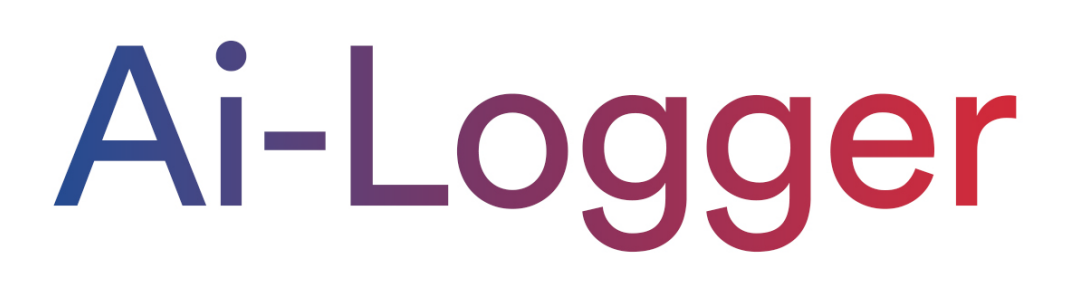

# **User Manual**

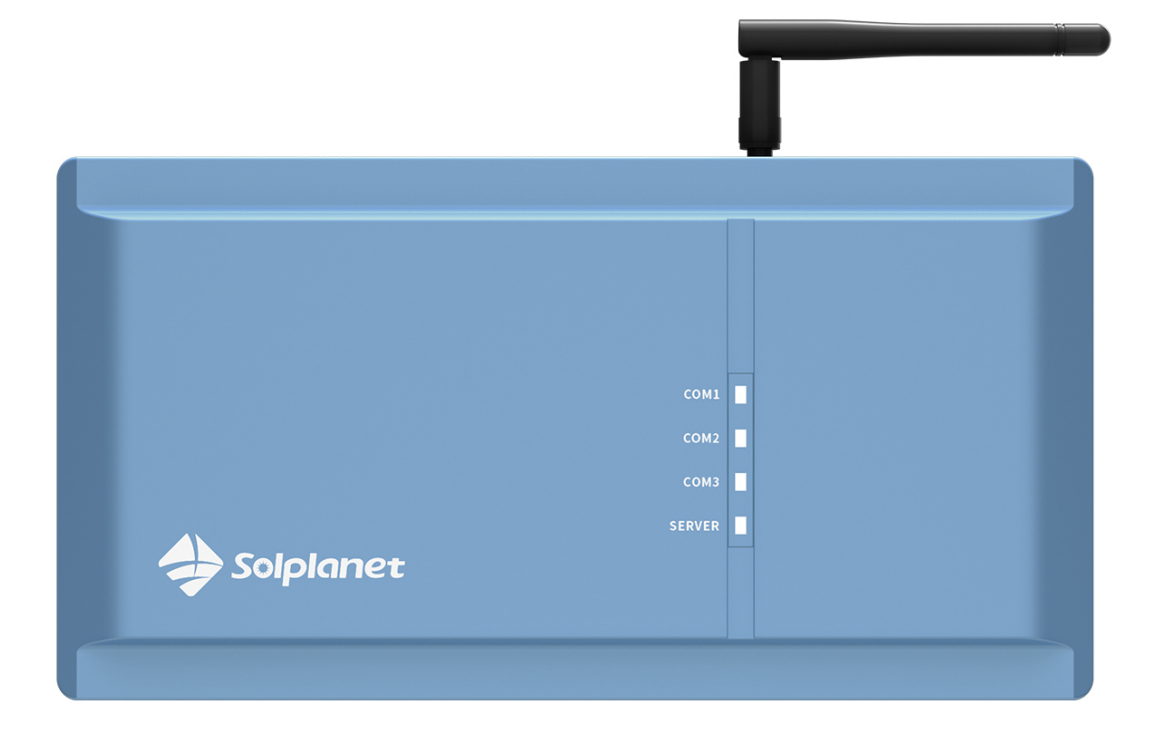

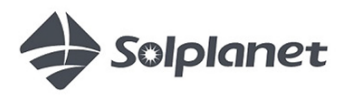

Version 04

### Table of contents

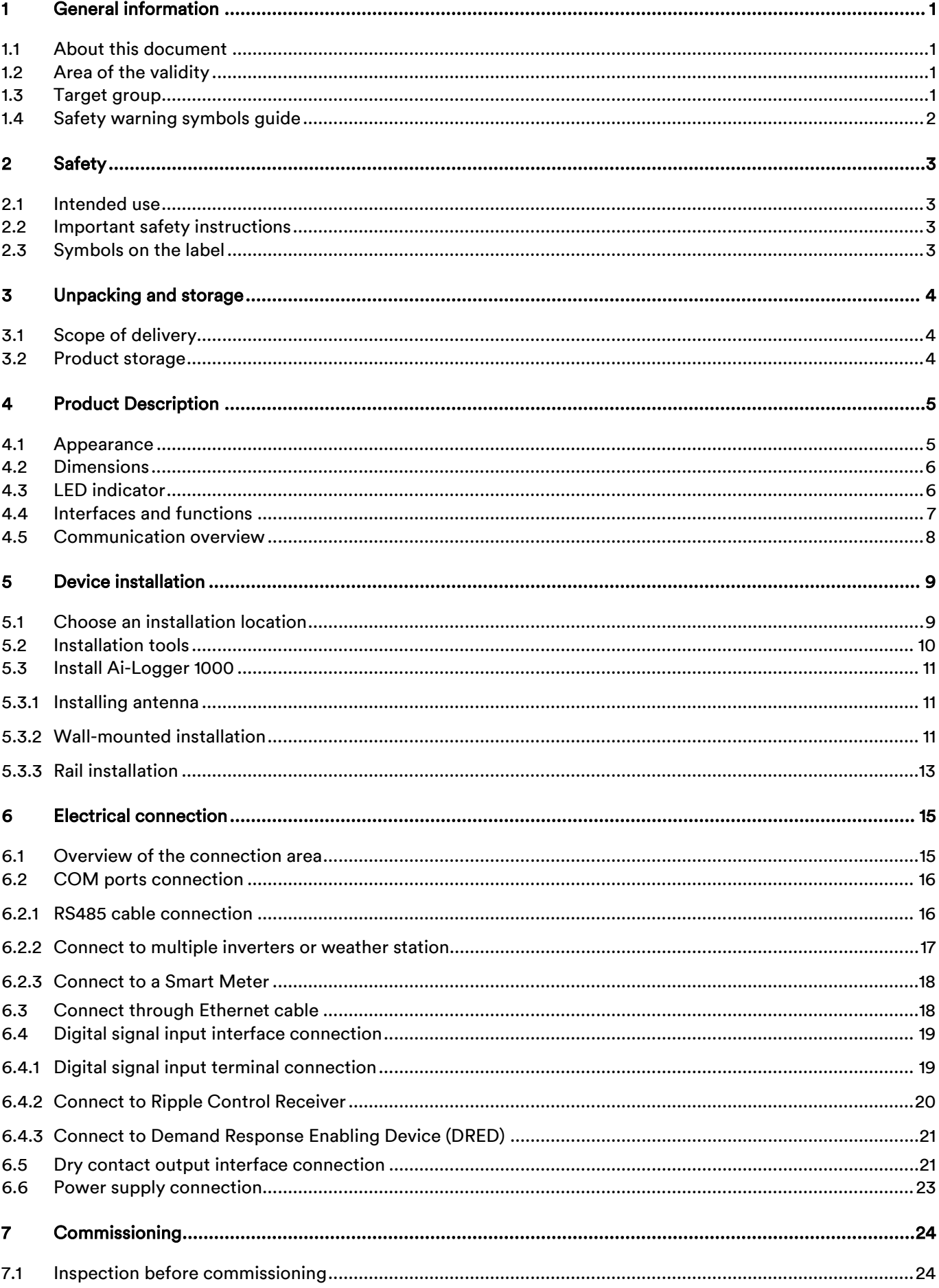

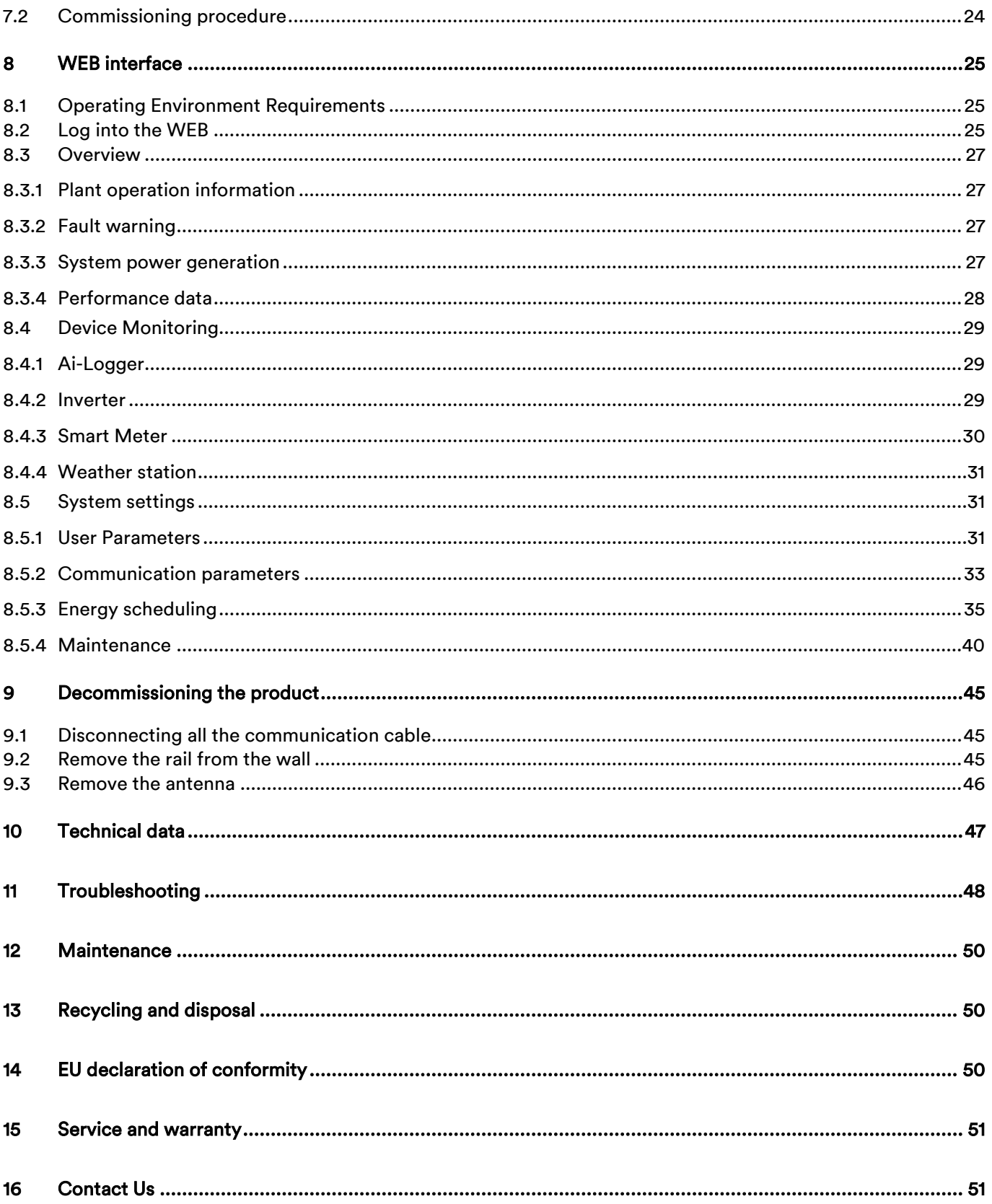

# <span id="page-4-0"></span>1 General information

### <span id="page-4-1"></span>1.1 About this document

This document mainly contains the product information, as well as guidelines for installation, operation, and maintenance. The document does not include complete information about the photovoltaic (PV) system. The additional information can be got at www.solplanet.net.

You should understand the product features, functions, and safety precautions provided in this document before installing and operating the product.

You will find the latest version of this document and further information on the product in PDF format at www.solplanet.net. It is recommended that this document is stored in an appropriate location and be available at all times.

# <span id="page-4-2"></span>1.2 Area of the validity

This document is valid for the following model:

Ai-Logger 1000

### <span id="page-4-3"></span>1.3 Target group

This document is intended for professional technicians who are responsible for installation, operation, and maintenance of inverters, and users who need to check inverter parameters.

All installation work must be performed by appropriately trained and qualified persons.

Qualified persons must possess the following skills:

- Knowledge of electronic, electrical wiring and mechanical expertise, and be familiar with electrical and mechanical schematics.
- Training in the installation and commissioning of electrical devices .
- Knowledge of all applicable laws, standards and directives.
- Knowledge of and compliance with this document and all safety information.

## <span id="page-5-0"></span>1.4 Safety warning symbols guide

# **A** DANGER

Indicates a hazardous situation which, if not avoided, will result in death or serious injury.

# A WARNING

Indicates a hazardous situation which, if not avoided, could result in death or serious injury.

# **A** CAUTION

Indicates a hazardous situation which, if not avoided, could result in minor or moderate injury.

#### **NOTICE** Æ,

Indicates a situation which, if not avoided, can result in property damage.

# $\boxed{1}$

Information that is important for a specific topic or goal, but is not safety-relevant.

# <span id="page-6-0"></span>2 Safety

### <span id="page-6-1"></span>2.1 Intended use

The product is a highly integrated device dedicated for monitoring and managing the PV power system. It converges ports, converts protocols, collects and stores data, and centrally monitors and maintains devices in the PV power system.

The product is only suitable for indoor use.

The product can be used to data collection from various environment sensors, Smart Energy Meters, inverters, and other equipment.

The type label must remain permanently attached to the product.

This document does not replace any regional, state, provincial, federal or national laws, regulations or standards that apply to the installation, electrical safety and use of the product.

# <span id="page-6-2"></span>2.2 Important safety instructions

Before installing, operating, and maintaining the equipment, read this document and observe all the safety instructions on the equipment and in this document.

# **A DANGER**

Damage to cable lines can cause personal injury!

- The walls may be covered with power cords or other lines ( for example, gas or water).
- Make sure that no lines on the wall are damaged when drilling.

# **NOTICE**

### Damage to the product due to electrostatic discharge.

Internal components of the product can be irreparably damaged by electrostatic discharge.

Ground yourself before touching any component .

## <span id="page-6-3"></span>2.3 Symbols on the label

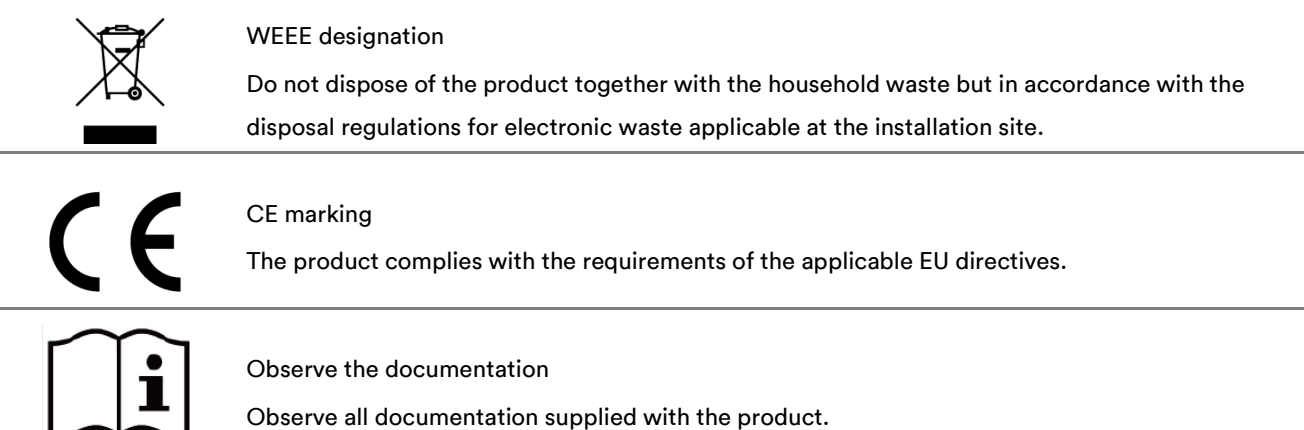

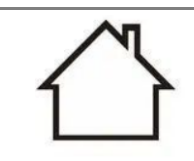

In door equipment

The product can be only used in door.

# <span id="page-7-0"></span>3 Unpacking and storage

# <span id="page-7-1"></span>3.1 Scope of delivery

Check the scope of delivery for completeness according to the packing list.The following items should be included.

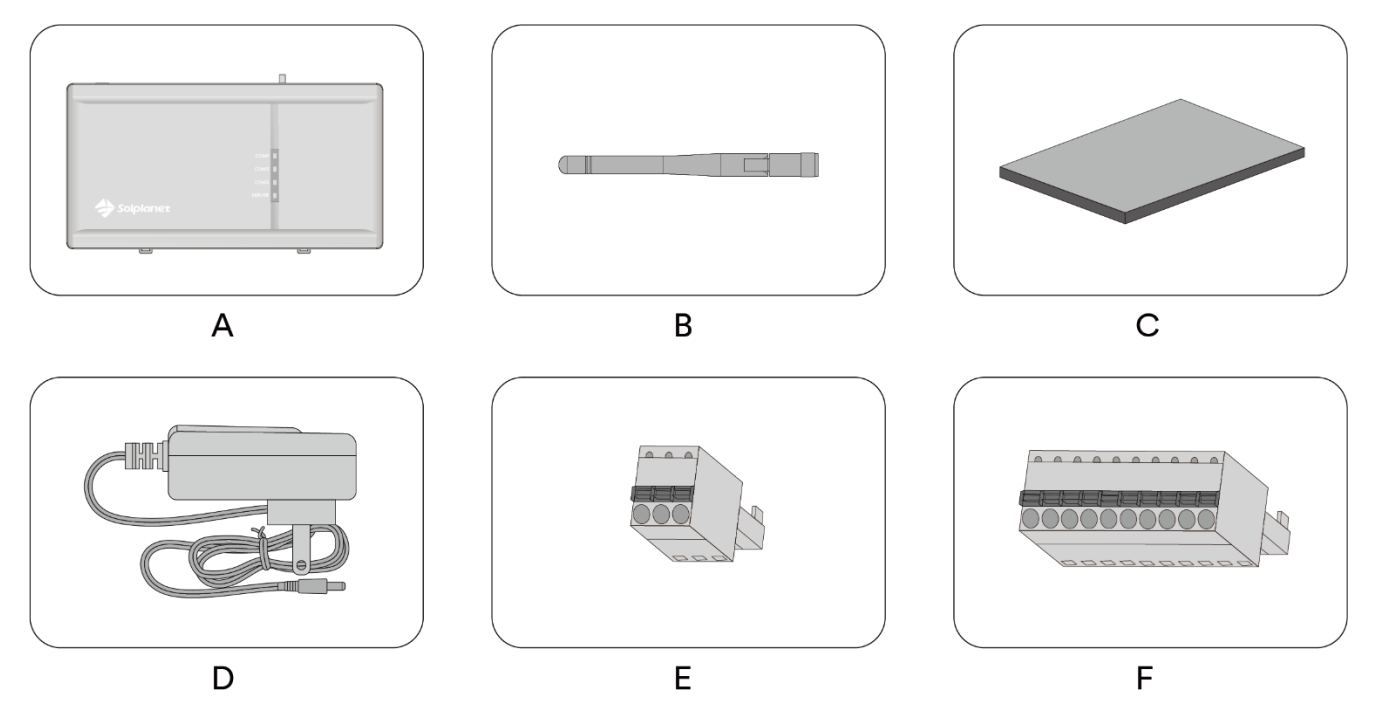

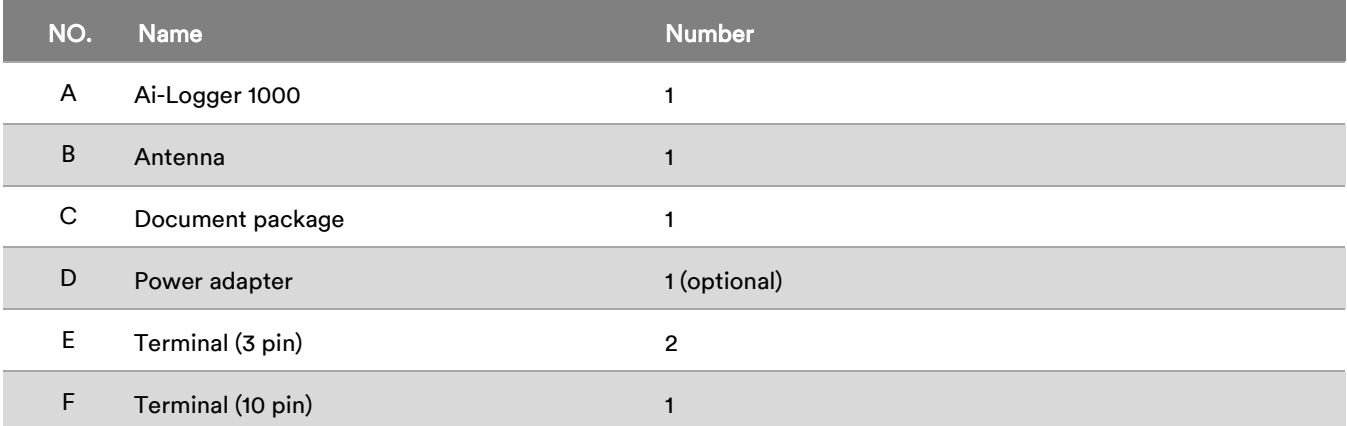

## <span id="page-7-2"></span>3.2 Product storage

Suitable storage is required if the product is not installed immediately:

- Store the product in the original packing case and placed in a wellventilated, dry, and tidy room.
- The storage environment should be well ventilated, dry, and without any accumulated water.
- The storage temperature must be between -40°C to +85°C, and the storage relative humidity must be between 0 and 95%, non-condensing.
- Take precautions to protect the device against damage due to harsh environment such as shock cooling, shock heating, and collision.

# <span id="page-8-0"></span>4 Product Description

### <span id="page-8-1"></span>4.1 Appearance

Ai-Logger 1000 is a special device for PV system monitoring and management platform, with functions such as interface aggregation, protocol conversion, data acquisition, data storage, centralized monitoring and centralized maintenance for each PV system device.

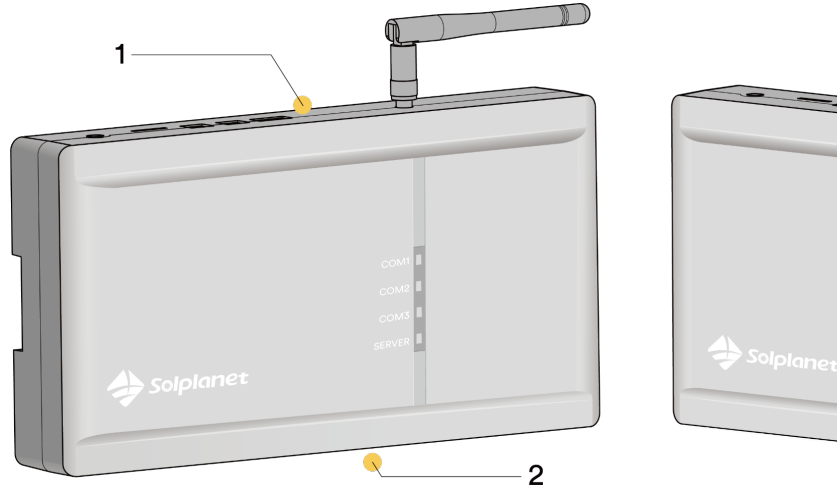

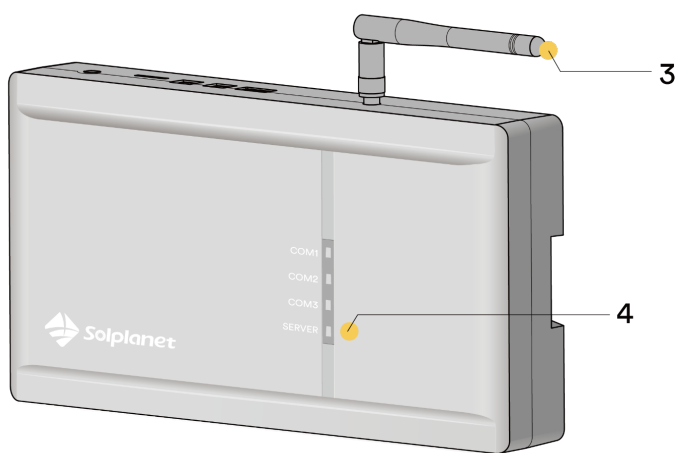

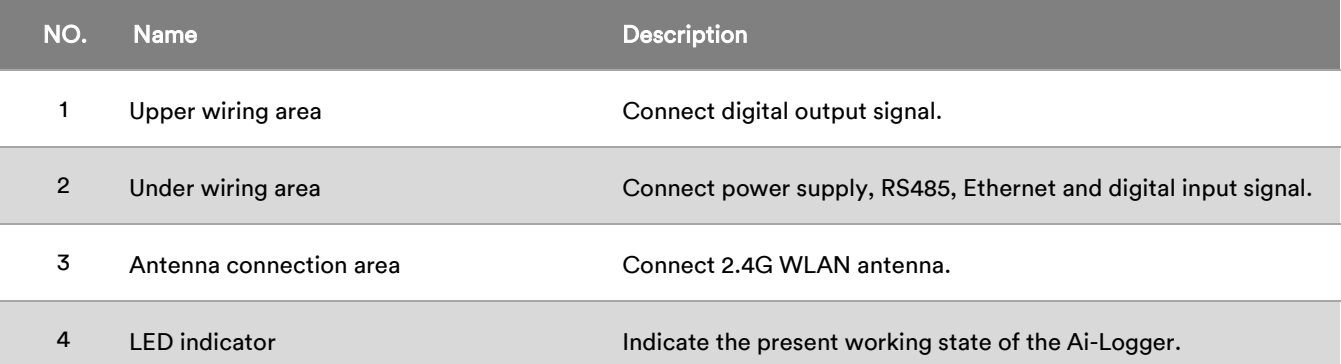

# <span id="page-9-0"></span>4.2 Dimensions

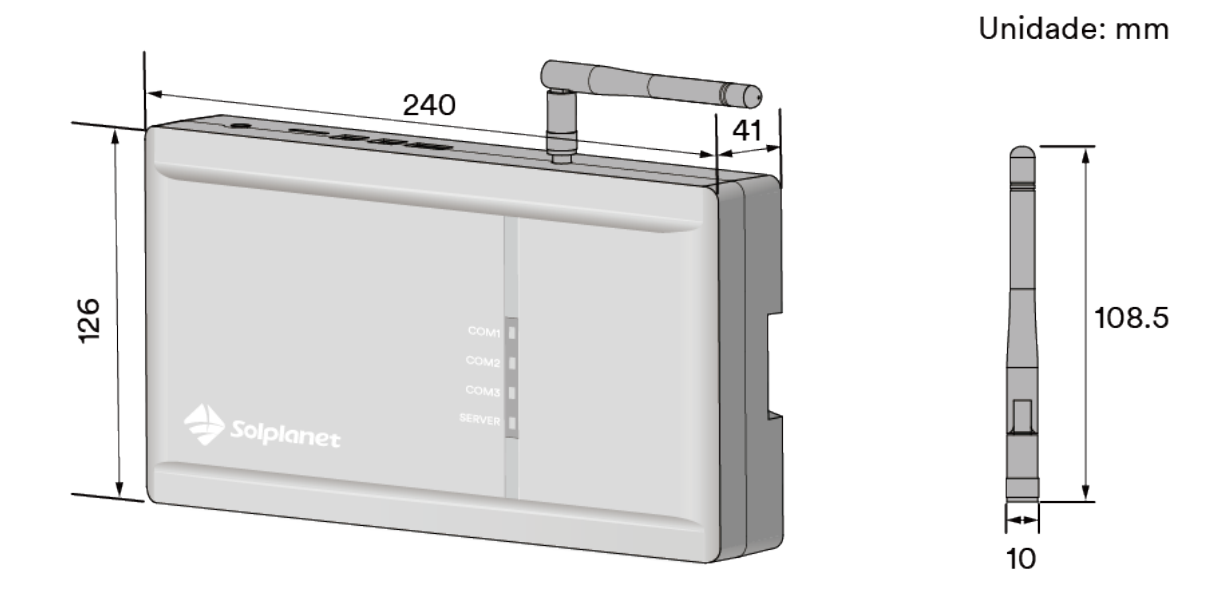

# <span id="page-9-1"></span>4.3 LED indicator

The LED indicator can indicate the operation state of the product.

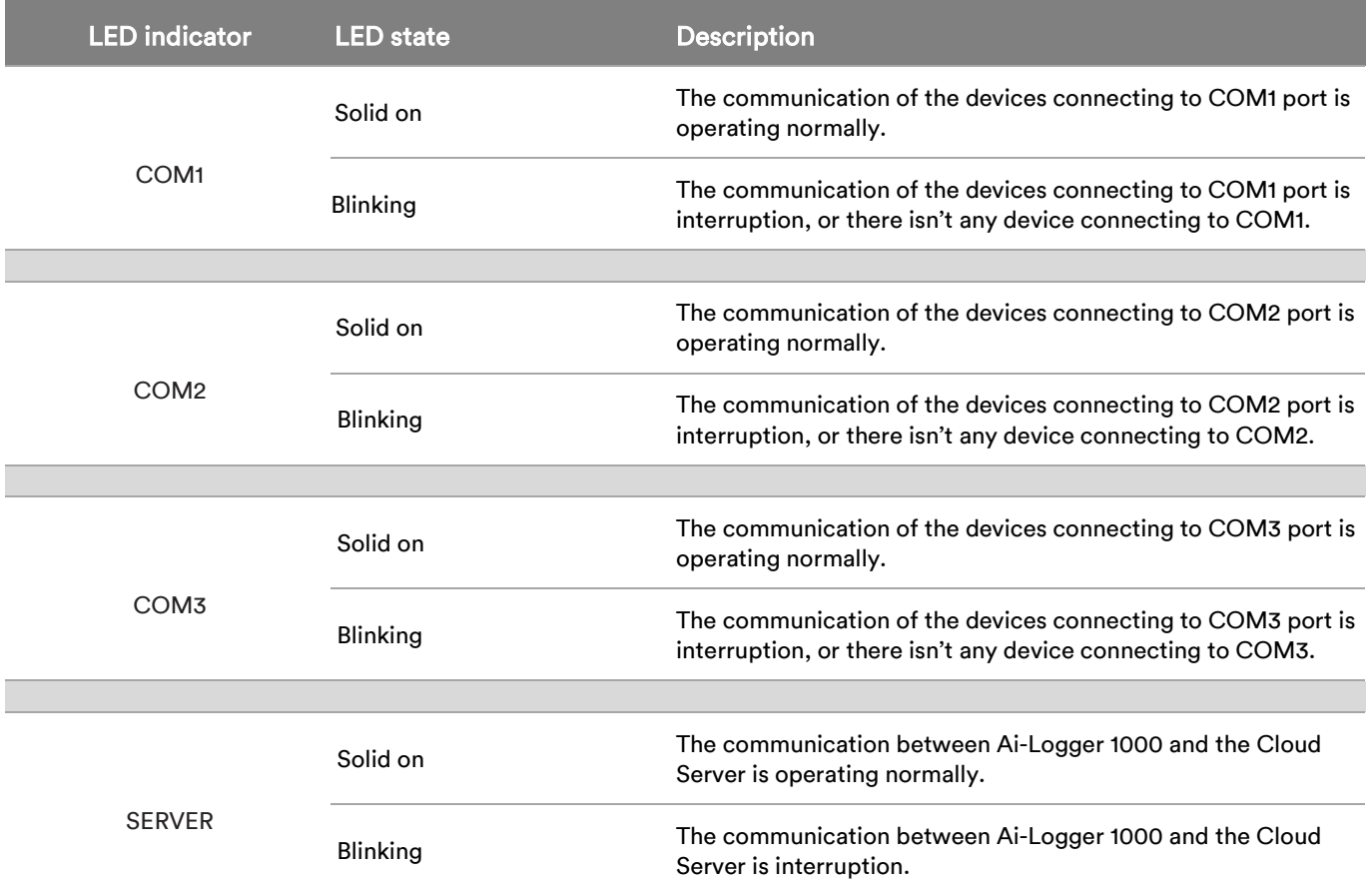

### <span id="page-10-0"></span>4.4 Interfaces and functions

### **WLAN**

The product is equipped with a WLAN function as standard. WALN function can only be used for near-field communication to set parameter.

#### RS485 Interface

The product is equipped with three RS485 port. Those ports can be used to connect PV inverter, Smart meter, Weather satation and the other third party device. The product can centrally manage up to 80 PV inverters and automatically assign RS485 addresses to connect inverters and supports changing names according to device serial numbers for easy remote configuration and maintenance.

#### Ethernet interface

The product is equipped with a 10/100/1000 M Ethernet port. The Ethernet port can be used as northbound ports to connect to a cloud server or local SCADA system or Modbus management system, not directly to a computer.

#### Digital signal input port

The product is equipped with a digital signal input port. This port can be used to connect a DRMs device for Australia market or a ripple control receiver for Germany market.

#### Digital signal output port

The product is equipped with two digital signal output port. Those ports can be used to provide a control signal to the external device.

#### USB port

The product is equipped with a USB port. This port can be used to upgrade firmware and export data of Ai-Logger 1000 or inverter by inserting a USB stick.

### H

- The USB stick must be compatible with USB 2.0 and should have only one partition formatted as FAT32.
- A folder named as "system" need be created in the root directory of the USB Stick, and then place the updated firmware inside this folder.
- A folder named as "plant" need be created in the root directory of the USB Stick for the exporting data, plug in the USB stick and wait for 2 minutes to export all the machine operation data of the power station to the Excel file on the USB stick.

# <span id="page-11-0"></span>4.5 Communication overview

### Ai-Logger 1000 is connected to computer directly:

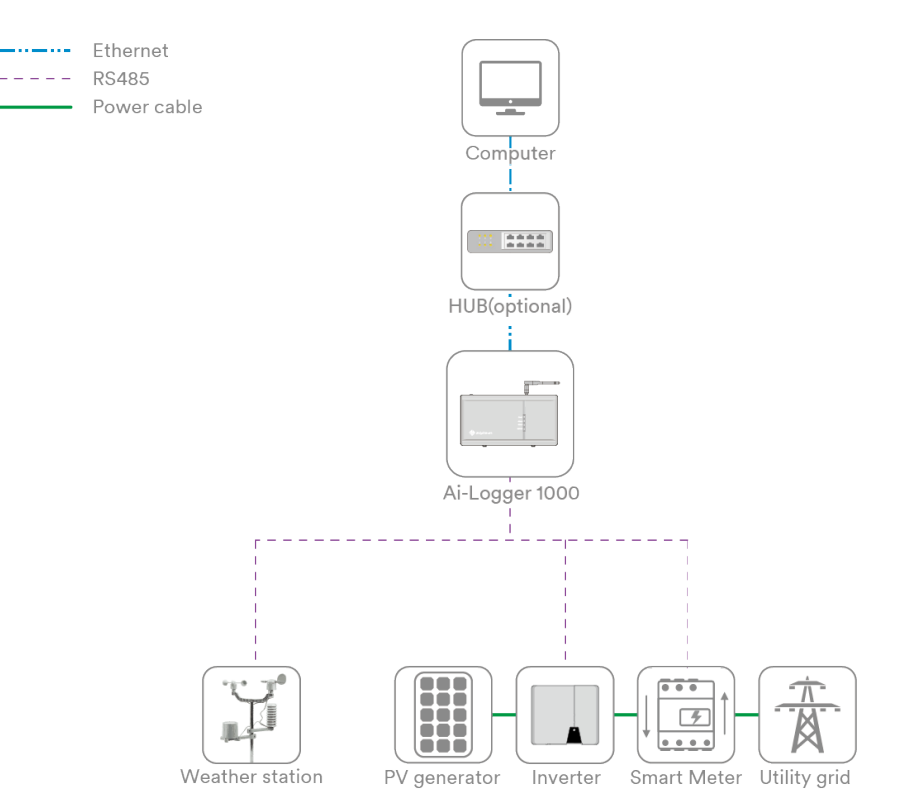

### Ai-Logger 1000 is connected to Internet through the router:

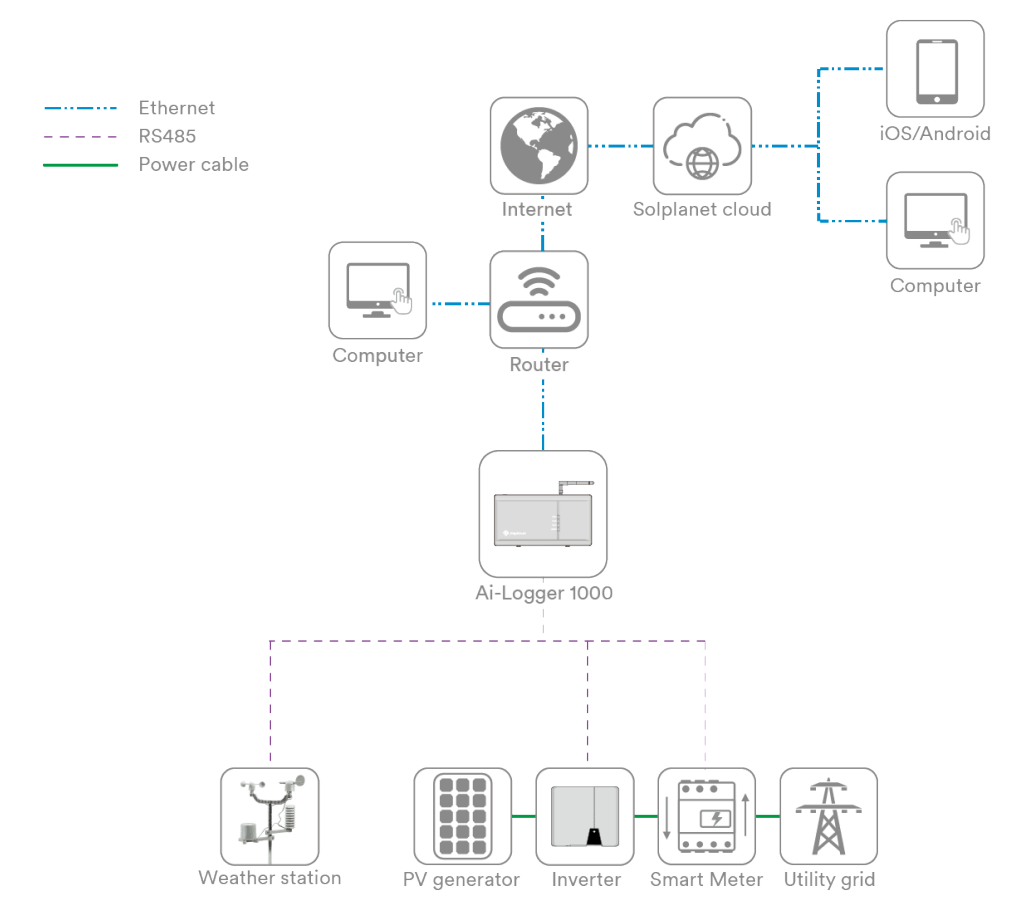

# <span id="page-12-0"></span>5 Device installation

### <span id="page-12-1"></span>5.1 Choose an installation location

Choose an appropriate location and install Ai-Logger 1000 to ensure that Ai-Logger 1000 can work normally and efficiently. Please take the following into consideration when selecting an installation location:

- With the ingress of protection IP20, the Ai-Logger 1000 can be installed only indoors.
- The mounting location must be inaccessible to children and at a proper height to facilitate operation and maintenance.
- The ambient temperature should be kept at -20℃~+60℃, and avoid direct sunlight.
- The ambient humidity of the installation location cannot exceed 95%. Excessive humidity may cause damage to internal components.
- Make sure the RS485 and Ethernet cables connection area is facing down when mounting on walls or rails.
- Ensure that enough space is reserved around the Ai-Logger 1000. The installation location should be 1,500mm above the ground surface, and maintenance clearance of at least 500mm should be reserved. Minimum clearances are shown in the figure below.

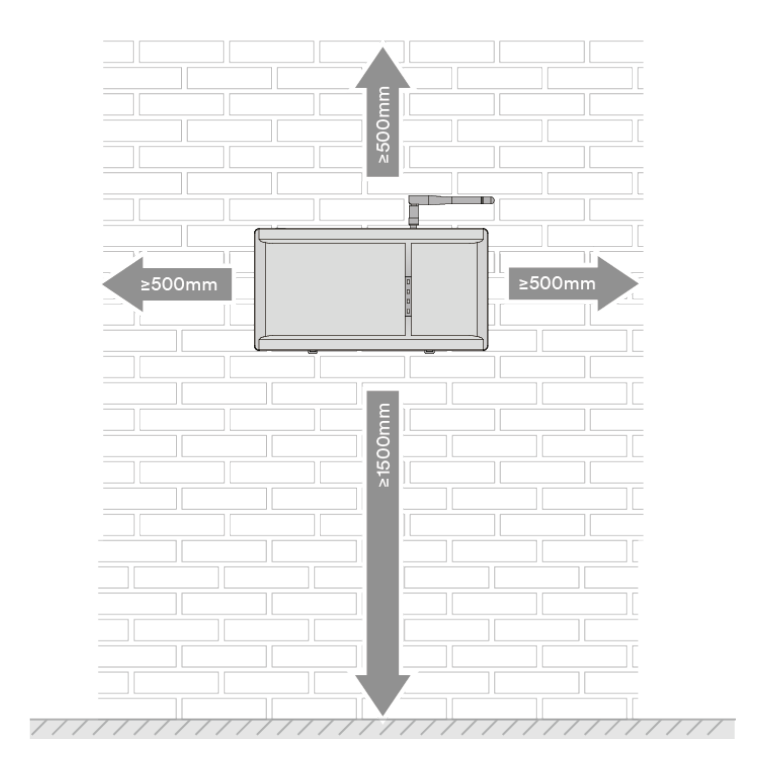

# <span id="page-13-0"></span>5.2 Installation tools

Installation tools include but are not limited to the following recommended ones. If necessary, use other auxiliary tools on site.

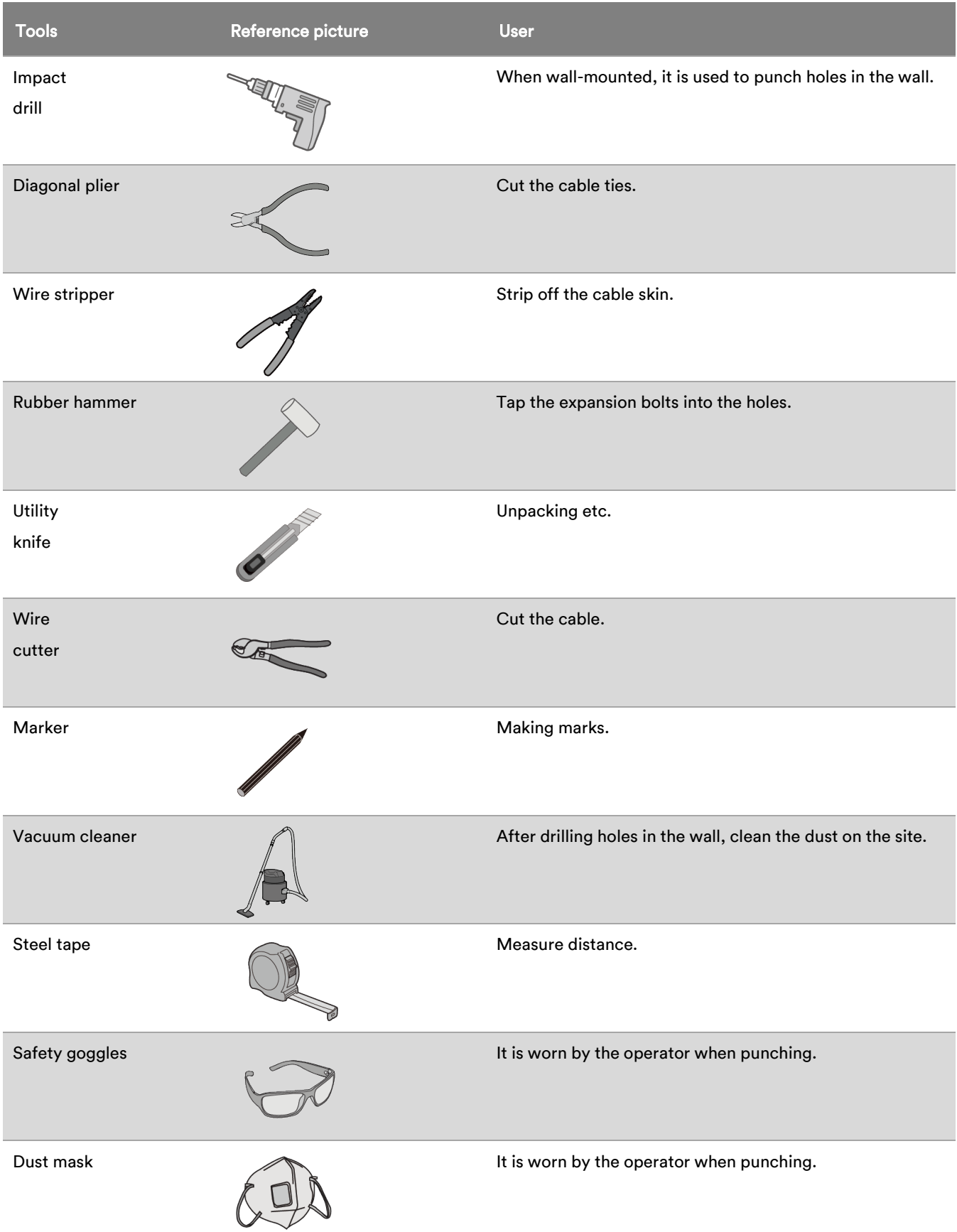

### <span id="page-14-0"></span>5.3 Install Ai-Logger 1000

### <span id="page-14-1"></span>5.3.1 Installing antenna

Install the antenna on the thread of the Ai-Logger and screw it in clockwise. After installation, the antenna can be bent 90° and rotated 360°.

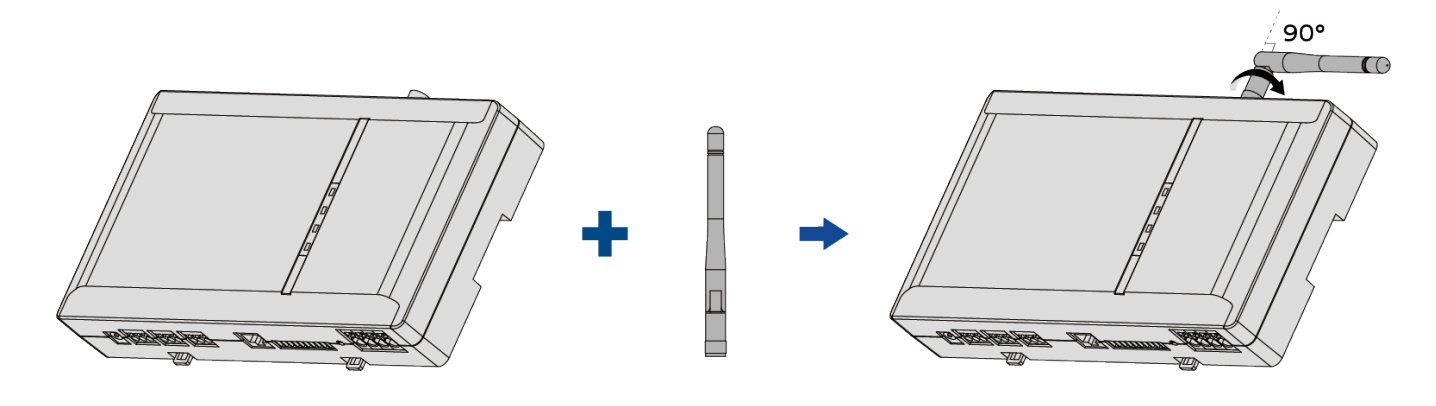

### <span id="page-14-2"></span>5.3.2 Wall-mounted installation

# **A DANGER**

### Damage to cable lines can cause personal injury!

The walls may be covered with power cords or other lines ( for example, gas or water).

- Make sure that no lines on the wall are damaged when drilling.
	- Step 1: Please choose a solid and flat wall to install Ai-Logger 1000 and make sure Ai-Logger 1000 is steadily fixed to the wall. Measure out the following dimensions on the wall and mark them well. Ai-Logger 1000 can be hung on the wall with three screws to make it more steady, or it can be hung on the wall with only two screws on the top.

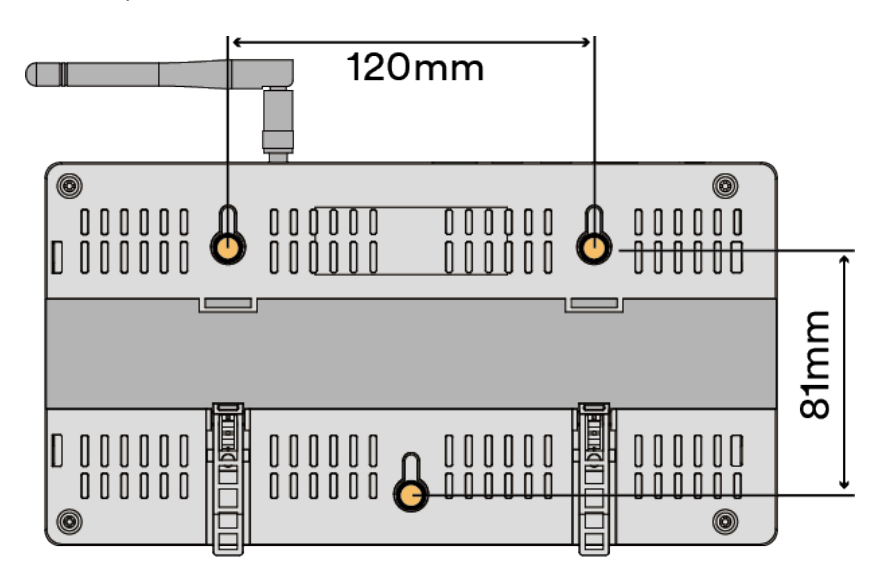

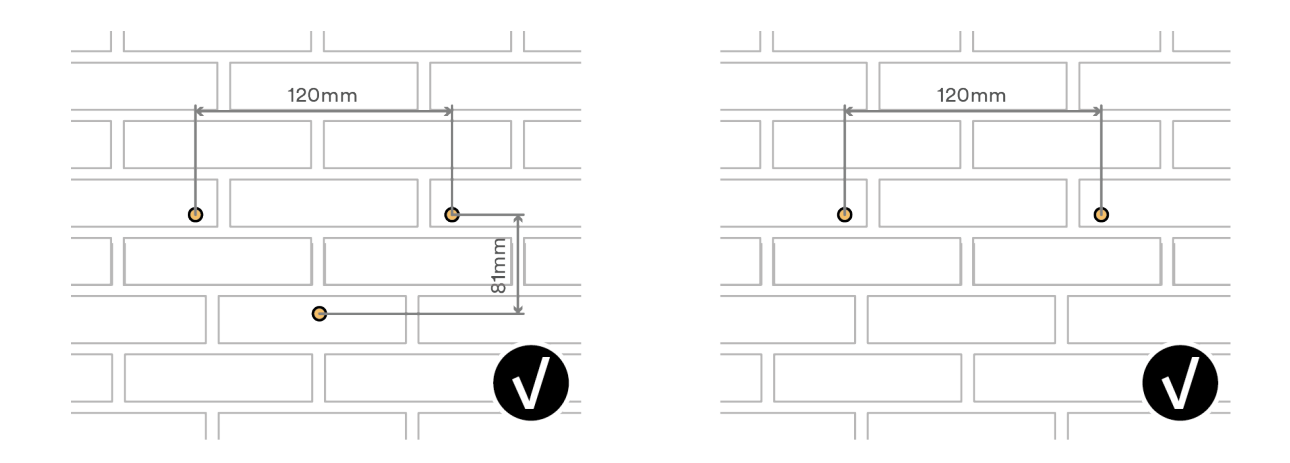

Step 2: Use a pistol drill ( $\varphi$ 6 drill bit is recommended) at the marked place to drill a depth of 24-25mm. Clean up the debris in the hole, then install the expansion coil and screw on the wall. The screw requirements are as follows. The thickness of the head is 2mm, and the diameter is φ6-10. Finally, hang the Ai-Logger 1000 on the screw.

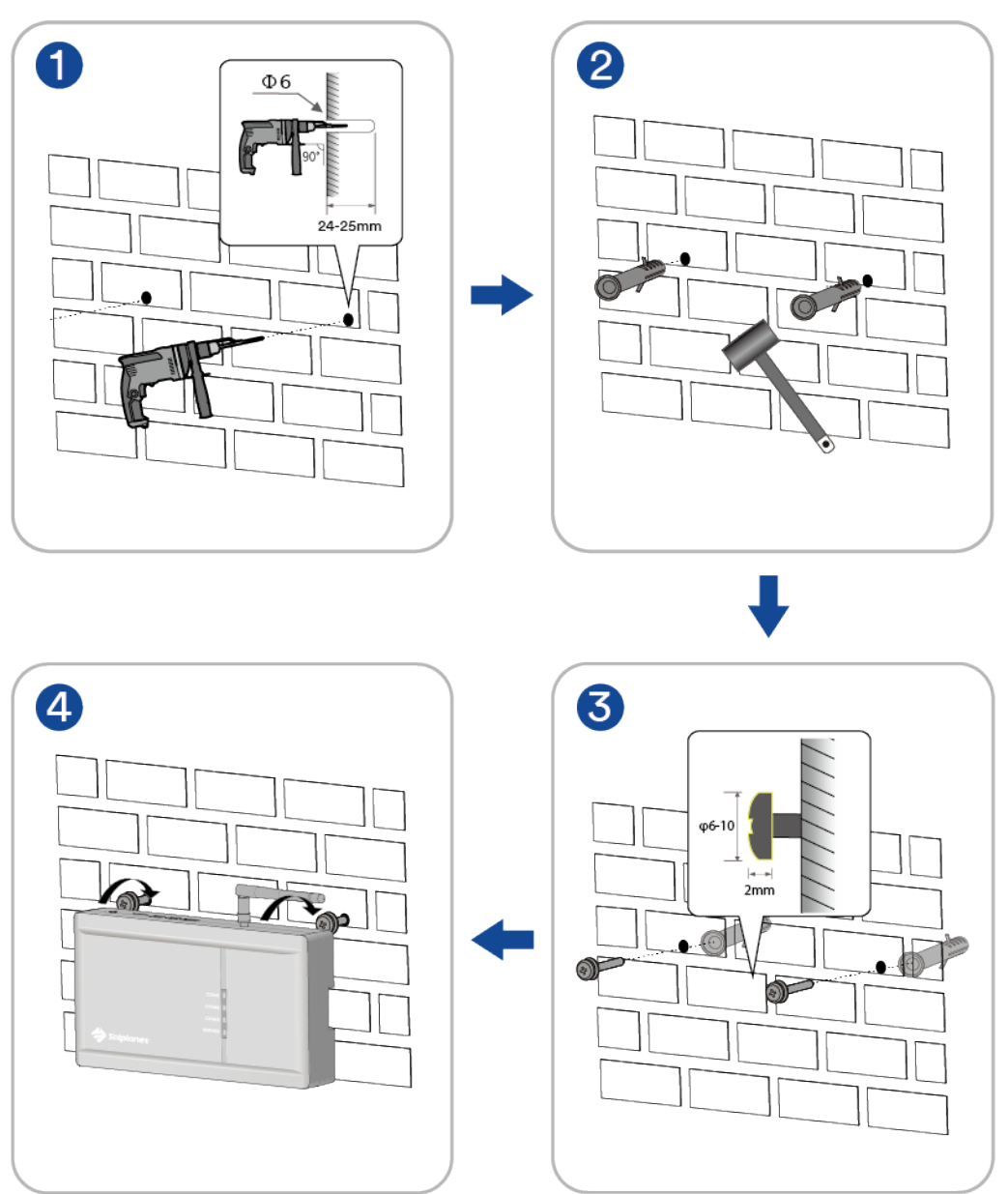

### <span id="page-16-0"></span>5.3.3 Rail installation

Step 1: Choose a standard DIN35mm rail with a thickness of 1mm and a rail length of not less than 280mm.

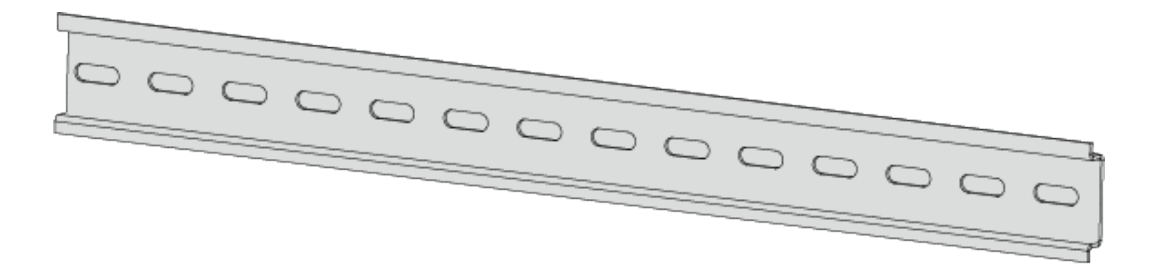

Step 2: Fix the guide rail to the selected cabinet or wall. The way of fixing on the wall is similar to wall mounting.

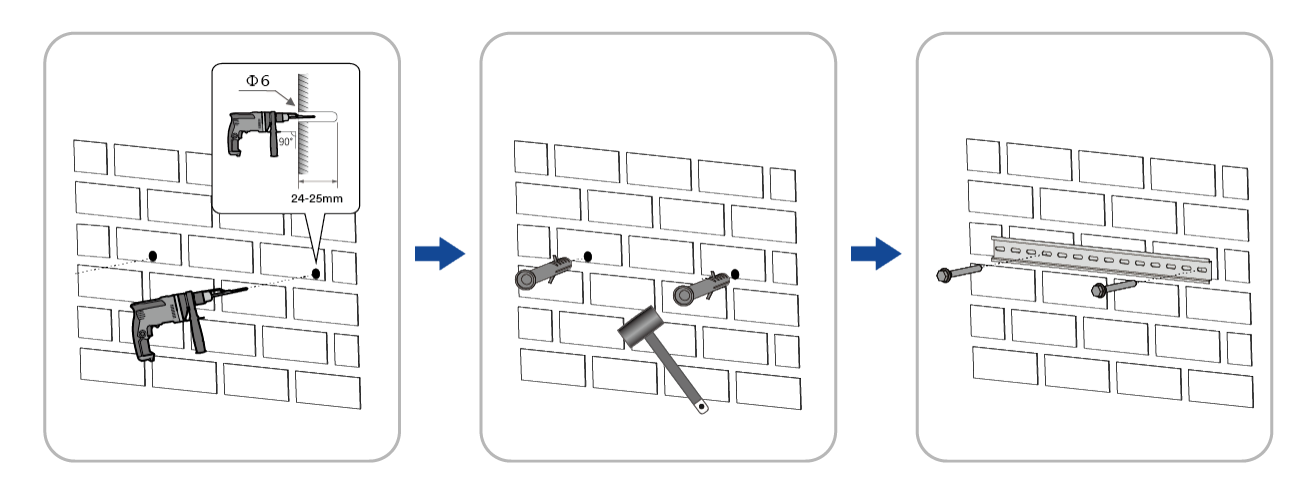

Step 3: Mount the Ai-Logger 1000 on the rail. Hold the Ai-Logger 1000 to clamp the upper grove on the upper edge of the rail, rotate the Ai-Logger 1000 to make the rail contact the two rail clips on the Ai-Logger 1000, then press the Ai-Logger 1000 to make the rail completely snap into the rail clips. If it is difficult to snap into place, use a flat-blade screwdriver and gently move the clip down through the hole, then the rail can be easily snapped into place.

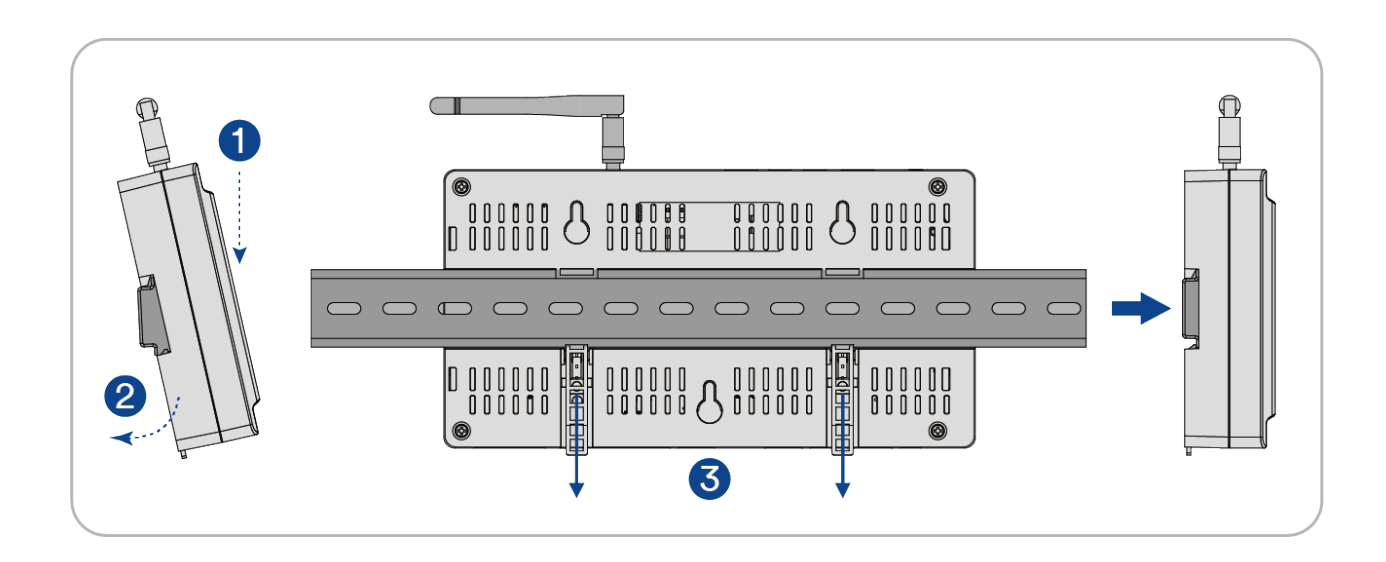

Step 4: Fix the end brackets on the rail at both ends to prevent the Ai-Logger 1000 from moving on the rail.

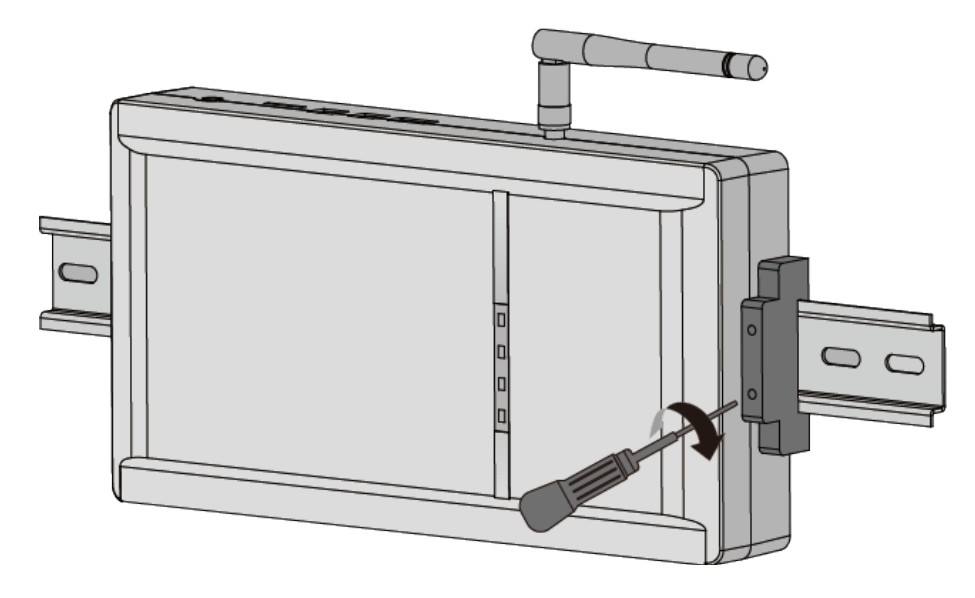

Step 5: Check to make sure the Ai-Logger 1000 is securely installed.

# <span id="page-18-0"></span>6 Electrical connection

# $\boxed{1}$ When making electrical connections, make sure all cables are securely connected to prevent loosening.

 Ai-Logger 1000 does not have a power-on button, please do not connect the power adapter until the electrical connection is completed.

### <span id="page-18-1"></span>6.1 Overview of the connection area

Top view

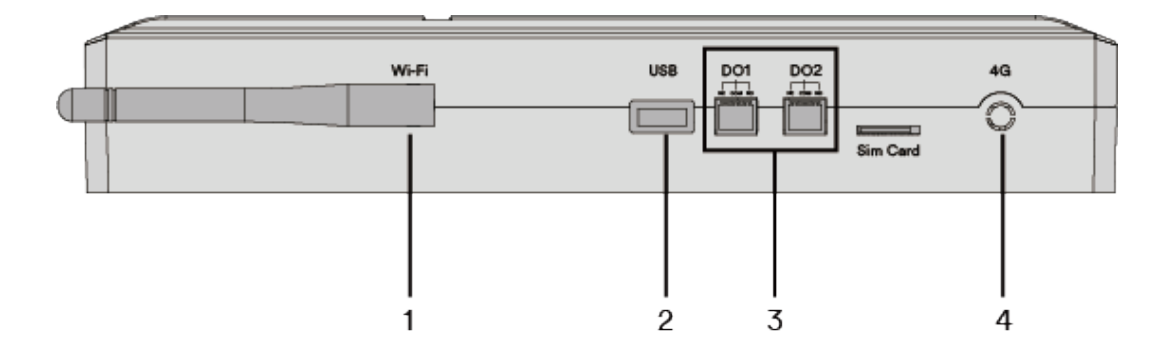

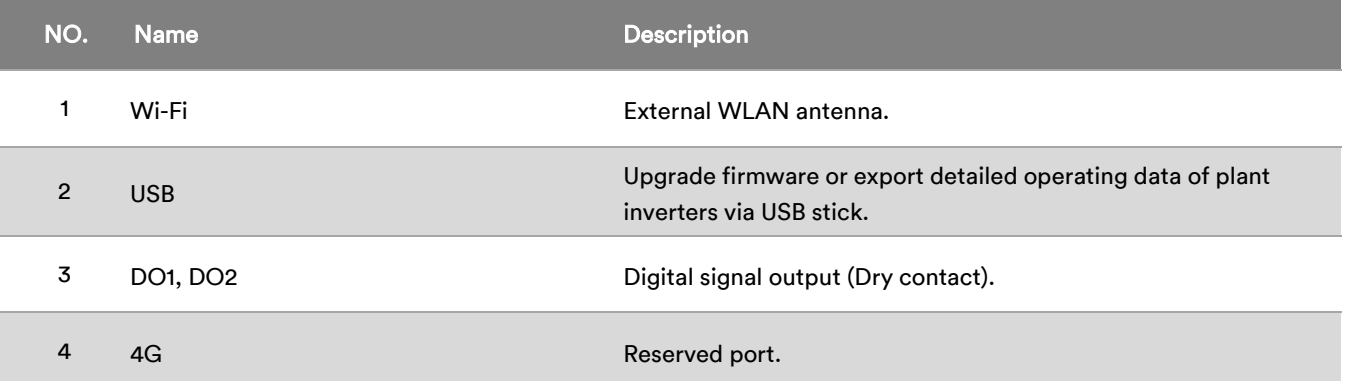

### Bottom view

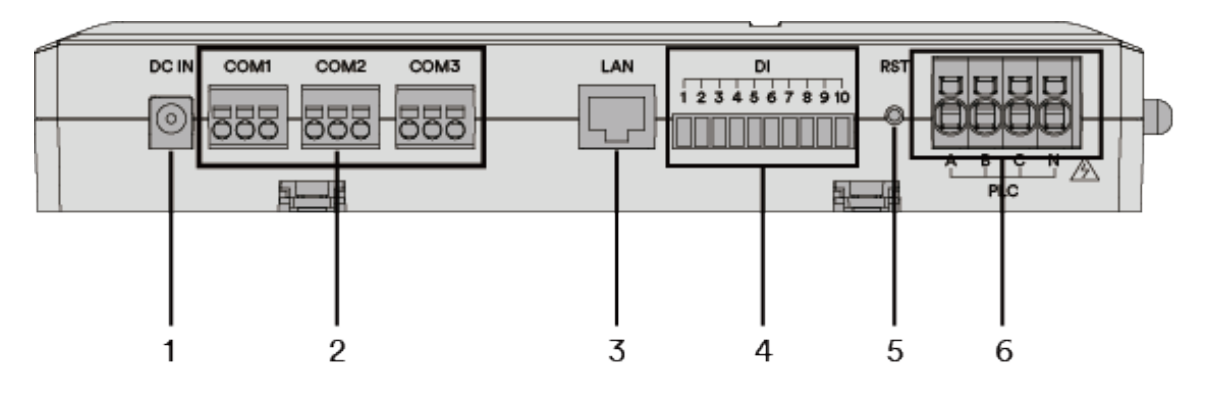

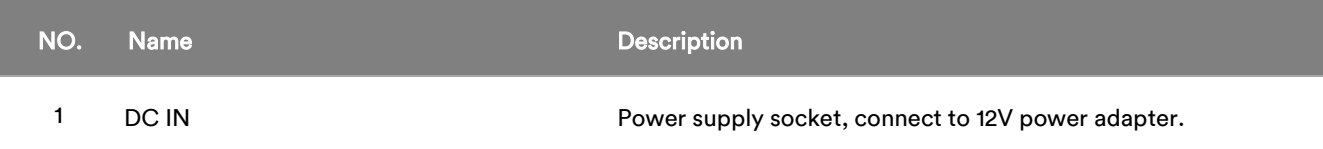

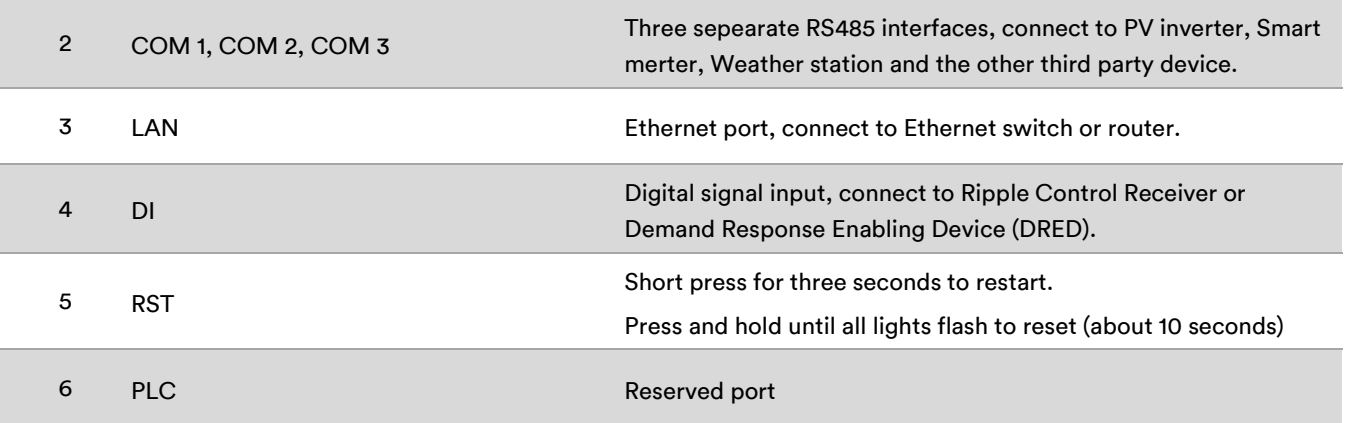

### <span id="page-19-0"></span>6.2 COM ports connection

### <span id="page-19-1"></span>6.2.1 RS485 cable connection

Ai-Logger 1000 is equipped with three seperate RS485 interfaces. They are marked as COM 1, COM 2 and COM 3. Those ports can connect to Solplanet inverter and the other third party device with the standard MODBUS-RTU protocol.

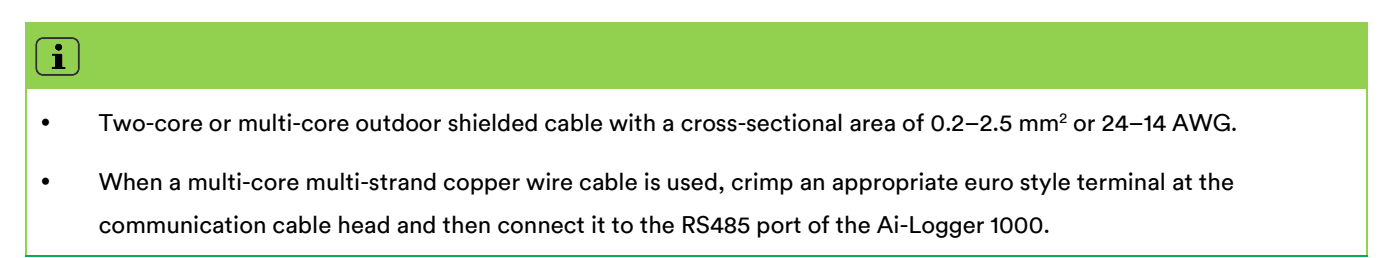

#### Procedure:

Step 1: Strip the cable jacket and insulation layer with a wire stripper by about 15mm and 8mm to 10mm respectively.

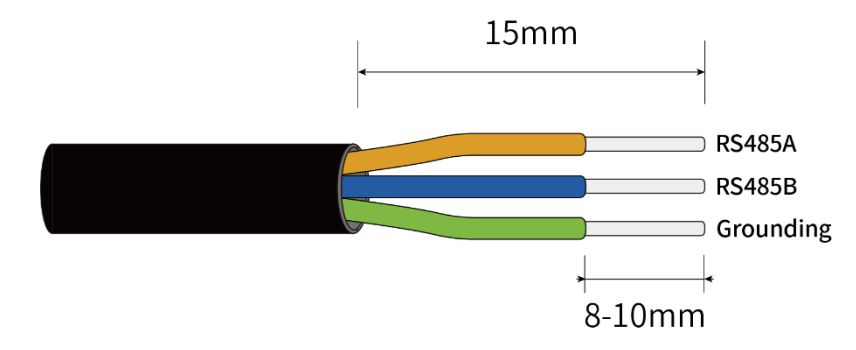

Step 2: Use a slotted screwdriver inserting the auxiliary hole, and then insert the conductors into the hole, pull up the screwdriver and then the conductor is locked.

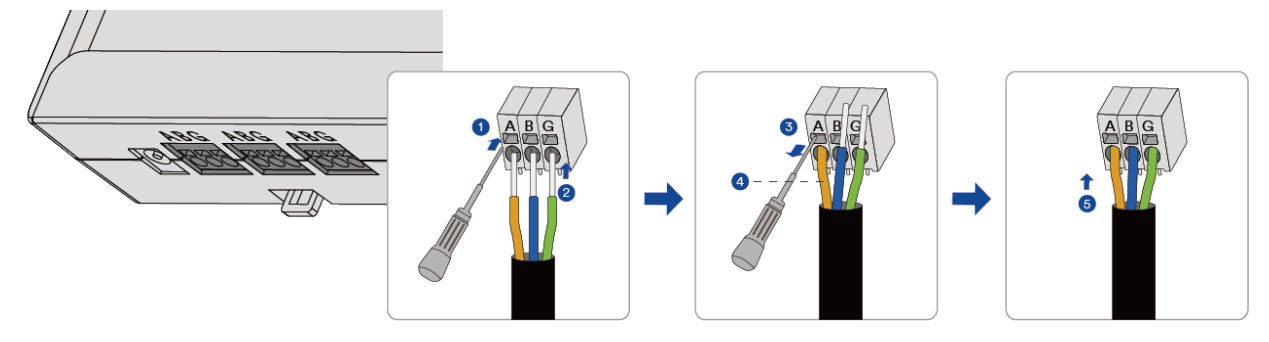

 $\boxed{1}$ 

lt is recommended to choose 3-core twisted wire to improve the anti-interference ability of RS485 communication. The ground wire of the 3-core twisted wire can be connected to terminal G.

# $\boxed{1}$

If the communication cable is Shielded Straight through Ethernet cable, white-orange wire 1 is defined as RS485- A wire and the orange wire 2 as RS485+ B wire.

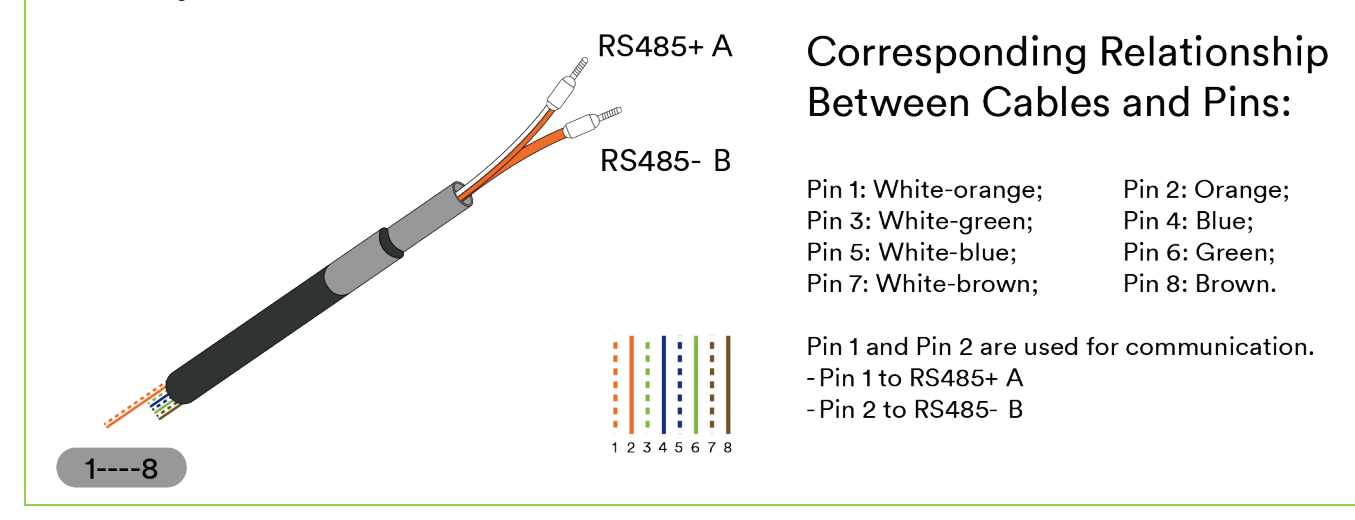

### <span id="page-20-0"></span>6.2.2 Connect to multiple inverters or weather station.

Multiple inverters and Weather station are connected to the Ai-Logger 1000 in the RS485 daisy chain manner. There are three separate RS485 interfaces, each of RS485 interface can connect up to 30 devices, but the total devices can be connected is 80.

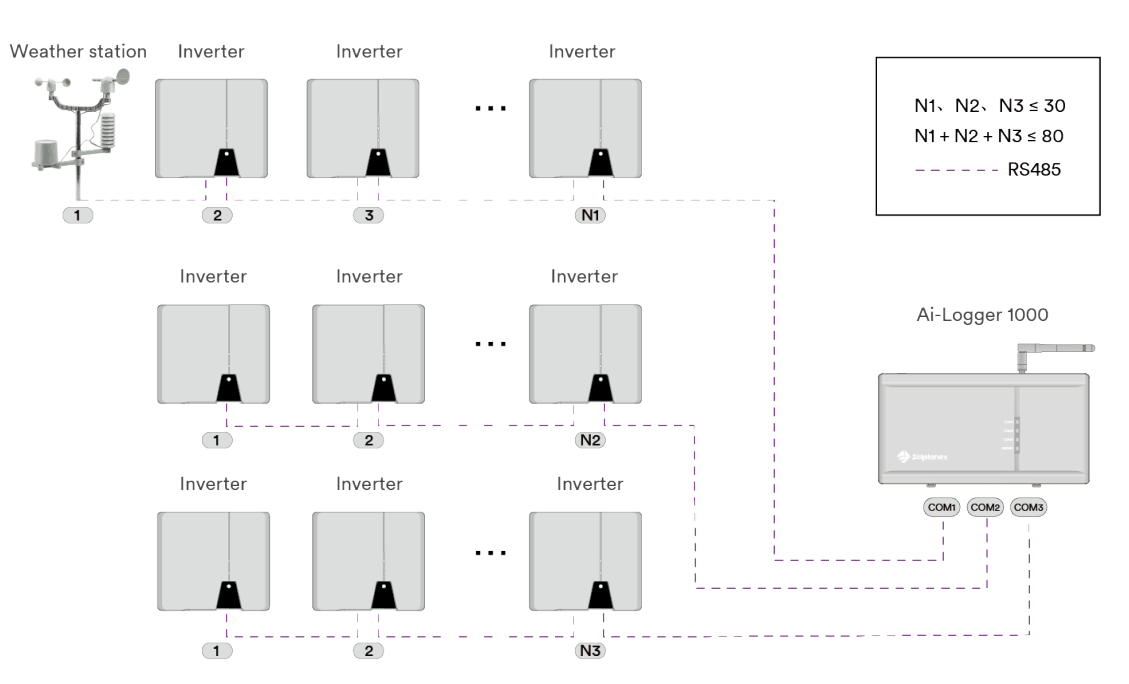

### <span id="page-21-0"></span>6.2.3 Connect to a Smart Meter

Ai-Logger 1000 can connect to Smart Meters that support standard MODBUS-RTU protocol or DL/T645 protocol. The Smart Meter can be used to limit the export active power.

The export active power control solution measures the active power at the point where the customer's installation is connected to the distribution system (point of grid connection) and then uses this information to control the inverter's output active power in order to prevent the export active power to the distribution system from exceeding the agreed export capacity.

The Smart Meter must be connected to a separate RS485 interface to ensure the transmission speed of active power information.

More than one hundred metres apart or more than ten machines, it is recommended to use a special shielded cable for RS485 communication, within 100 or when the number of machines is less, CAT6 shielded twisted pair cable can be used.

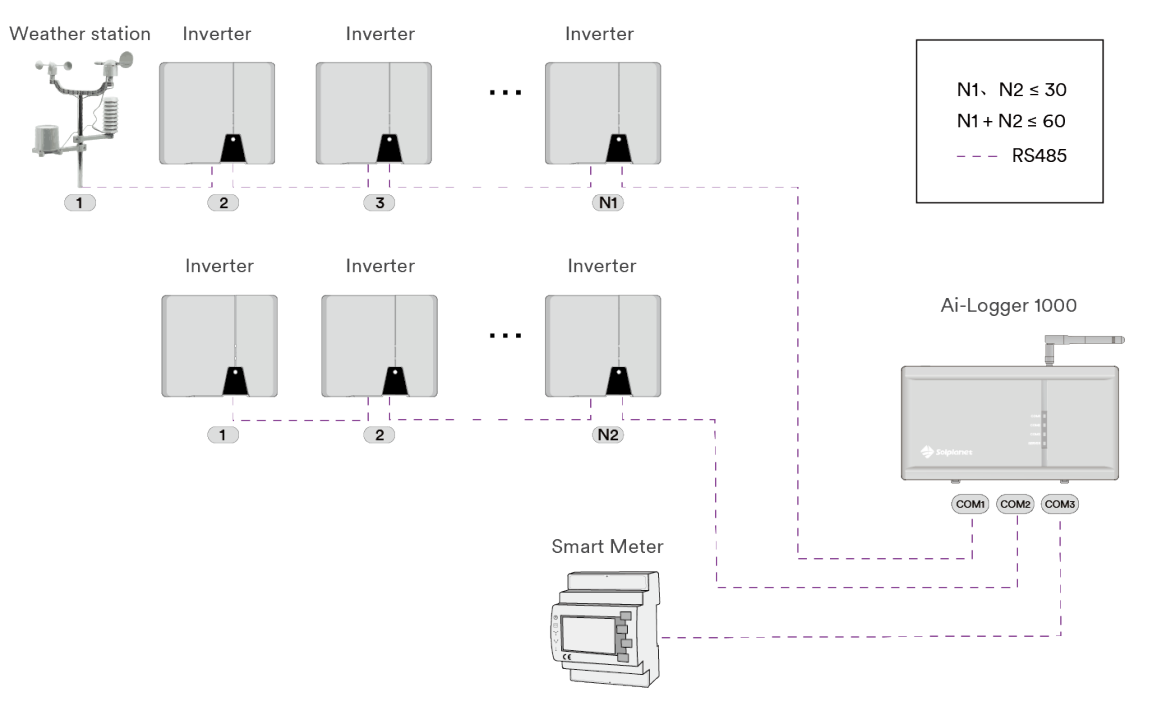

### <span id="page-21-1"></span>6.3 Connect through Ethernet cable

# $\mathbf{i}$

- It is recommended to use a CAT 6E Ethernet cable with a cross-sectional area of 0.5mm² or more.
- It is recommended that the cable length should not exceed 100 meters.

Ai-Logger 1000 can be connected to Ethernet switches, routers and other devices through the standard Ethernet cable, and can also be connected to the Ethernet electrical port of a PC directly or through a Hub.

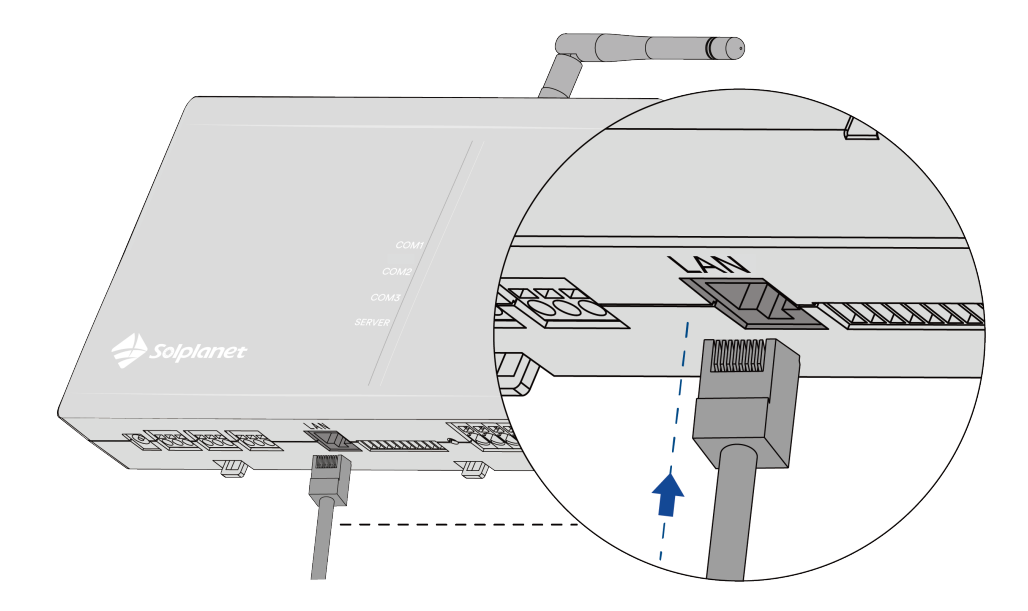

# <span id="page-22-0"></span>6.4 Digital signal input interface connection

### <span id="page-22-1"></span>6.4.1 Digital signal input terminal connection

In Germany and parts of Europe, grid companies use Ripple Control Receiver to convert grid dispatch signals to dry contact and need power plants to receive grid dispatch signals using dry contact communication.

In Australia, the inverter shall have a means of connecting to a Demand Response Enabling Device (DRED). The terminal block may be physically mounted in the inverter or in a separate device that remotely communicates with the inverter.

The digital input signal terminal of Ai-Logger 1000 can be used to connect the Ripple Control Receiver or Demand Response Enabling Device (DRED), as shown in the figure below.

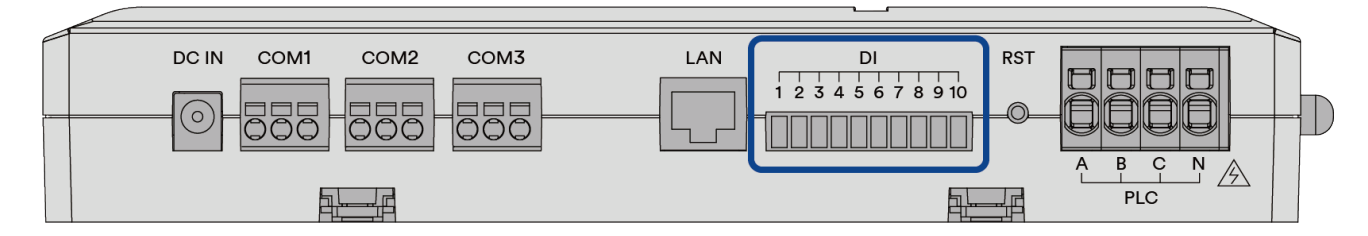

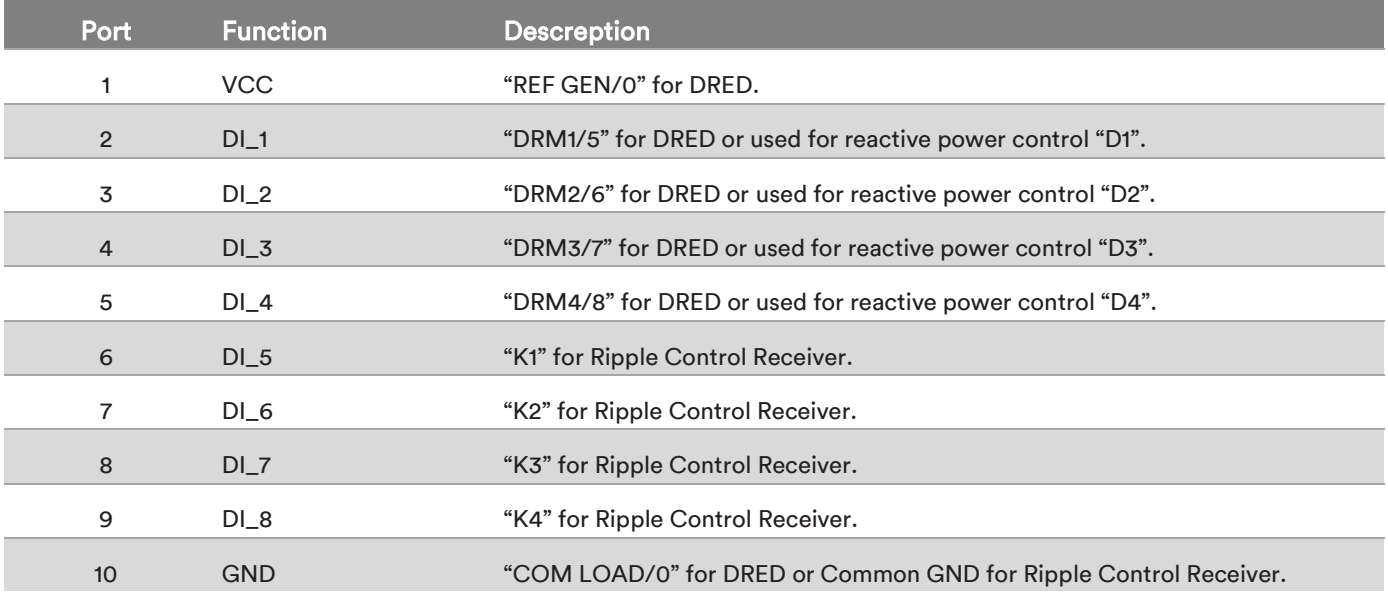

#### Procedure:

Step 1: Strip the cable jacket and insulation layer with a wire stripper by about 15mm and 8mm to 10mm respectively.

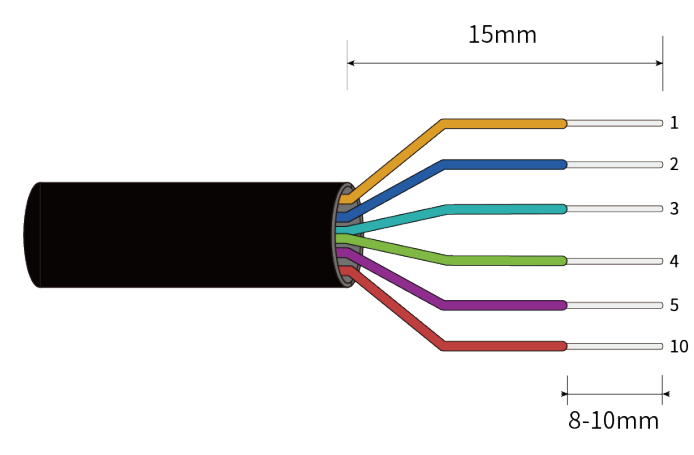

Step 2: Use a slotted screwdriver press the yellow button, and then insert the conductors into the hole, take out the screwdriver and then the conductor is locked.(For example, connect to DRED)

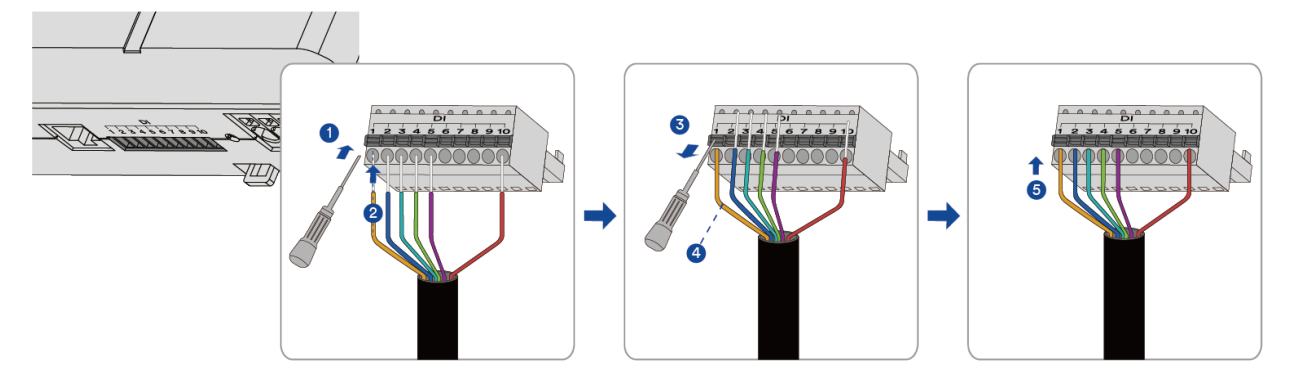

Step 3: Insert the terminal block into the digital signal input port.

### <span id="page-23-0"></span>6.4.2 Connect to Ripple Control Receiver

Ripple Control Receiver normally have four dry contacts. The digital input signal interface of the Ai-Logger 1000 can be connected to Ripple Control Receiver as shown in figure below.

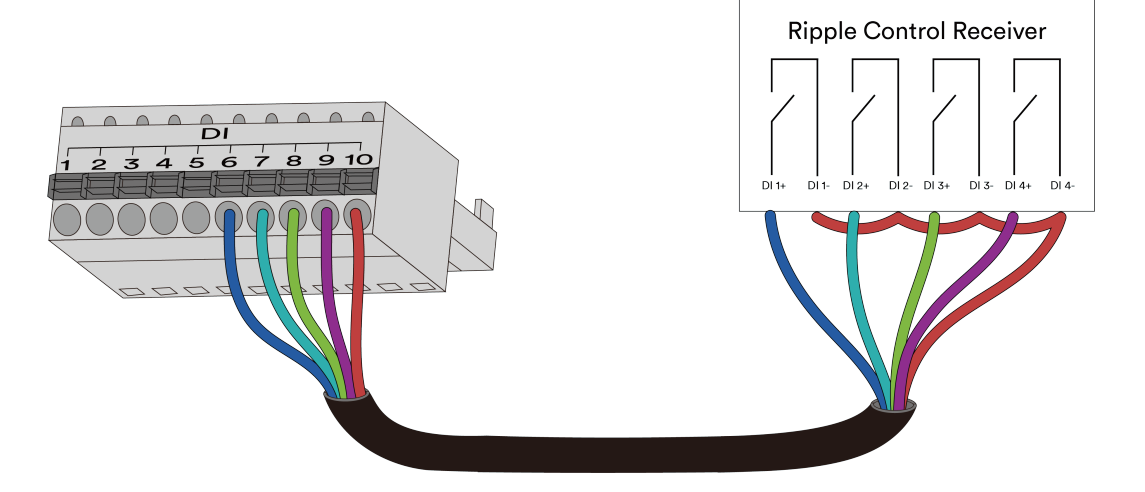

# **NOTICE**

 In order to use the power grid dispatch function normally, after the cable is connected, you need to set up relevant settings (active power control or reactive power control) on the embedded WEB. For details, please refer to [8.5.3G](#page-38-0)rid dispatch.

### <span id="page-24-0"></span>6.4.3 Connect to Demand Response Enabling Device (DRED)

Demand Response Enabling Device (DRED) is a standard device with six terminal. The digital input signal interface of the Ai-Logger 1000 can be connected to Demand Response Enabling Device (DRED) as shown in figure below.

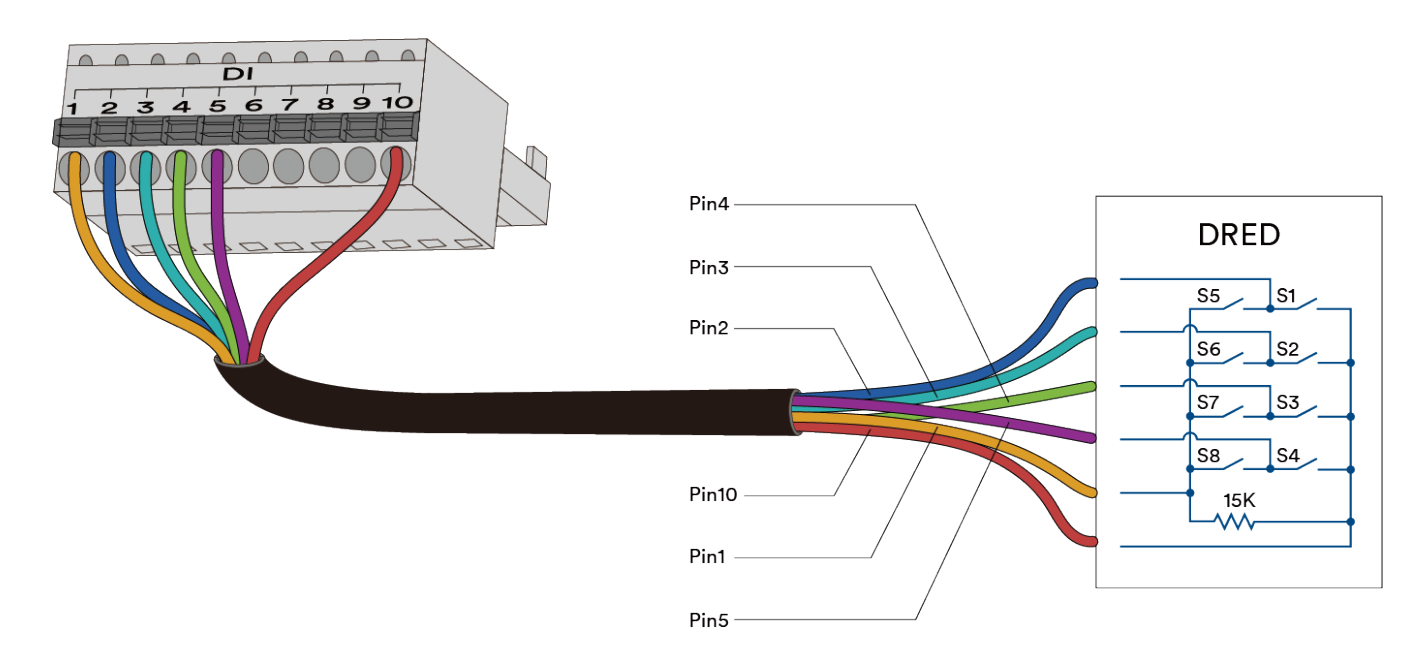

# <span id="page-24-1"></span>6.5 Dry contact output interface connection

## DANGER

### Danger to life due to electric shock when the dry contact output interface is connected to a danger volatge !

When the dry contact output interface is connect to a danger voltage, the danger voltage will damage the product, and touch the live parts of the prodcut results in death or lethal injuries due to electric shock.

Only connect the SELV circuit to the dry contact output interface.

Ai-logger 1000 is equipped with two dry contact output port. Those ports can be used to provide a control signal to the external device. Those ports can only be connected to a circuit that the voltage is lower than 24 Vdc and the current is lower than 2 Adc.

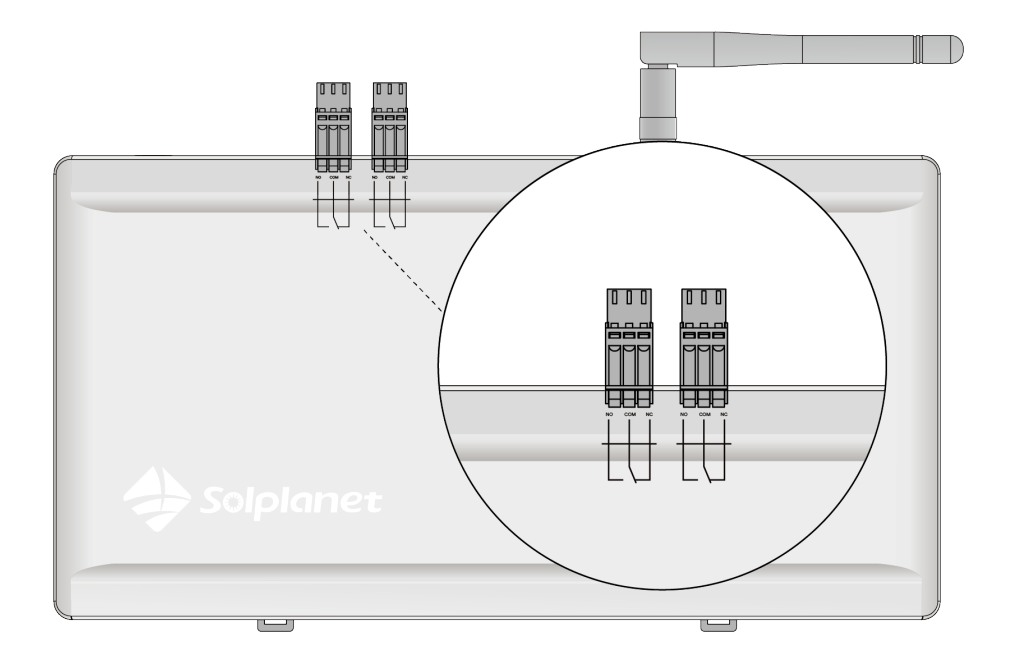

### Procedure:

Step 1: Strip the cable jacket and insulation layer with a wire stripper by about 15mm and 8mm to 10mm respectively.

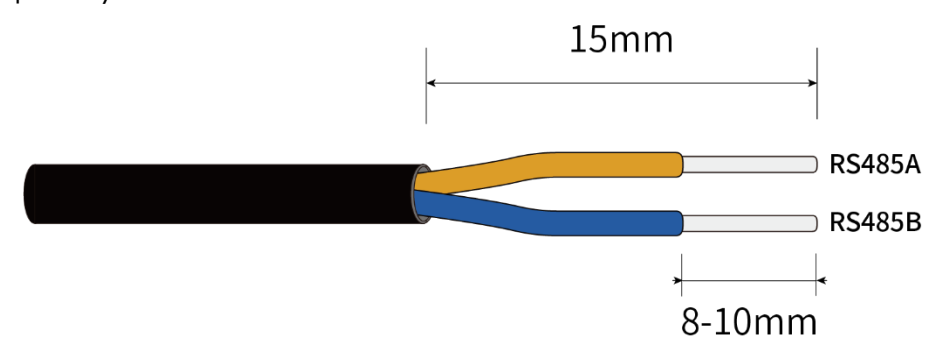

Step 2: Use a slotted screwdriver press the yellow button, and then insert the conductors into the hole, take out the screwdriver and then the conductor is locked.

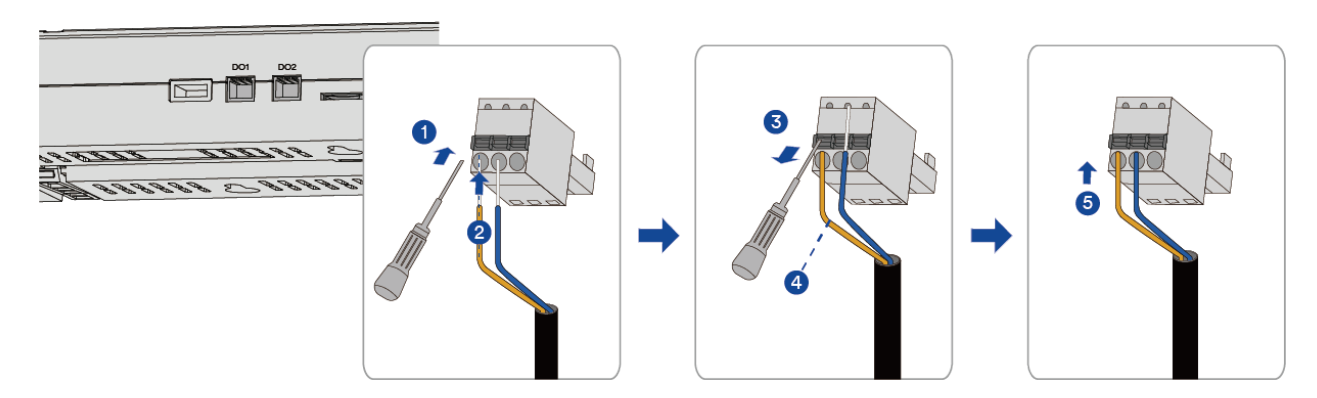

Step 3: Insert the terminal block into the digital signal output port.

# <span id="page-26-0"></span>6.6 Power supply connection

The recommended power-on sequence is: Inverter > Ai-Logger 1000 > Computer.

The power supply of the Ai-Logger 1000 is form the external power adapter. Plug the connector of the adapter to the soket, but don't power on the adapter.

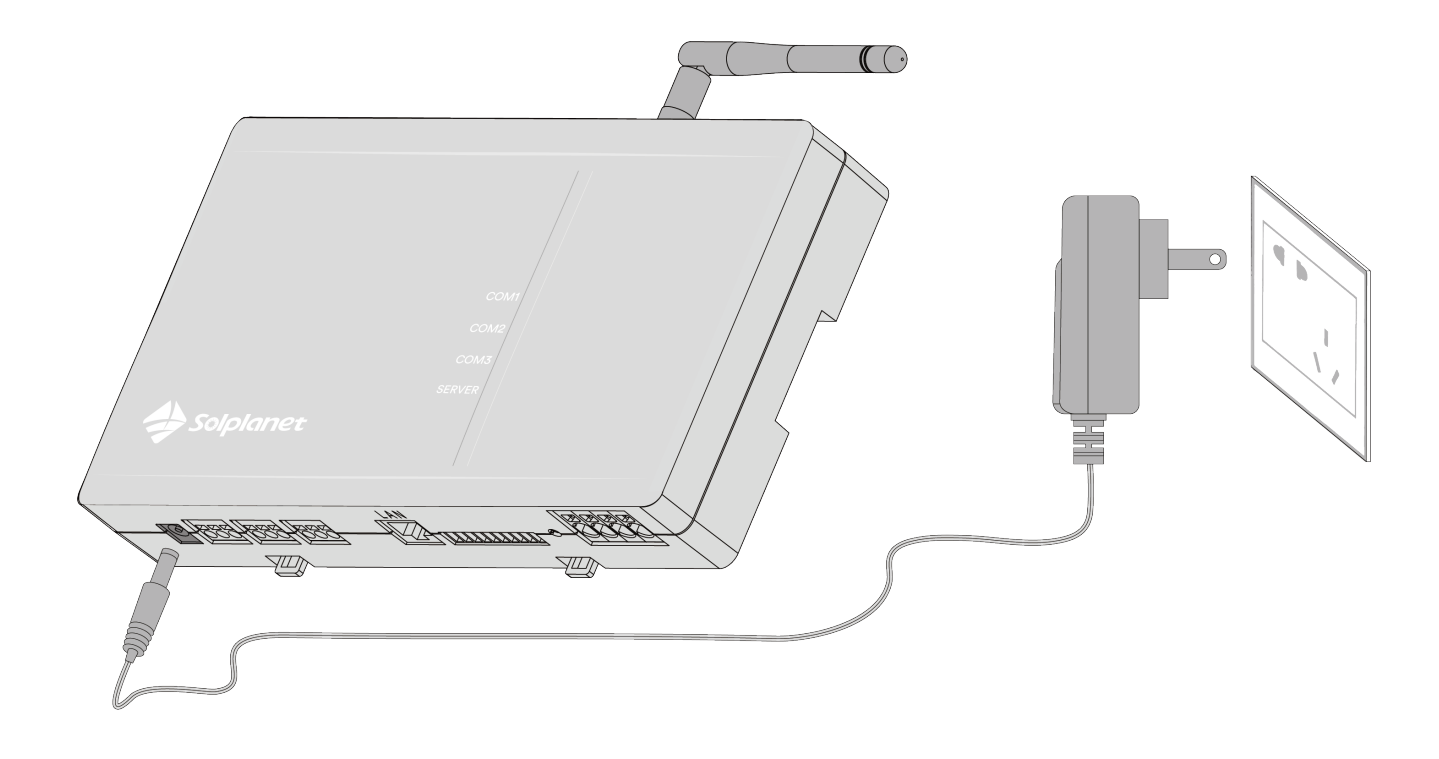

# <span id="page-27-0"></span>7 Commissioning

# <span id="page-27-1"></span>7.1 Inspection before commissioning

All cables are intact, well-insulated, and appropriately dimensioned.

All cables are connected correctly and securely.

The polarity or the line sequence of the cable is correct.

# <span id="page-27-2"></span>7.2 Commissioning procedure

Power on all inverters, Smart Meter and Weather Station.

Power on the power adapter, then the Ai-Logger 1000 will be turn on.

Log in to the embedded WEB of Ai-Logger 1000, set time and power plant parameters refer to 8.5.1 User parameters.

Set the address search range and baud rate of the RS485 communication port through the embedded WEB of Ai-Logger 1000. Please refer to [8.5.2.2](#page-37-0) Set RS485 Parameters for details.

Wait for Ai-Logger 1000 to search for inverter devices, and then it will automatically connect to all inverter devices.

# $\mathbf{i}$

- If the MODBUS-RTU protocol Weather Station or Smart Meter is connected, the parameters need to be set manually through the embedded WEB of Ai-Logger 1000, please refer to [8.5.4.3](#page-46-0) Device Management for details.
- If the Ripple Control Receiver is connected, the parameters need to be set manually through the embedded WEB of Ai-Logger 1000, please refer to [0](#page-38-1) Active power schedule for details.
- If the Demand Response Enabling Device (DRED) is connected, the parameters need to be set manually through the embedded WEB of Ai-Logger 1000, please refer to [8.5.3.3](#page-43-1) Set Demand Response Enabling Device (DRED) parameter for details.
- The addresses of all devices on each daisy chain must be within the address range set by Ai-Logger 1000, and there must be no duplication, otherwise the communication will be fail.
- If Ai-Logger detects a conflict between the RS485 addresses of the inverter, it will reassign a different address without the need of going to the inverter to modify it.
- All devices on each daisy chain must have baud rates set to 9600.

# <span id="page-28-0"></span>8 WEB interface

# <span id="page-28-1"></span>8.1 Operating Environment Requirements

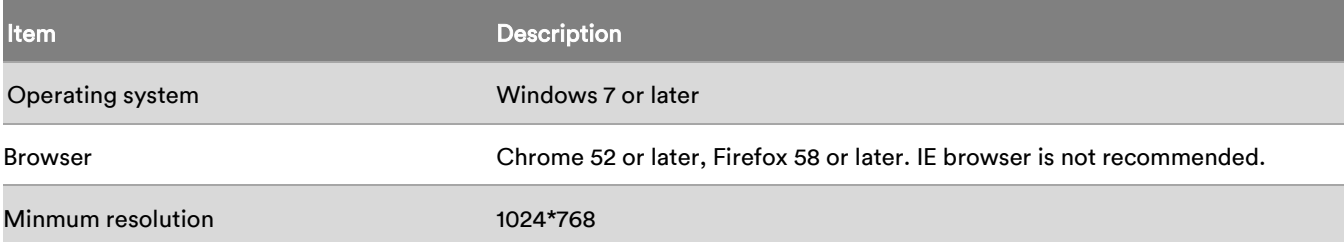

## <span id="page-28-2"></span>8.2 Log into the WEB

- $\overline{\mathbf{1}}$
- If Ai-Logger 1000 is connected to a network device (such as a router), the IP address of the Ai-Logger 1000 is automatically assigned by the network device. Please query the IP address of the Ai-Logger 1000 through the network device. Both the IP address and the domain name cab be entered in the address bar of the browser in this case.
- If Ai-Logger 1000 is connected to a laptop through the Ai-logger's built-in WiFi hotspot, enter IP address http://192.168.10.1 to the address bar of the browser.
- The initial password is 12345. When powering on for the first time, please use the initial password. After logging in, you must change the initial password and log in again.
- Users of different types have different permissions. The general user can view basic information, real-time fault, and device monitoring information of the Ai-Logger 1000. The senior user has the permission to set and modify parameters of the Ai-Logger 1000 and devices connected to it.

### Procedure:

- Step 1: Enter http://XX.XX.XX.XX in the address bar of the browser (XX.XX.XX.XX is the IP address of Ai-Logger 1000) or http://ailogger-XXX.local (XXX is the last three digits of the serial number), and press " Enter " to enter the login interface.
- Step 2: Select "Language" and "Username", enter "Password", and click "Log in".

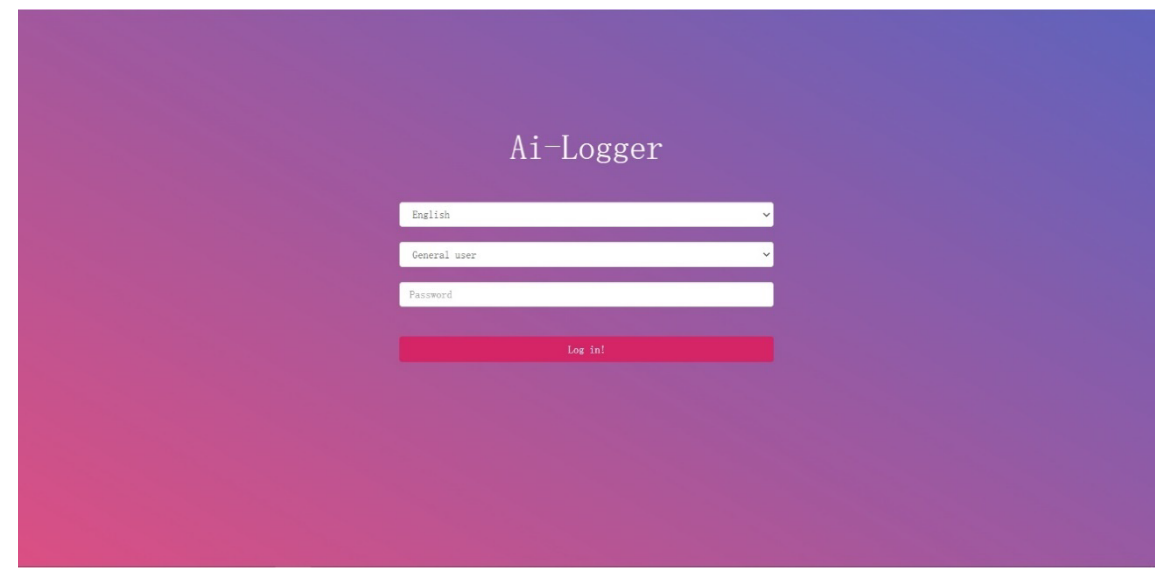

# $\overline{\mathbf{i}}$

After logging into the WEB interface, if the page is blank, or if you click any menu page without jumping, you can clear the cache, refresh the page or log in again to solve the problem.

It is recommended to update the password regularly and remember the changed password to keep your account safe. Long-term use of the password will increase the risk of theft and cracking. The device will need to be reset to factory setting if the password is lost, which may cause loss to the power plant, and the user shall be responsible for the resulting loss.

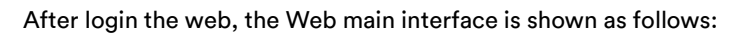

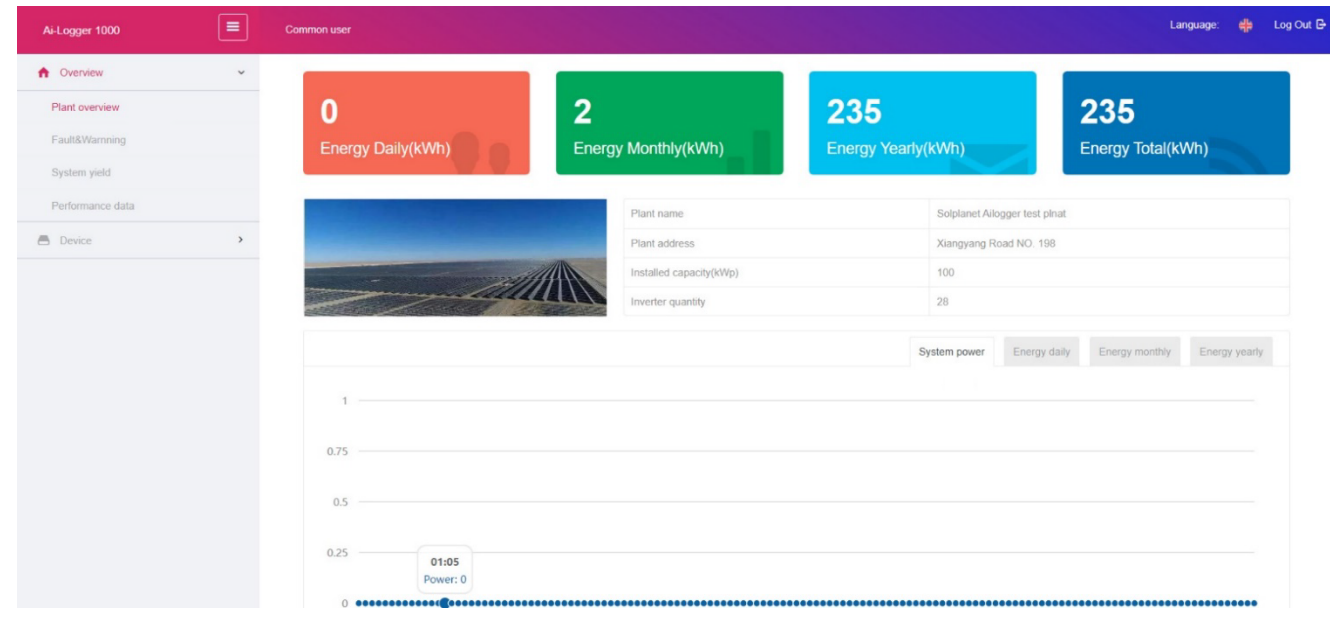

### <span id="page-30-0"></span>8.3 Overview

### <span id="page-30-1"></span>8.3.1 Plant operation information

Click "Overview > Plant Overview" to enter the overview information. And click "Systerm power", "Energy daily", "Energy monthly" and "Energy yearly" to find the more details.

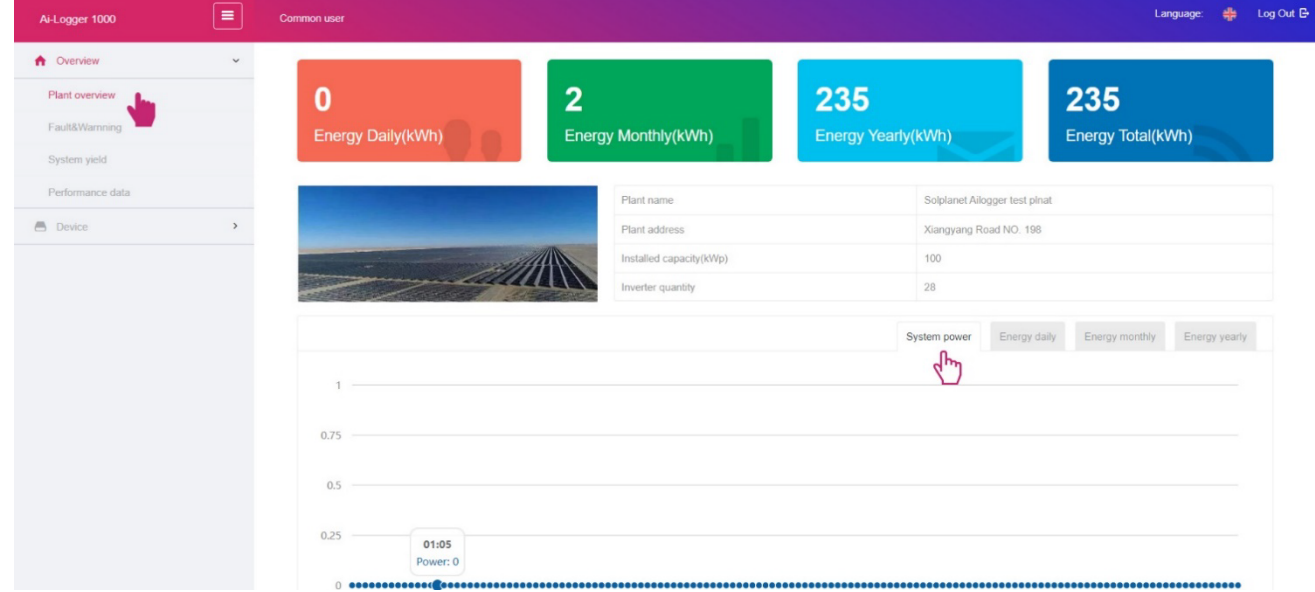

### <span id="page-30-2"></span>8.3.2 Fault warning

Click "Overview > Fault&Warning" to enter the fault information. The key words can be fill in to search the information.

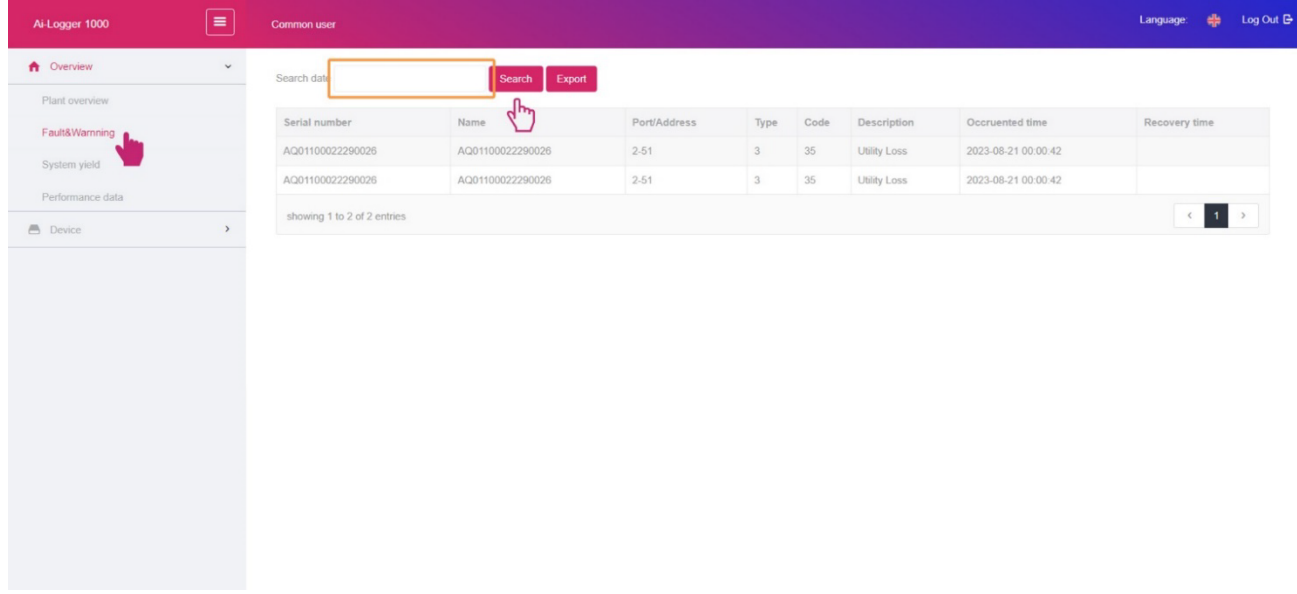

### <span id="page-30-3"></span>8.3.3 System power generation

Click"Overview > System yield" to enter the power generation information. Click "Energy Daily", "Energy Monthly" and "Energy Yearly" to find the the power generation for every day, every month and every year.

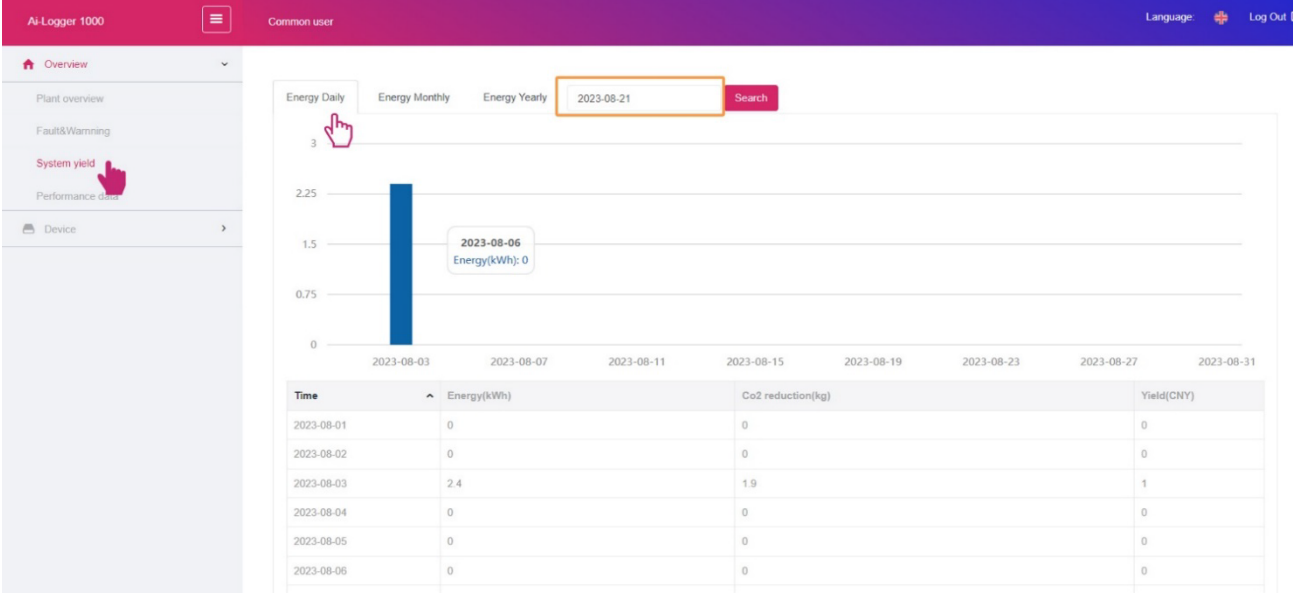

# $\overline{\mathbf{i}}$

- According to the hourly storage (daily power generation), it can be stored for 30 days.
- According to the daily storage (monthly power generation), it can be stored for 1 year.
- According to the monthly storage (annual power generation), it can be stored for 10 years.

### <span id="page-31-0"></span>8.3.4 Performance data

Click "Overview > Performance data" to enter the performance data information.

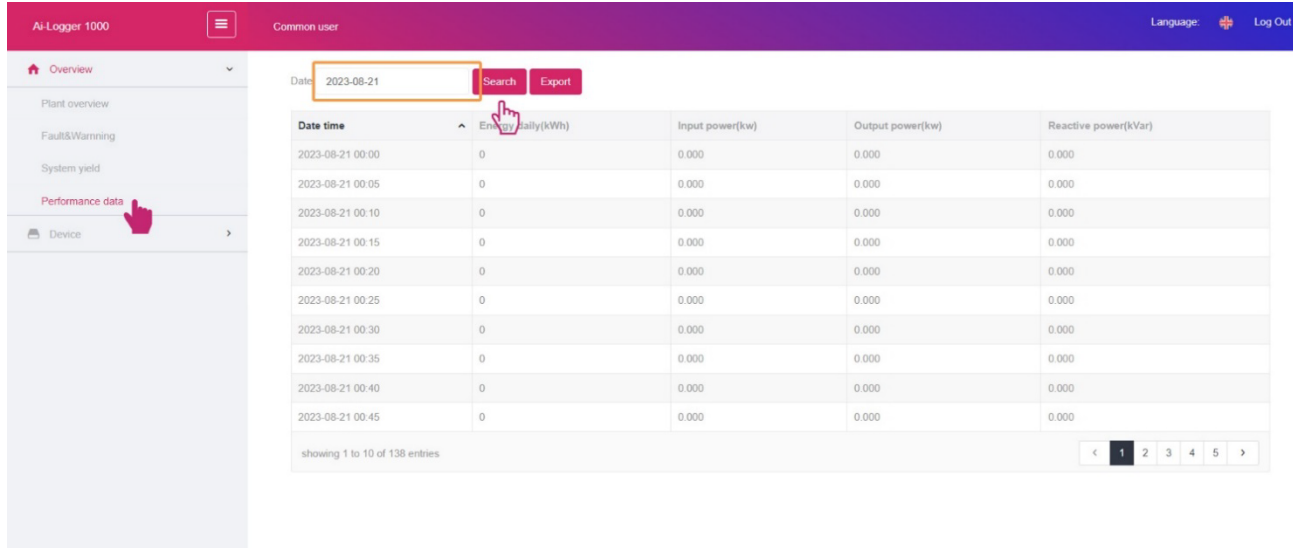

# <span id="page-32-0"></span>8.4 Device Monitoring

### <span id="page-32-1"></span>8.4.1 Ai-Logger

Click "Device > Ai-Logger" to enter the related information of Ai-Logger 1000.

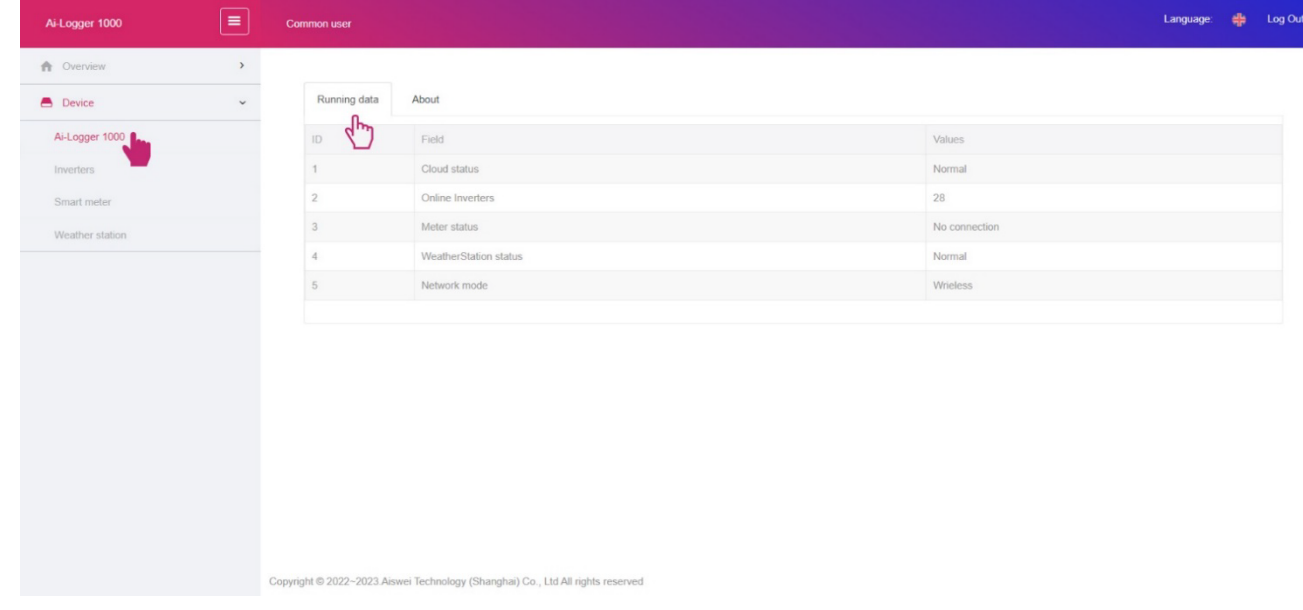

### <span id="page-32-2"></span>8.4.2 Inverter

Click "Device > Inverter" to enter the inverter list.

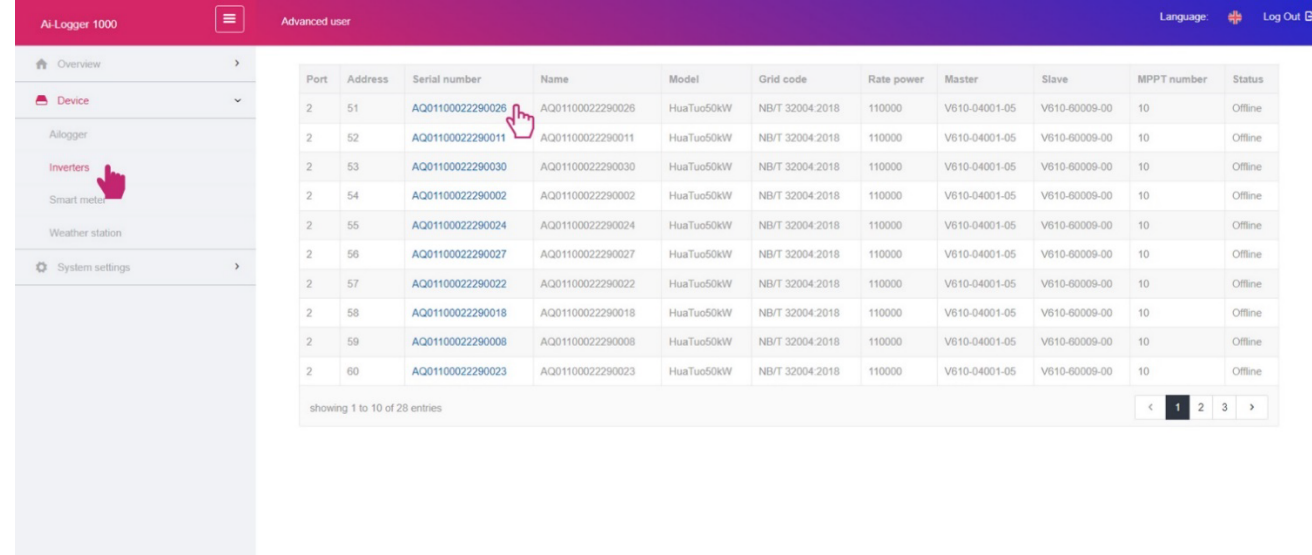

Click the series number in the list to enter the more details information of one of the inverters. Click "Running data", "Fault&Warning", "Performance data", "Energy", "Safety settings" or "About" to find the detail information for this inverter.

e,

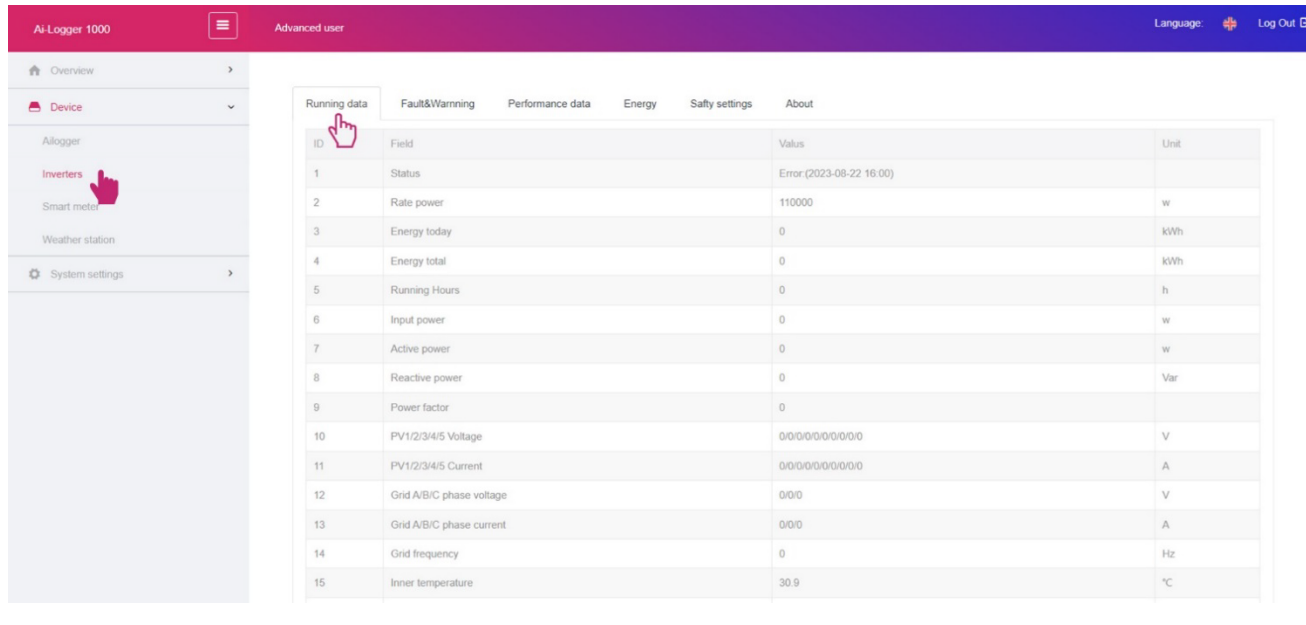

# $\overline{\mathbf{i}}$

The "Safety settings" only be shown when you login as the senior user.

### <span id="page-33-0"></span>8.4.3 Smart Meter

Click "Device > Smart Meter" to enter the related information of Smart Meter. Click "Power(W)", "Energy Daily(KWh)", "Energy Monthly(KWh)" and "Energy Yearly(KWh)" to find the the power generation information for this smart meter.

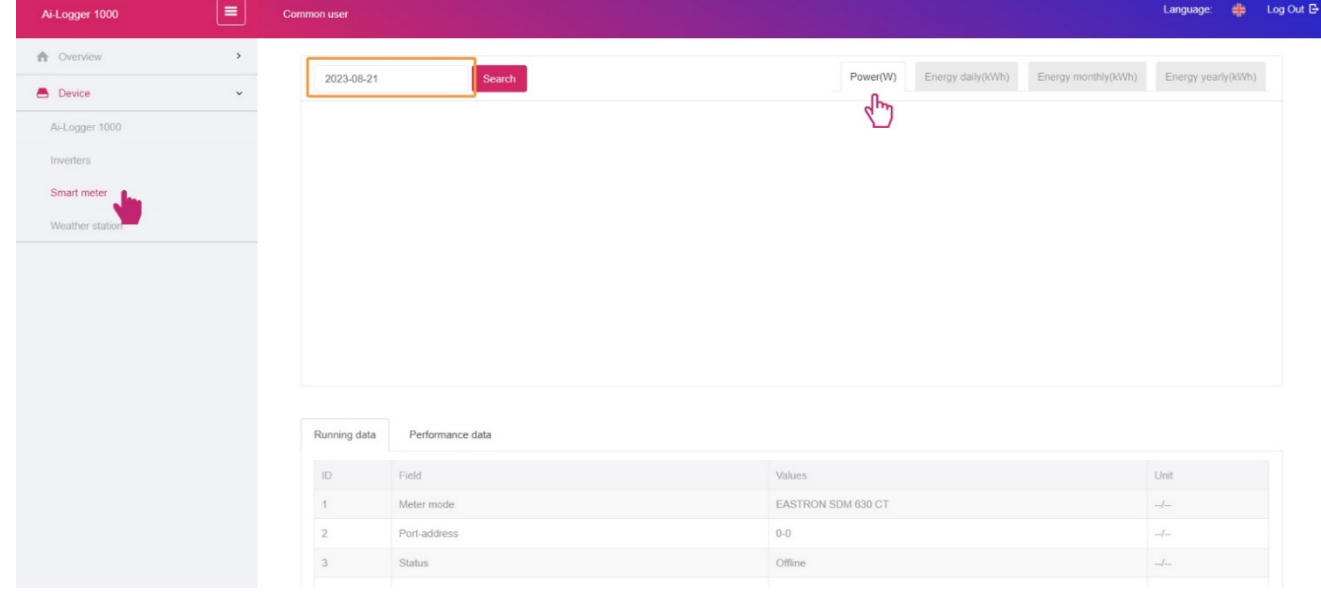

# $\overline{\mathbf{i}}$

Since different vendors have different protocol points, the parameters must be properly configured on the WEB of Ai-Logger 1000 according to the protocol points provided by the vender in order to get smart meter information properly. The parameters need to be set manually through the embedded WEB of Ai-Logger 1000, please refer t[o 8.5.4.3](#page-46-0) Device Management.

### <span id="page-34-0"></span>8.4.4 Weather station

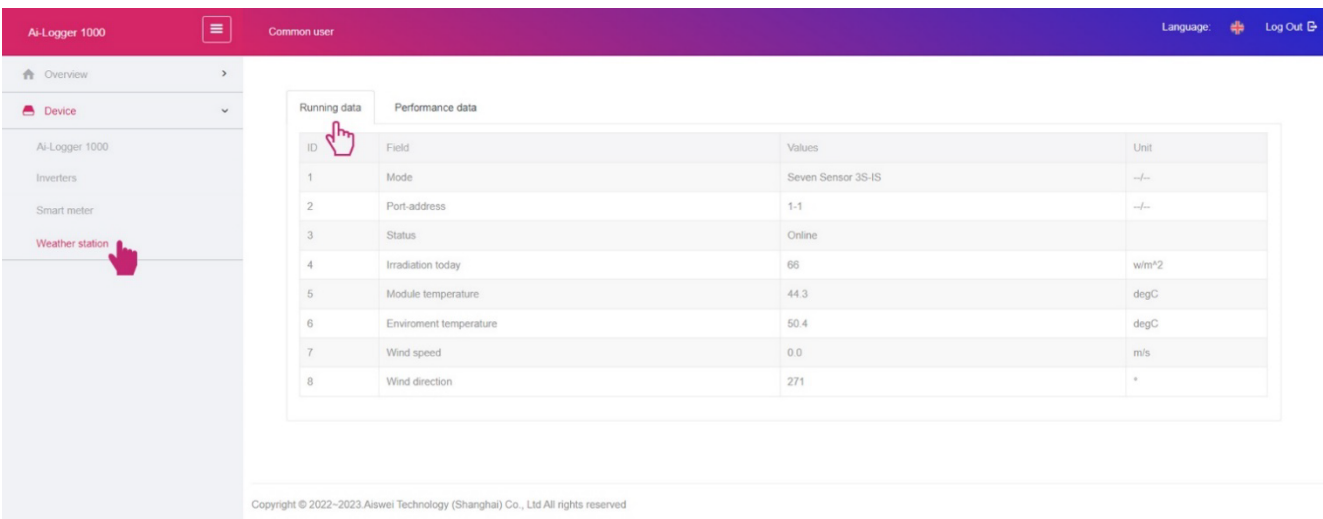

Click "Device > Weather Station" to enter the related information of Weather Station.

 $\overline{\mathbf{1}}$ 

Since different vendors have different protocol points, the parameters must be properly configured on the WEB of Ai-Logger 1000 according to the protocol points provided by the vender in order to get Weather Station information properly. The parameters need to be set manually through the embedded WEB of Ai-Logger 1000, please refer t[o 8.5.4.3](#page-46-0) Device Management.

### <span id="page-34-1"></span>8.5 System settings

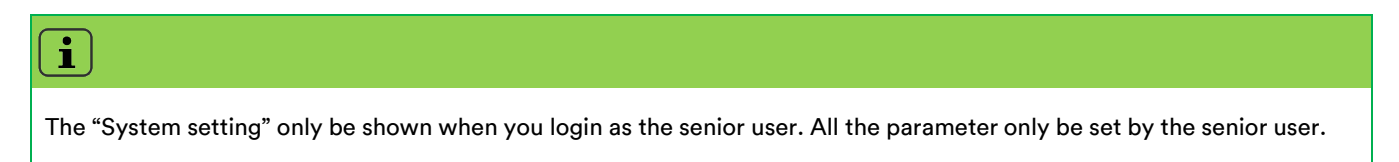

### <span id="page-34-2"></span>8.5.1 User Parameters

#### 8.5.1.1 Set date and time

Click "System settings > User settings > Date time" to set the time of the plant. Click "Local time zone" to choose the time zone according to the local place, and then fill in the right date and time information, and then click "Submit" to finish setting.

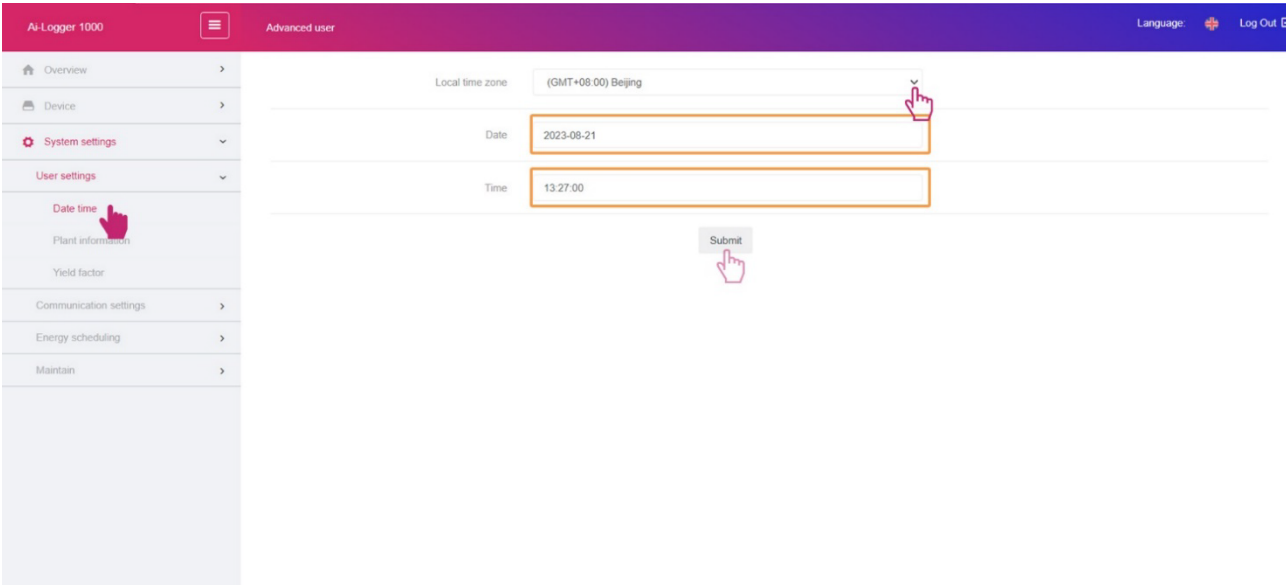

# $\overline{\mathbf{i}}$

- There is no "Daylight Saving Time Enable" option in regions that do not involve daylight saving time.
- All inverters connected to the Ai-Logger 1000 will be modified to this time synchronously after the "Date and Time" is set, please make sure the setting is accurate.
- Modifying the "date and time" will affect the integrity of the system's power generation and performance data records. Please do not arbitrarily change the time zone and system time.
- If Ai-Logger 1000 is connected to the Internet, it will automatically synchronize with the cloud server. So there is no need to set the "Date and Time".

#### 8.5.1.2 Set plant information

Click "System settings > User settings > Plant information" to set the general information of the plant. Fill in the right information, and then click "Submit" to finish setting.

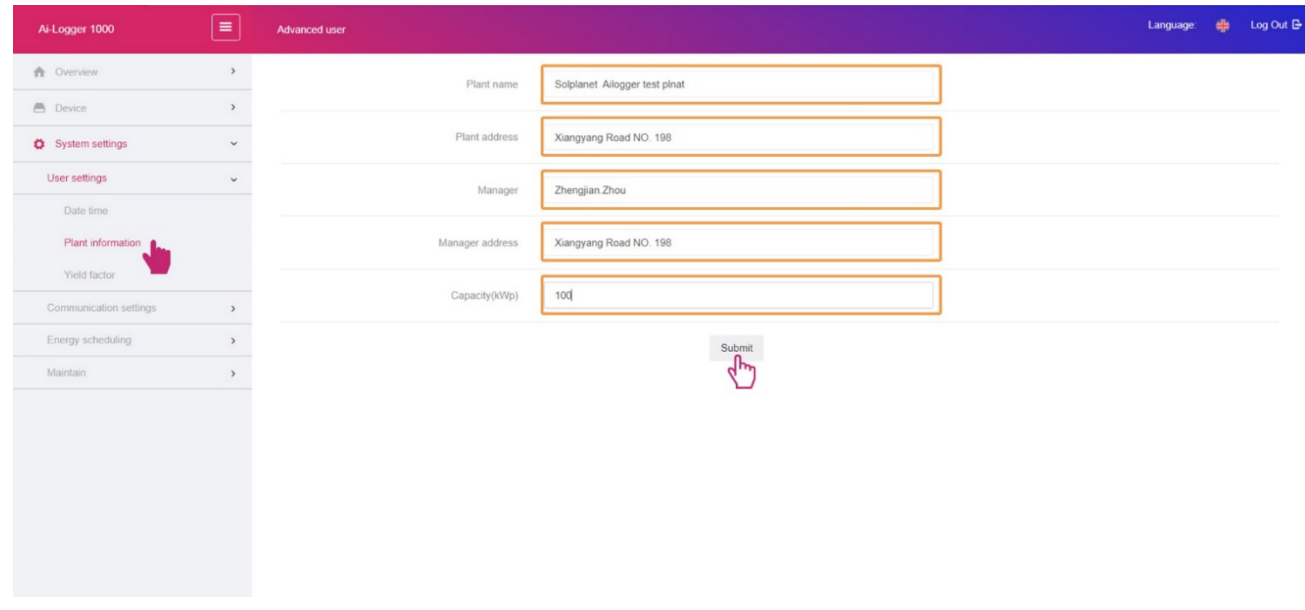

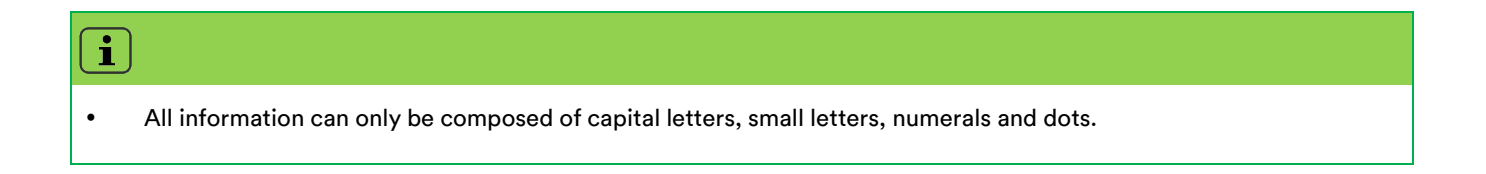

### <span id="page-36-0"></span>8.5.2 Communication parameters

#### 8.5.2.1 Set network parameter

Click "System settings > Communication settings > Network settings" to set IP address of the Ai-Logger 1000.

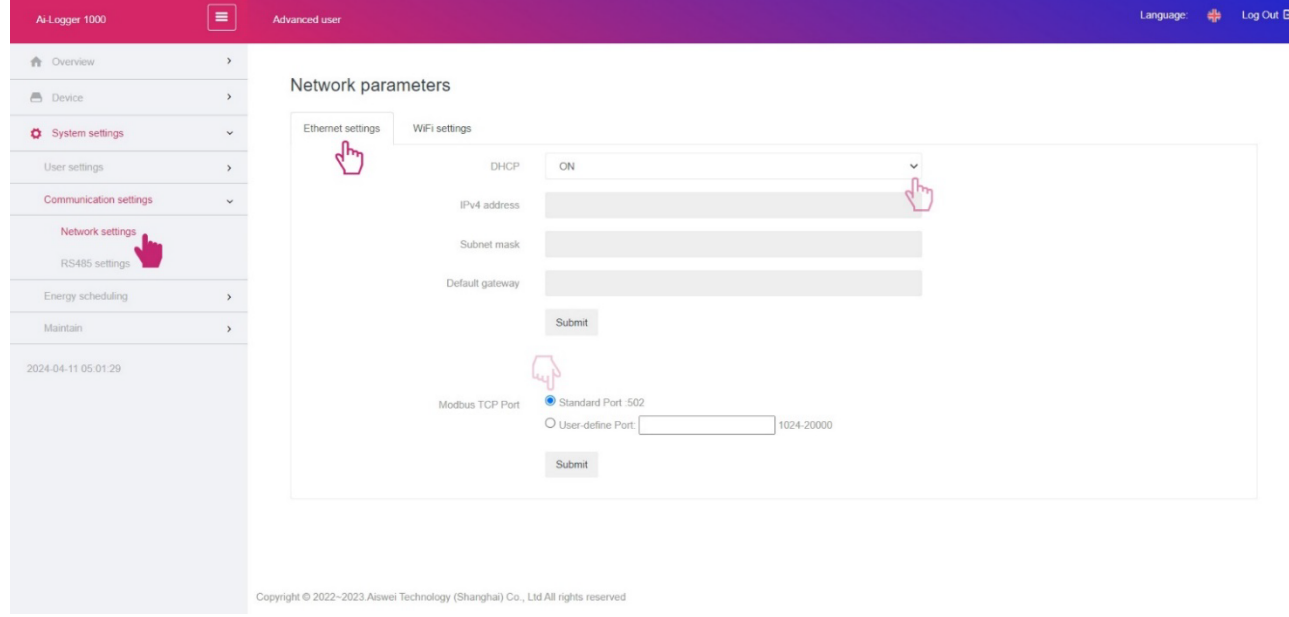

 $\overline{\mathbf{i}}$ 

If the Ai-Logger 1000 is connected to Internet through a router, attention to the follow information:

- The IP address of the Ai-Logger 1000 must be in the same network segment as the gateway.
- The gateway address is set same as the IP address of the router.
- The DNS address is usually set to the IP address of the router, or obtained from the network provider.

## $\overline{\mathbf{i}}$

The Ai-Logger can support Modbus TCP/IP protocol. The port can be set by the user at "User-define Port", the standard port is 502 (default value).

### 8.5.2.2 Set WiFi parameter

Click "System settings > Communication settings > WiFi settings" to set WiFi ssid and password of the Ai-Logger 1000. Choose the country, set the WiFi ssid and password, then the Ai-Logger 1000 can connect to the WiFi network.

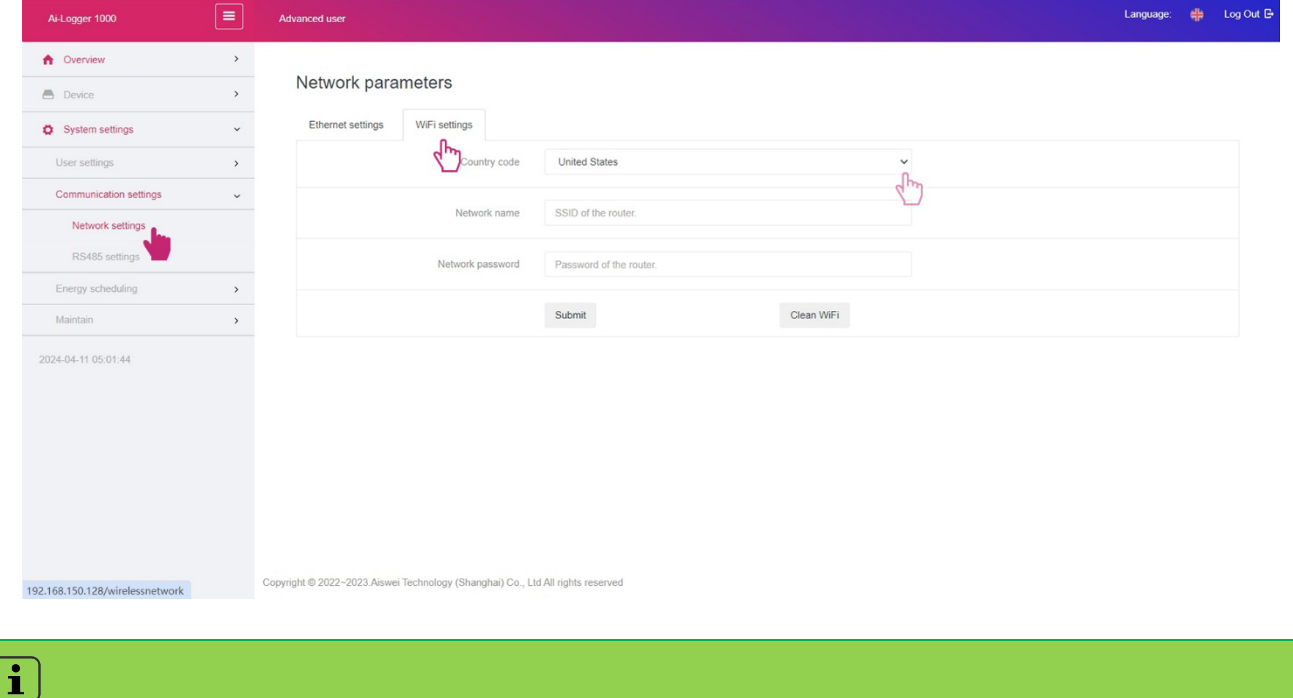

If the user want to clear the information for WLAN, click the "Clean WiFi" button to forget this WiFi.

#### <span id="page-37-0"></span>8.5.2.3 Set RS485 parameter

Click "System settings > Communication settings > RS485 settings" to set the RS485 ports of the Ai-Logger 1000. Click the drop-down menu for the device type to choose the device that will be connected to this port. Click the drop-down menu for the baud rate to choose the baud rate. And then click "Submit" to finish setting.

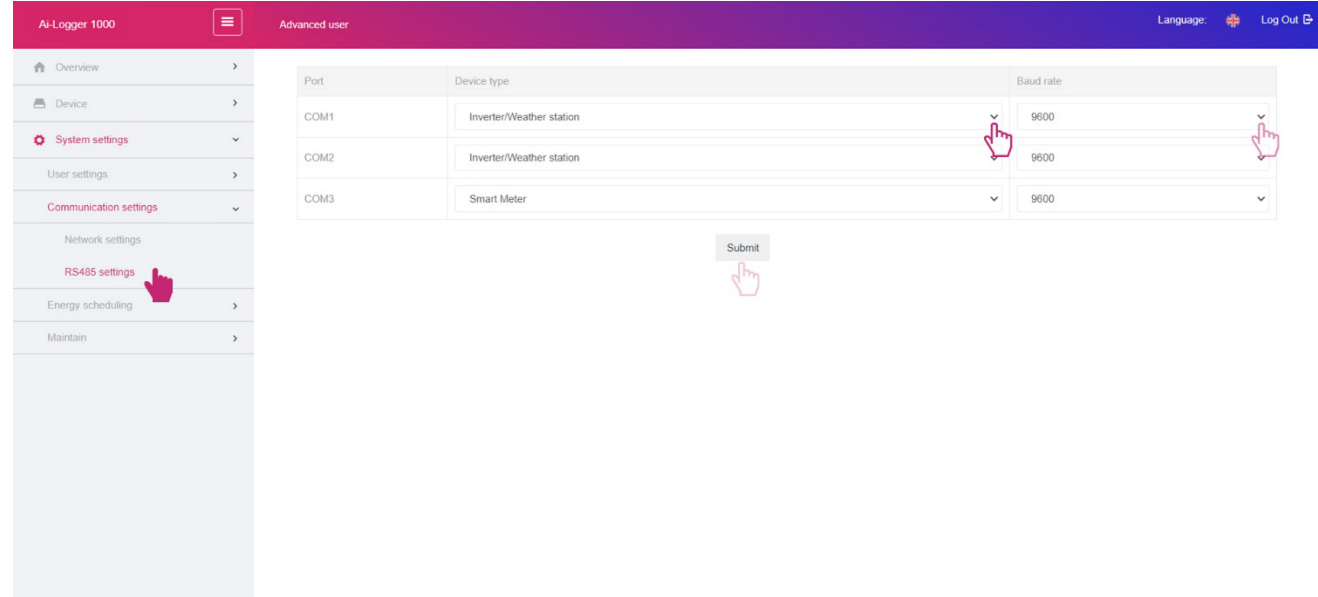

 $\overline{\mathbf{i}}$ 

- COM1, COM2 and COM3 correspond to three seperate RS485 interfaces. The baud rates of devices connected to the same RS485 interface must be same.
- Only the device that is approved by Solplanet can be connected to the RS485 interface.

### <span id="page-38-0"></span>8.5.3 Energy scheduling

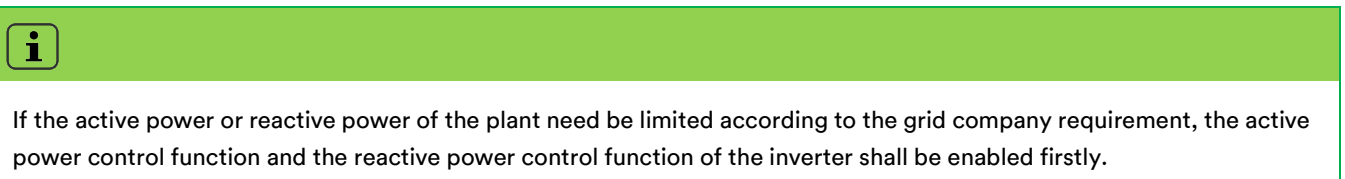

#### <span id="page-38-1"></span>8.5.3.1 Active power schedule

Click "System settings > Energy scheduling > Active power schedule" to set the active control method. Click the drop-down menu for mode to choose the different method.

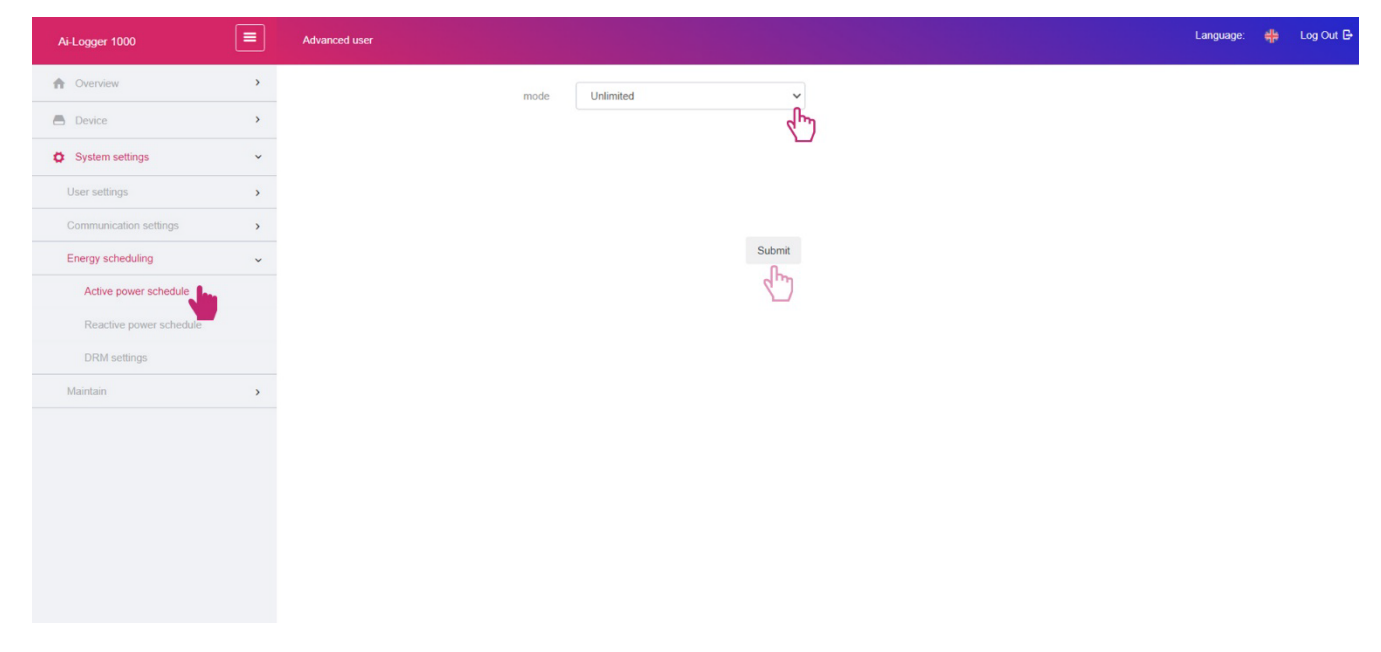

#### Fix active power percentage limited (open loop)

Ai-Logger 1000 provides a simple active power limited method according to the grid company plan. The time period and the power generation as the percent of the plant rated power can be set here. And then click "Submit" to finish setting. The active power will be limited automatically according to different time periods of the day.

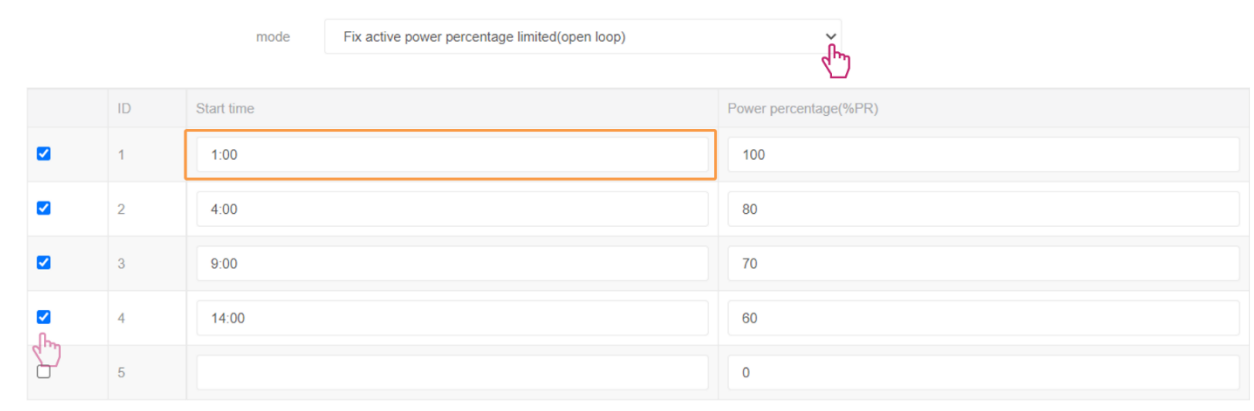

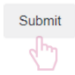

### Ripple Control Receiver

 $\bar{1}$ 

When a Ripple Control Receiver is connected to the digital signal input port, the parameter should be set here. And then click "Submit" to finish setting.

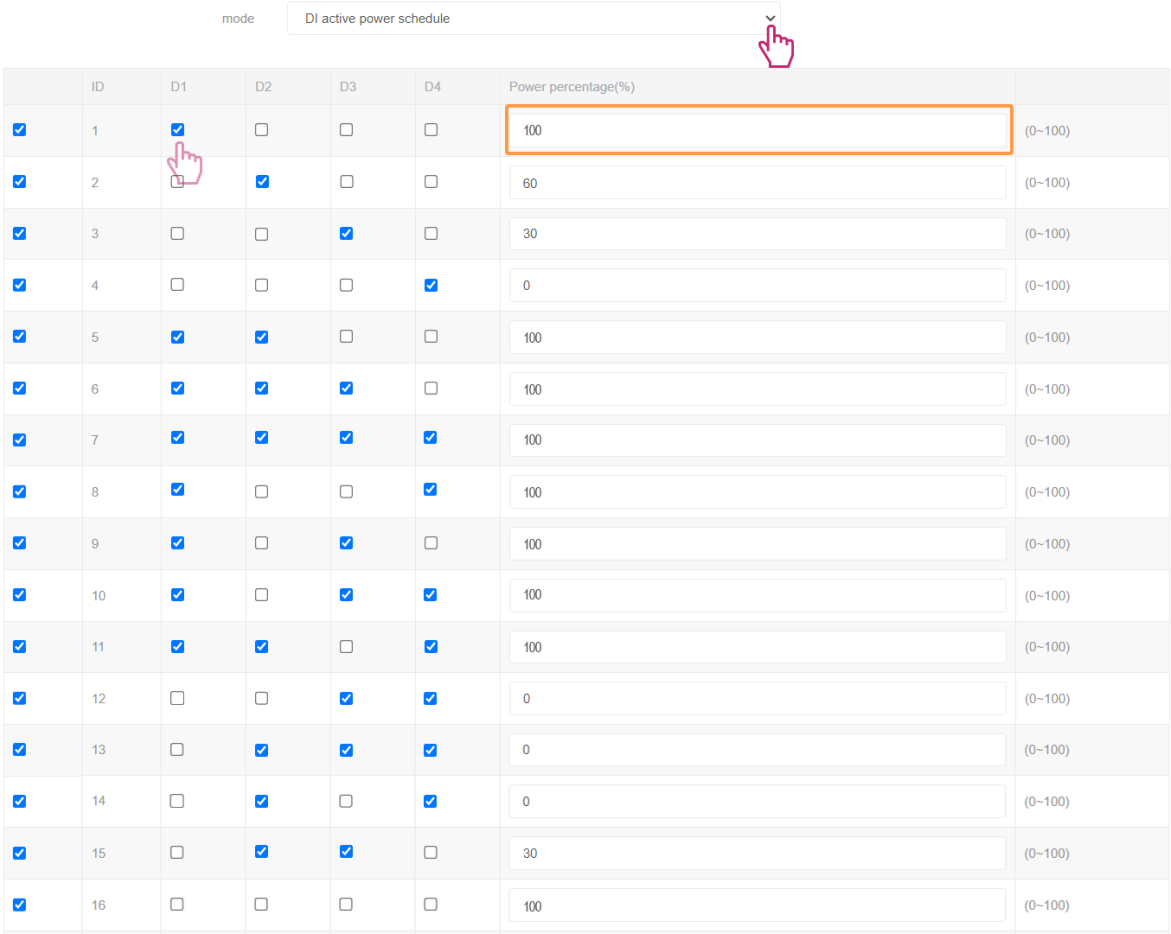

#### Export active power limit

The export active power control solution measures the active power at the point where the customer's installation is connected to the distribution system (point of grid connection) and then uses this information to control the inverter's output active power in order to prevent the export active power to the distribution system from exceeding the agreed export capacity.

When the smart meter is connected to one of the RS485 interfaces, the export active power parameter should be set here. And then click "Submit" to finish setting.

The limited value can be chosen as the percent of the rated power of the plant or the absolute active power.

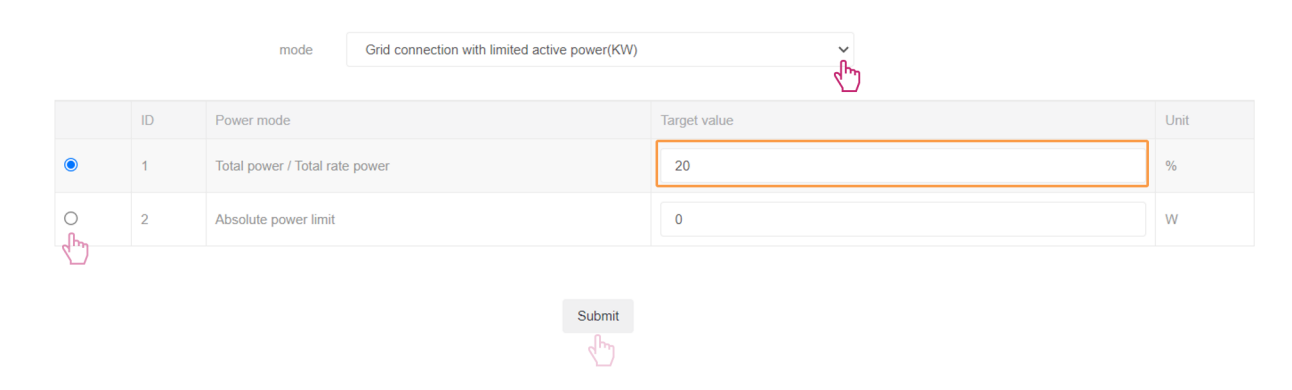

#### 8.5.3.2 Reactive power schedule

Click "System settings > Energy scheduling > Reactive power schedule" to set the reactive control method. Click the dropdown menu for mode to choose the different method.

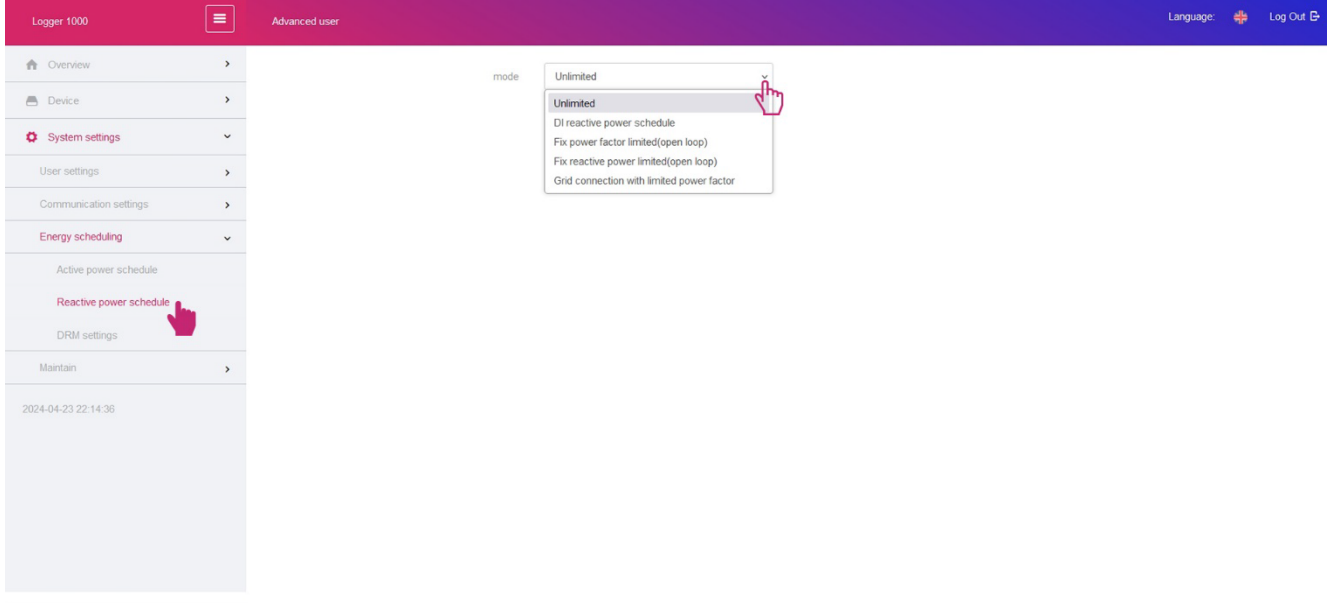

#### Unlimited

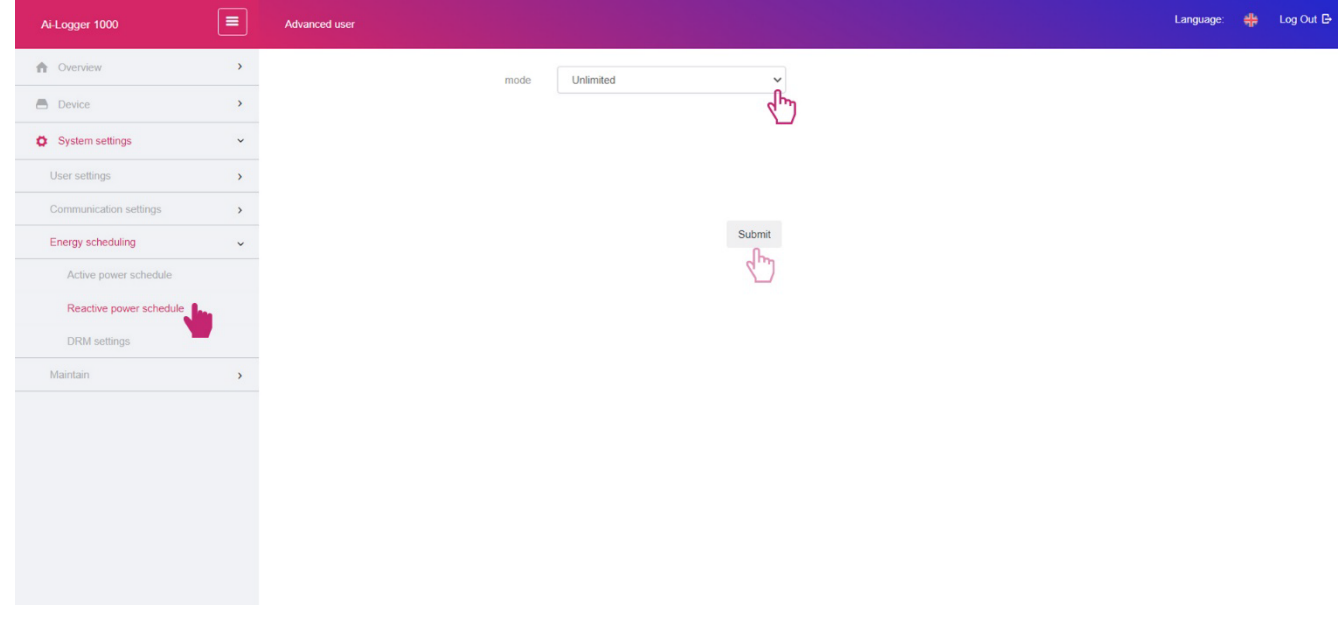

There is not any requirement for the reactive power. The "Unlimited" can be chosen.

### Digital signal input for reactive power control

When a external device is connected to the digital signal input port for the reactive power control, the parameter should be set here. And then click "Submit" to finish setting.

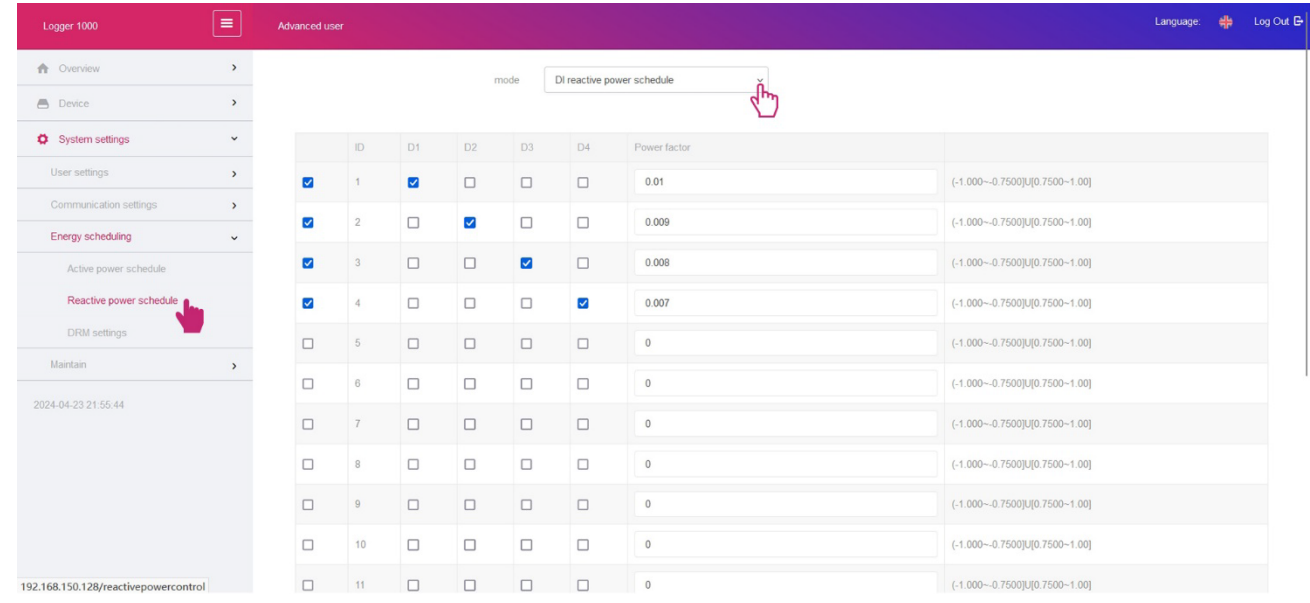

### Fix power factor configure

The fix power factor can be configured based on time plan.

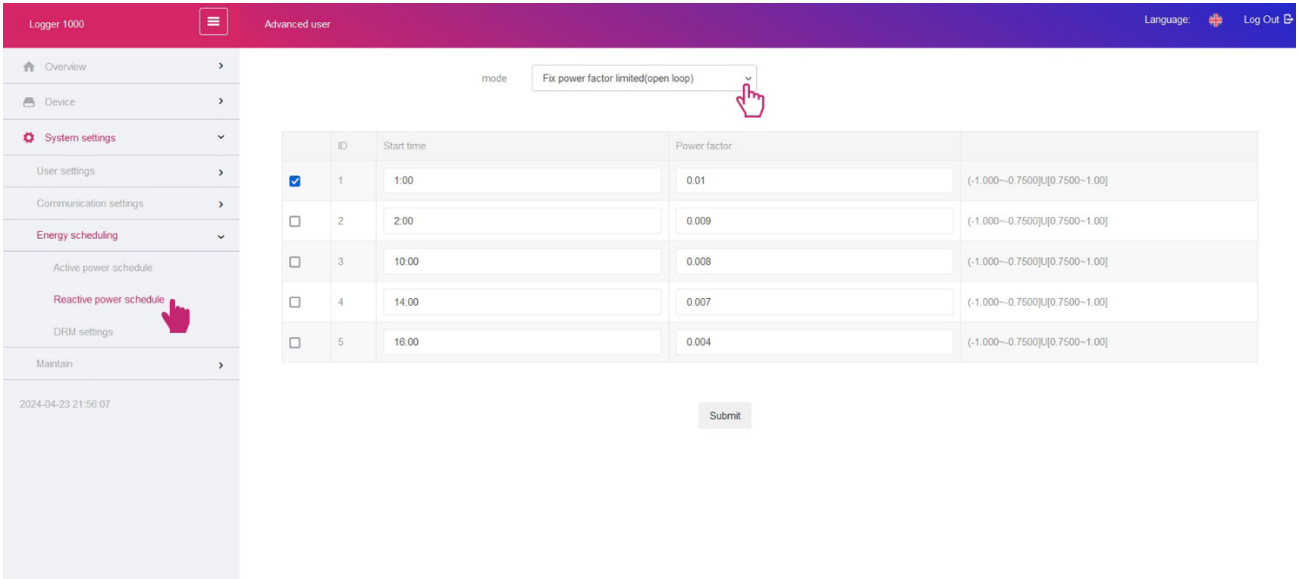

### Fix reactive power configure

The fix reactive power can be configured based on time plan.

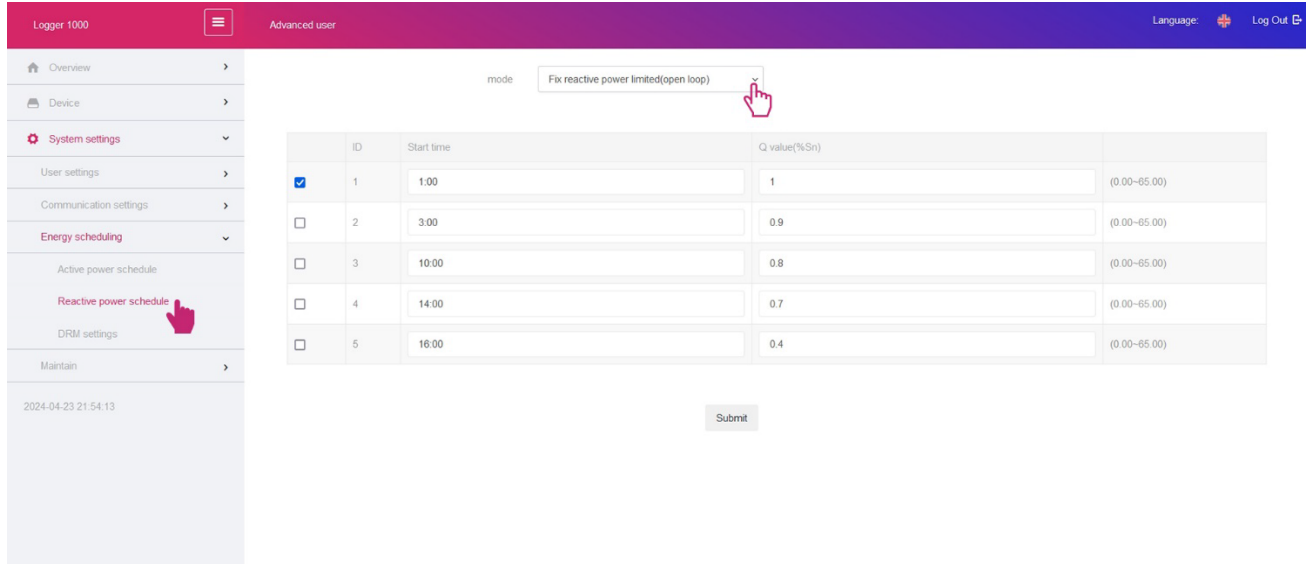

### The constant power factor

The constant power factor can be set here.

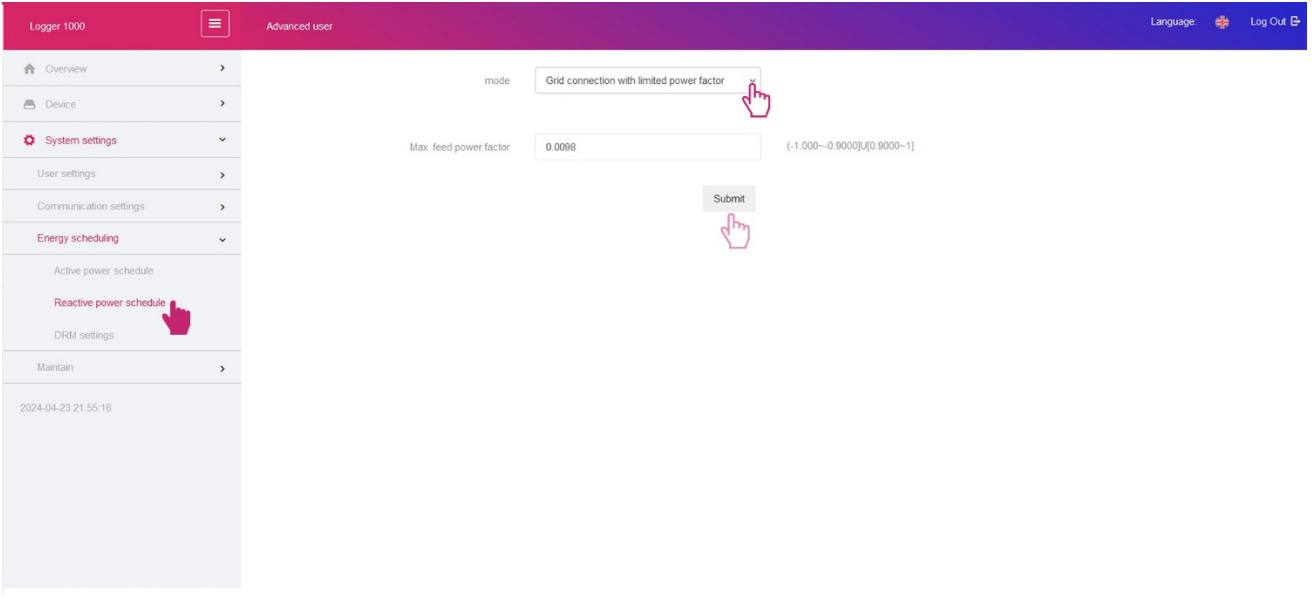

#### <span id="page-43-1"></span>8.5.3.3 Set Demand Response Enabling Device (DRED) parameter

Click "System settings > Energy scheduling > DRMs settings" to set the parameter for DRED.

When the Demand Response Enabling Device (DRED) is connected to the digital signal input port, the DRM function should be chosen to "ON" and fill in the maxmum reactive power. And then click "Submit" to finish setting.

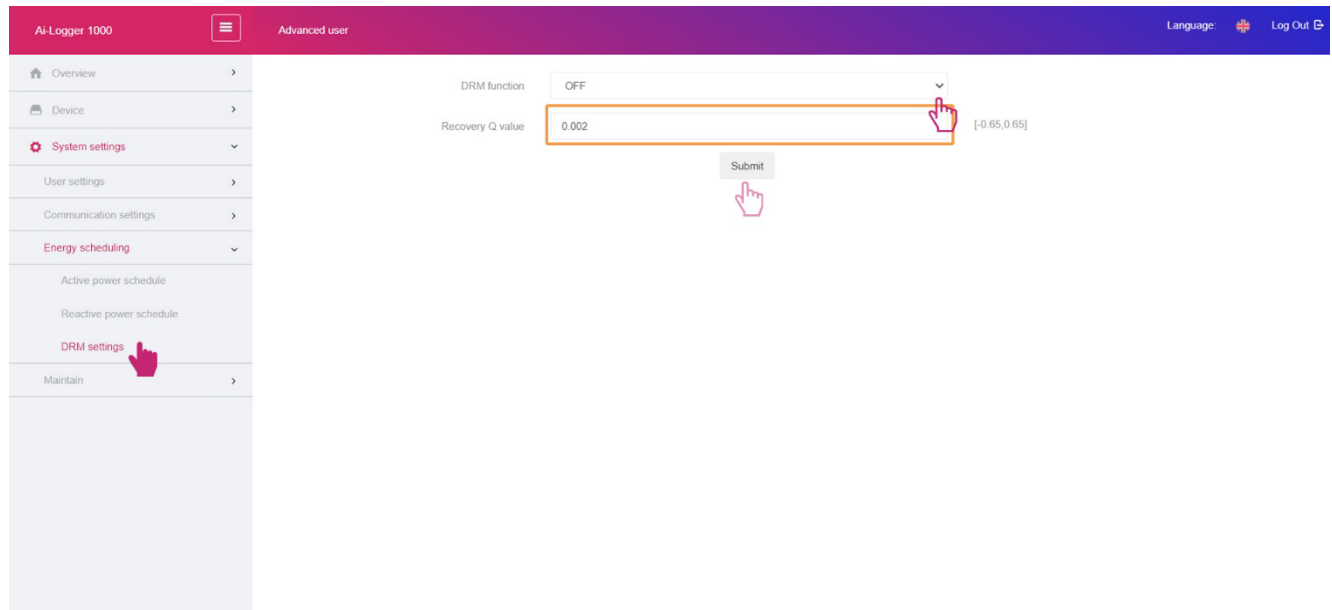

### <span id="page-43-0"></span>8.5.4 Maintenance

### 8.5.4.1 Firmware upgrade

#### **•** Inverter firmware upgrade

Click "Maintain > Firmware upgrade > Inverters" to update the firmware of the inverters that are connected to the Ai-Logger 1000.

Click "Browse Files" to upload the firmware document, and then click "Broadcast" to choose the RS485 port, and then click "Submit" to start update the firmware of the inverters.

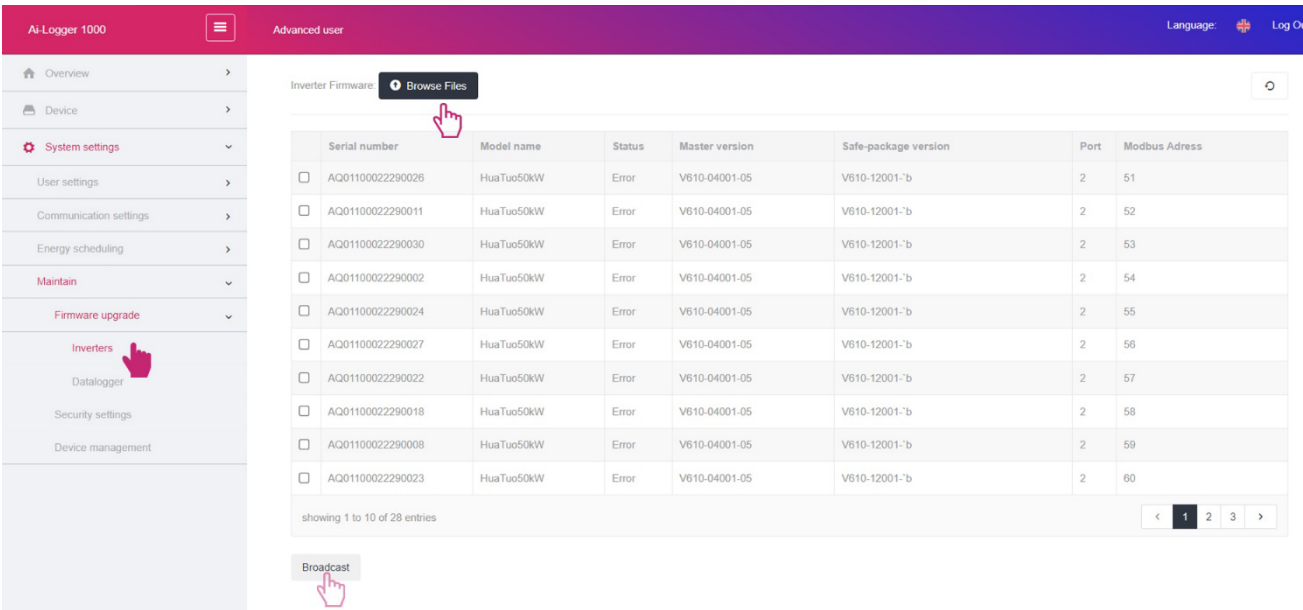

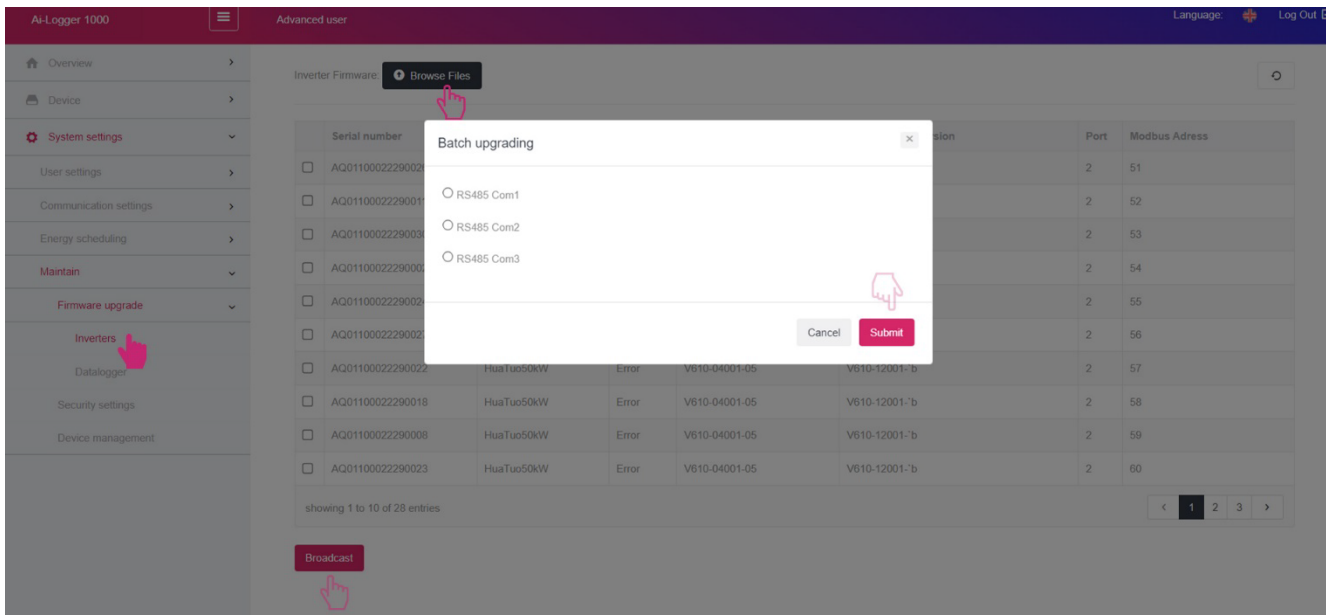

### Ai-Logger 1000 firmware upgrade

Click "Maintain > Firmware upgrade > Datalogger" to update the firmware of the Ai-Logger 1000.

Click "Browse Files" to upload the firmware document, and then click "Upgrade" to start update the firmware of the Ai-Logger 1000.

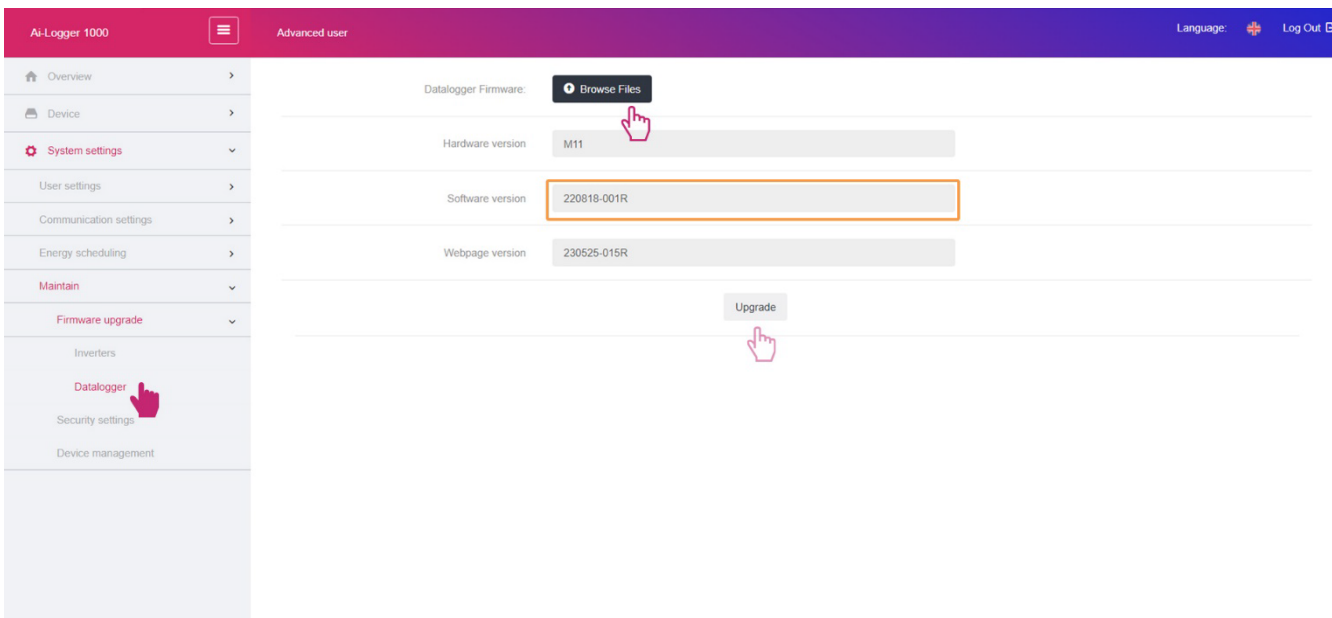

### 8.5.4.2 Security Settings

Click "Maintain > Security settings" to change the login password.

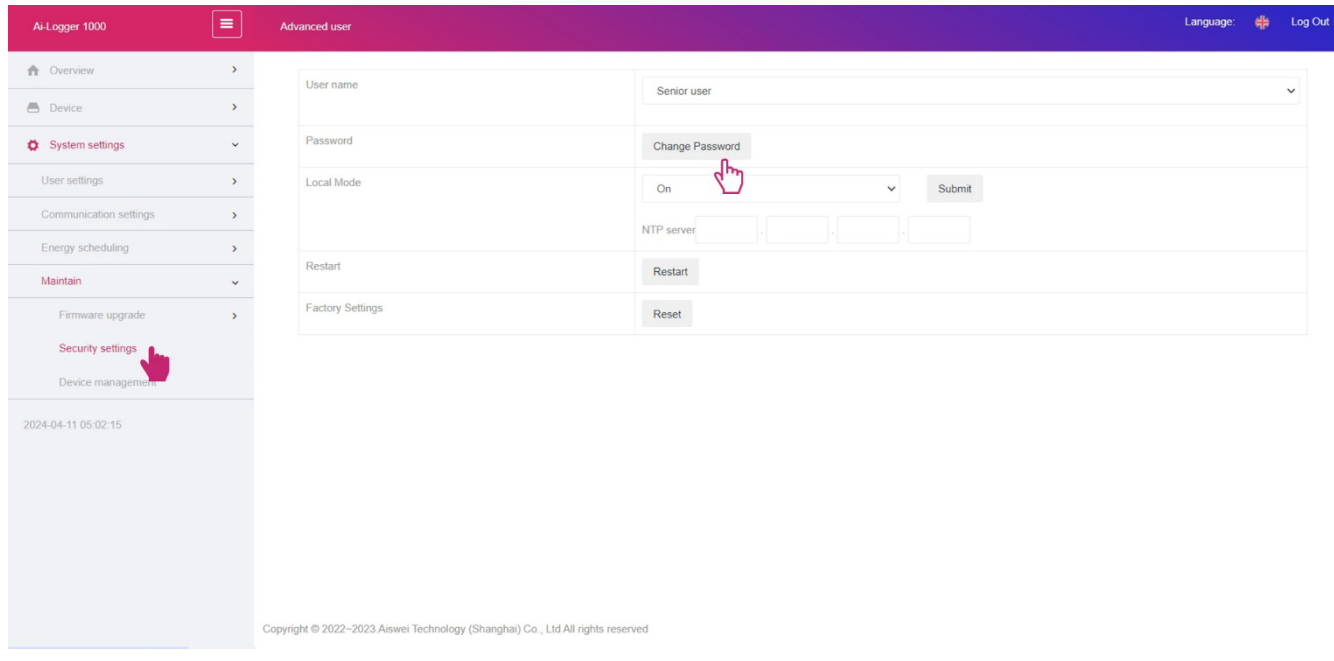

# $\boxed{1}$

If the user don't want the data sent to cloud service,the Local Mode should be "on" and NTP server IP address should be set, then the data will send to NTP service.

If the user wants to reboot the device, can click on "Restart".

If the user wants to restore the factory Settings, can click on "Reset" so that all the data will be cleared.

### <span id="page-46-0"></span>8.5.4.3 Device Management

Click "Maintain > Device management" to manage the devices that are connected to the Ai-Logger 1000.

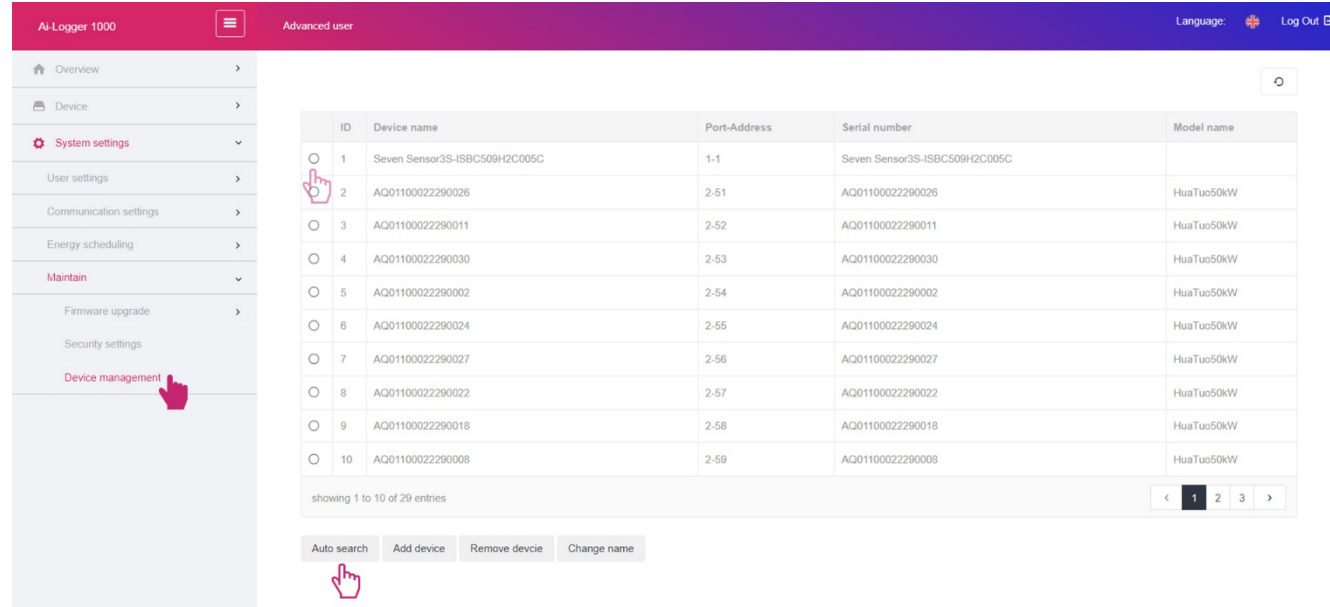

#### Automatic search for inverters

Click "Auto search" to choose the RS485 port, and then click "Submit" to automatically search the devices that are connected to the Ai-Logger 1000.

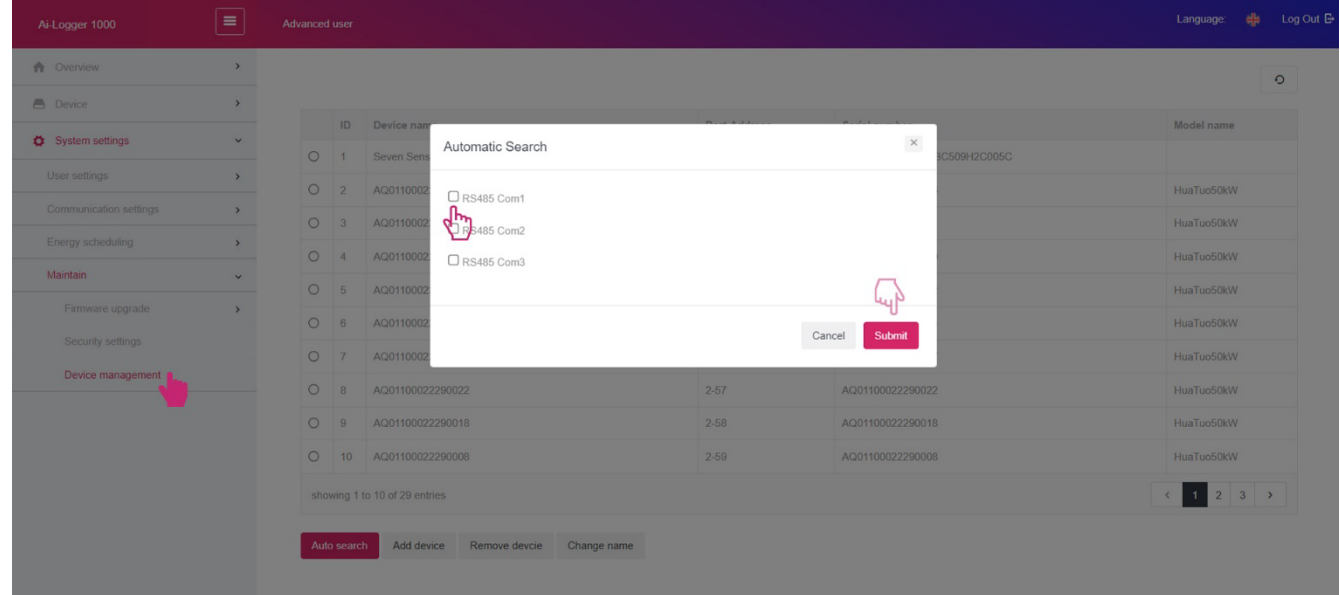

# $\overline{\mathbf{i}}$

- Solplanet devices can be accessed through automatic search or added manually; weather stations and smart meters do not support automatic search and need to be added manually.
- The connected device can be manually removed, and the removed device can still be added again.
- The device address can be adjusted according to the serial number through "Automatic Address Assignment" . For example, when the device cannot be accessed due to address conflict, you can perform this operation to reassign the device address and access the device.
- After the device is scanned/added, Ai-Logger 1000 will automatically remember the address without rescanning after startup.
- When searching automatically, only one port can be searched at a time, you can't click 2 or search more ports at the same time.

### Add the Weather Station or Smart Meter

If the Weather Station or the Smart Meter is connected to the Ai-Logger 1000, the device should be added by manual. Click "Add device" to choose the information for the Weather Station or Smarter Meter. Fill in the communication address and click "Submit" to add the device.

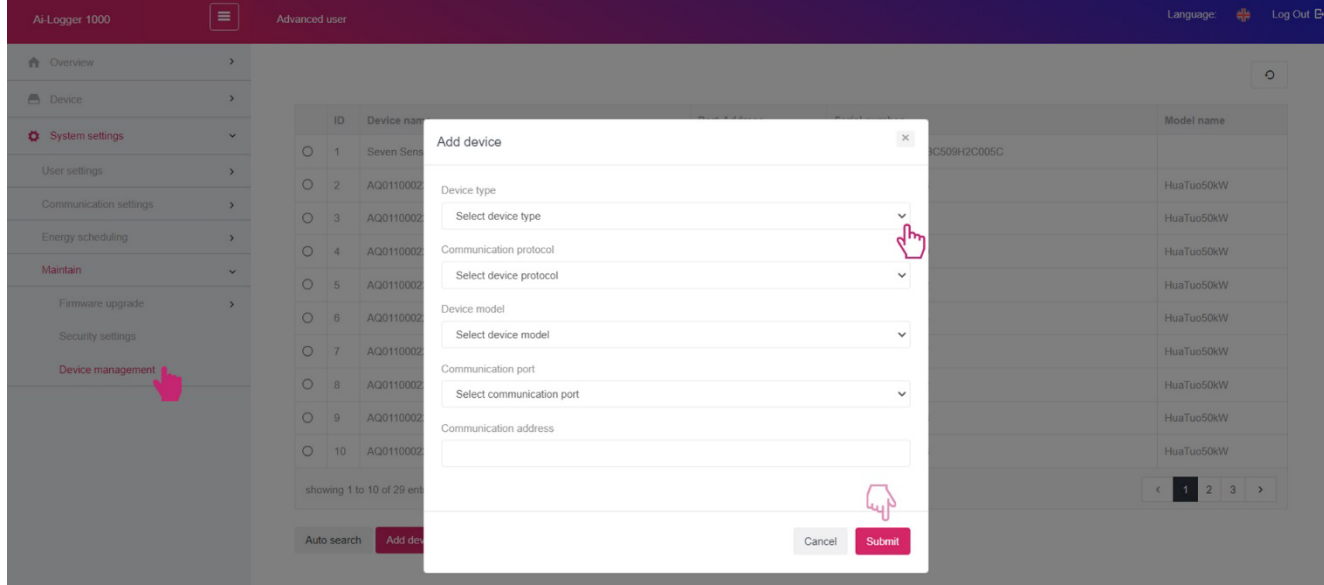

### $\mathbf{i}$

Only the types that are approved by Solplanet can be connected to Ai-Logger 1000 and can be chosen from the dropmenu for device type.

Before manually adding a Modbus meter or DL/T645 meter, you need to set the RS485 parameters correctly on the meter.

# <span id="page-48-0"></span>9 Decommissioning the product

# <span id="page-48-1"></span>9.1 Disconnecting all the communication cable

### Procedure:

- Step 1: Disconnect the external power adapter of the Ai-Logger 1000.
- Step 2: Pull out the Micro-SIM card.
- Step 3: Disconnect the dry contact output interface connection.
- Step 4: Disconnect the digital signal input interface connection.
- Step 5: Disconnect the ethernet cable.
- Step 6: Disconnect the RS485 connection.

### <span id="page-48-2"></span>9.2 Remove the rail from the wall

Step 1: Loosen the brackets at both ends fixed on the rail.

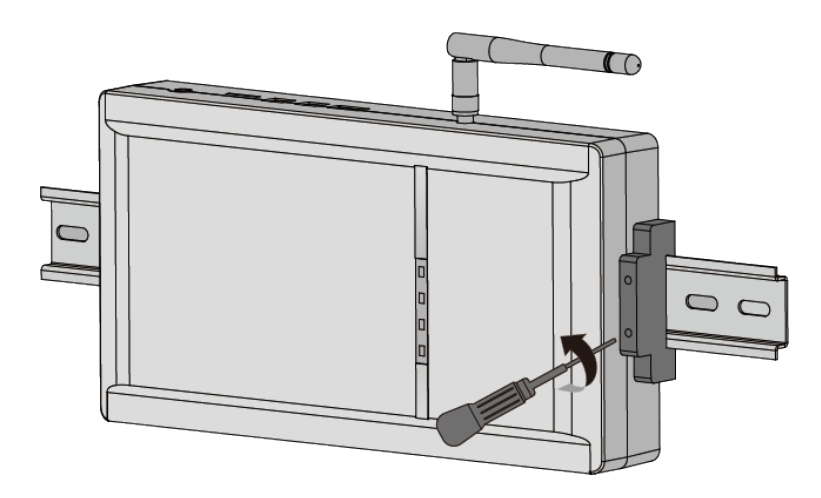

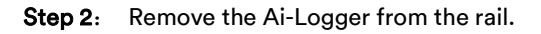

### Method:

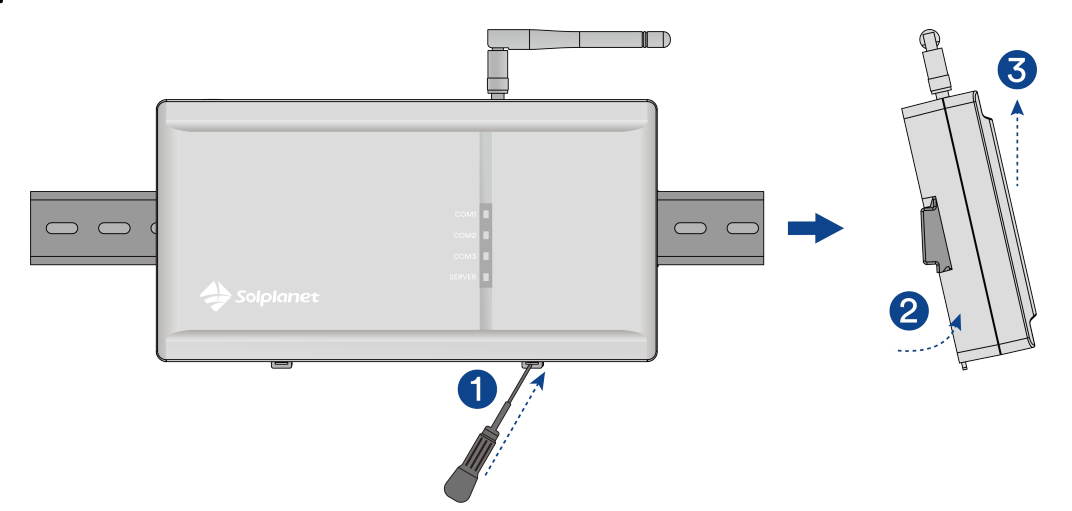

# <span id="page-49-0"></span>9.3 Remove the antenna

Rotate the antenna counterclockwise and remove.

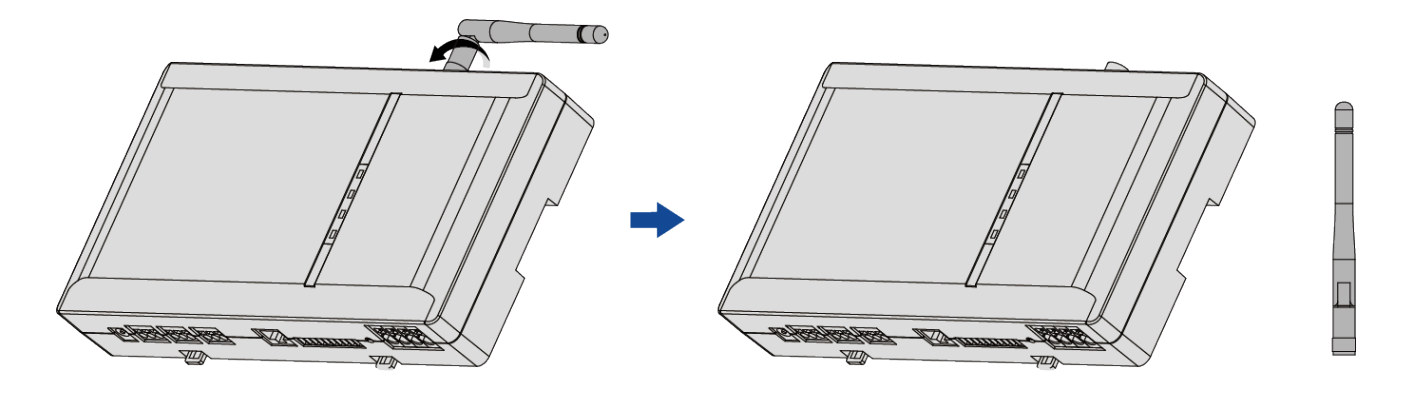

# <span id="page-50-0"></span>10 Technical data

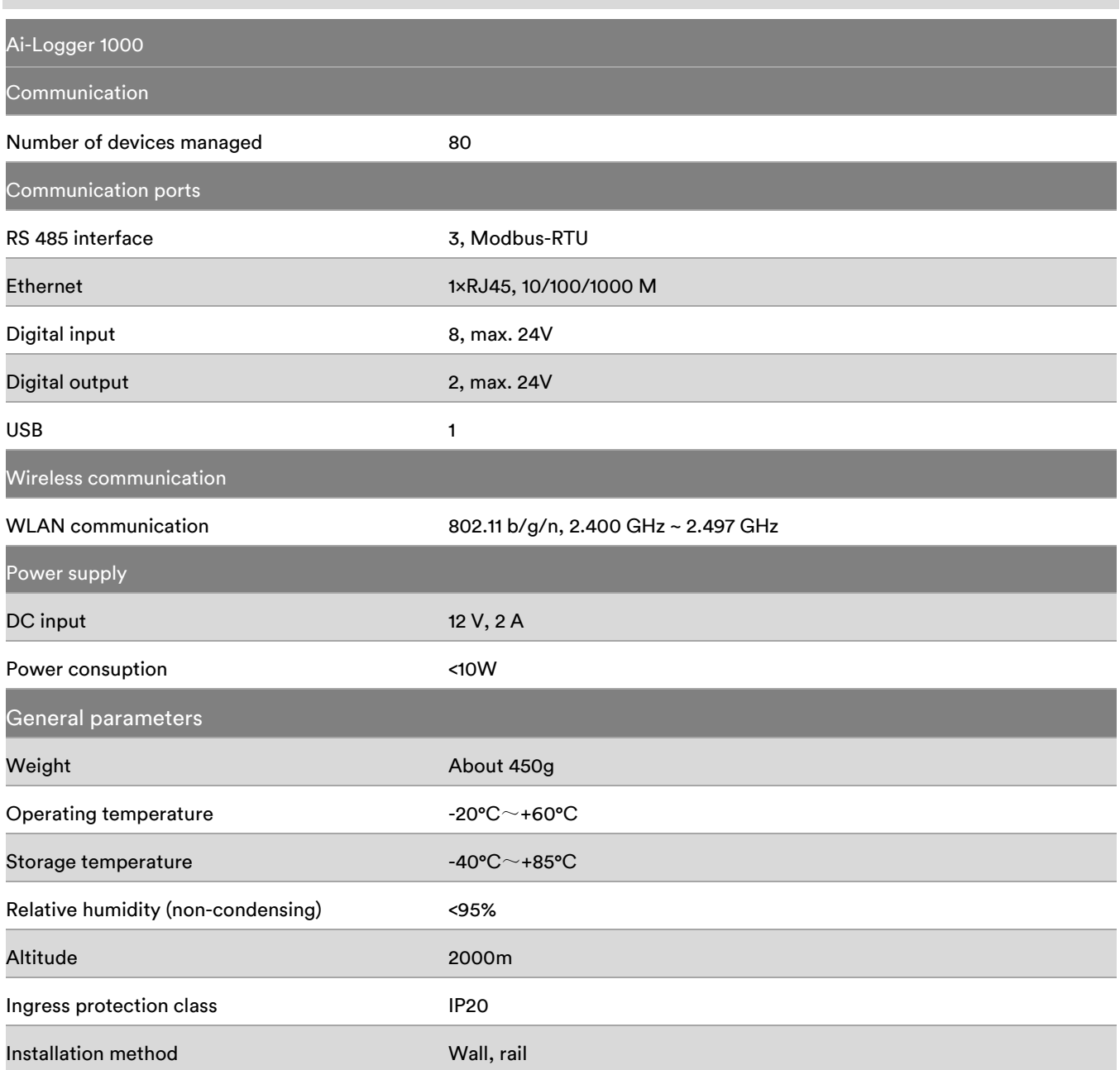

# <span id="page-51-0"></span>11 Troubleshooting

When the Ai-Logger 1000 does not operate normally, we recommend the following solution for quick troubleshooting.

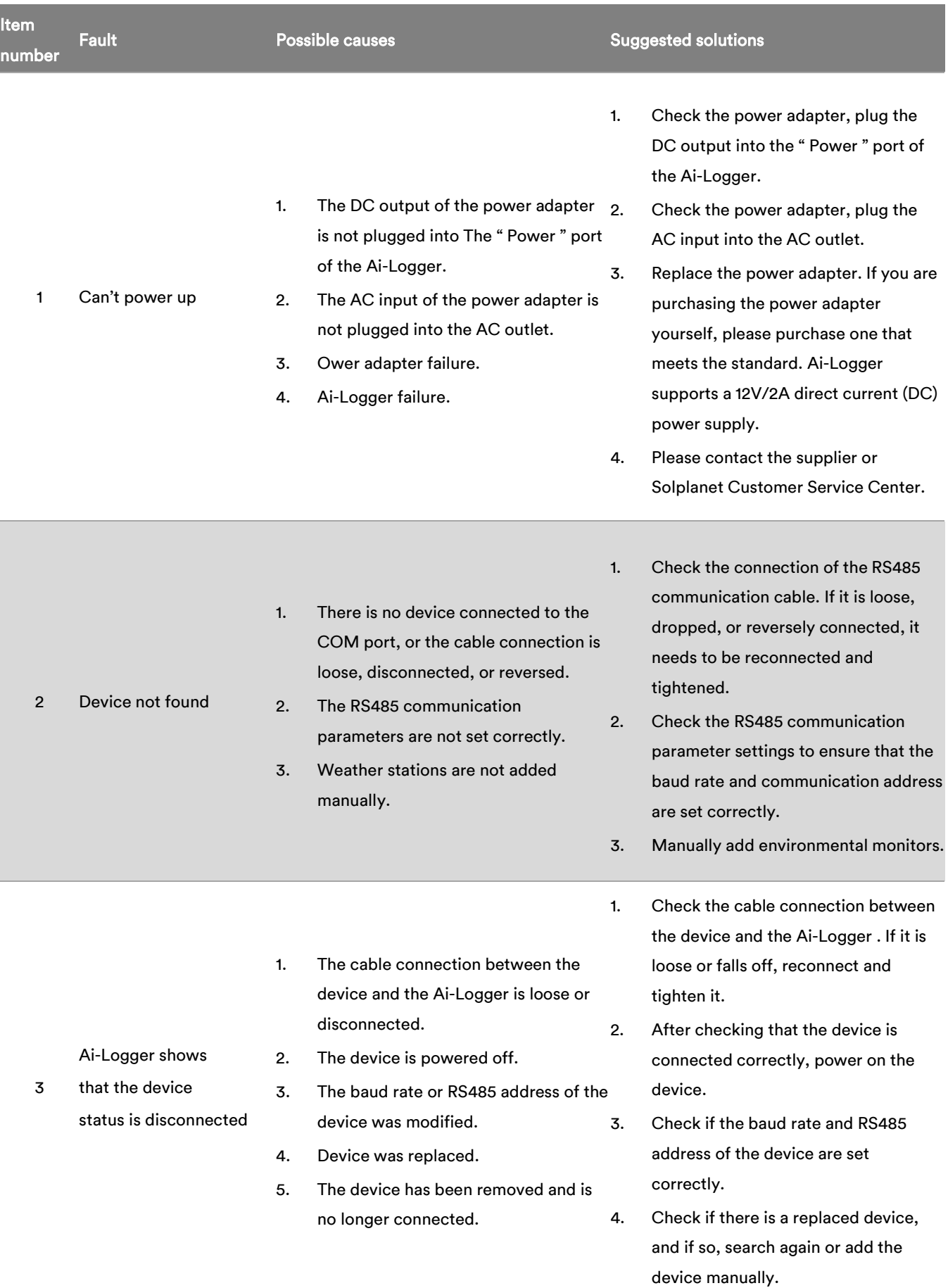

5. If the device has been removed, please perform the "Remove Device" operation through "Device Management".

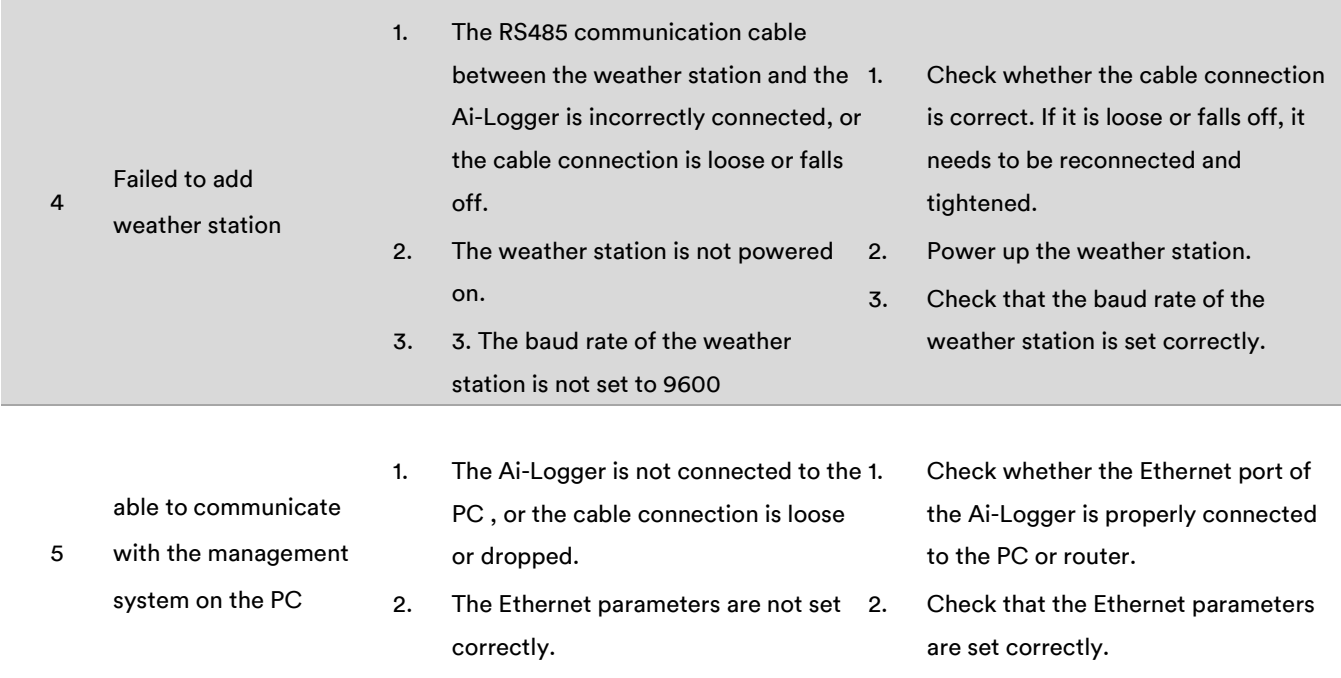

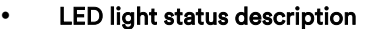

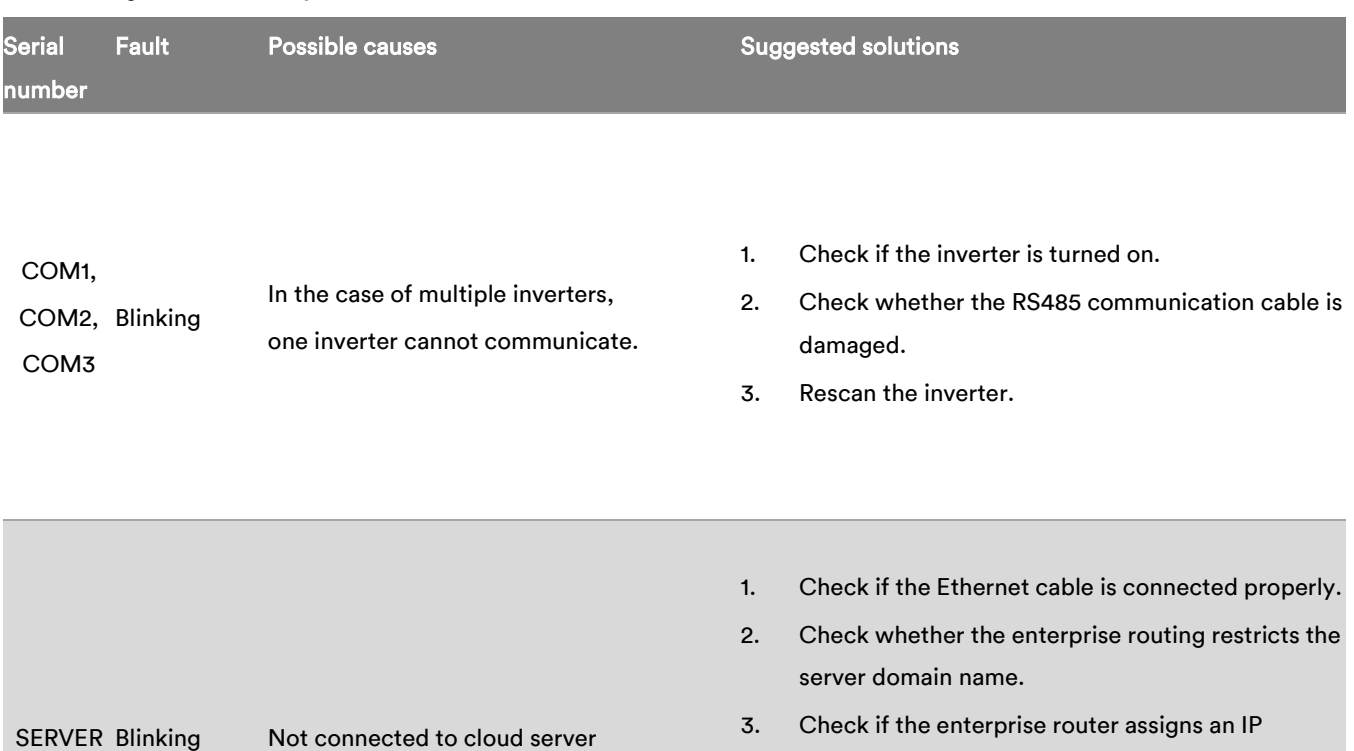

4. If you use WiFi, it is recommended that the router is within 6 metres from the Ai-Logger without any obstruction to keep a good signal.

address.

# <span id="page-53-0"></span>12 Maintenance

To ensure the Ai-Logger 1000 can run well for a long time, it is recommended to perform routine maintenance according to the descriptions in this document.

- Make sure that no strong electromagnetic interference devices are placed around the Ai-Logger 1000.
- Make sure there are no heat sources placed around the Ai-Logger 1000.
- Make sure the cooling holes are not blocked.
- Wipe down dirt regularly.
- Periodically check for signs of loose cable connections.
- Device Maintenance
- Technical data

# <span id="page-53-1"></span>13 Recycling and disposal

Dispose of the packaging and replaced parts according to the rules applicable in the country where the device is installed.

# $\overline{\mathbf{i}}$

Do not dispose of the product together with the household waste but in accordance with the disposal regulations for electronic waste applicable at the installation site.

# <span id="page-53-2"></span>14 EU declaration of conformity

#### Within the scope of the EU directives

- Radio Equipment Directive 2014/53/EU(L 153/62-106. May 22. 2014) (RED)
- Restriction of the use of certain hazardous substances 2011/65/EU (L 174/88, June 8, 2011) and 2015/863/EU (L 137/10, March 31,2015) (RoHS) AISWEI Technology Co., Ltd. confirms herewith that the product described in this manual are in compliance with the fundamental requirements and other relevant provisions of the above mentioned directives.

The entire EU Declaration of Conformity can be found at [www.solplanet.net.](http://www.solplanet.net/) 

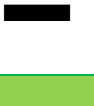

 $C$  $C$ 

# <span id="page-54-0"></span>15 Service and warranty

If you have any technical problems concerning our products, please contact Solplanet service.

Warranty terms and conditions can be downloaded at [www.solplanet.net.](http://www.solplanet.net/) When the customer needs warranty service during the warranty period, the customer must provide a copy of the invoice, factory warranty card, and ensure the electrical label of the inverter is legible. If these conditions are not met, Solplanet has the right to refuse to provide with the relevant warranty service.

# <span id="page-54-1"></span>16 Contact Us

#### EMEA

Service email: service.EMEA@solplanet.net

### APAC

Service email: service.APAC@solplanet.net

LATAM Service email: service.LATAM@solplanet.net

AISWEI Pty Ltd. Hotline: +61 390 988 674 Add.: Level 40, 140 William Street, Melbourne VIC 3000, Australia

AISWEI B.V. Hotline: +31 208 004 844 (Netherlands) +48 134 926 109 (Poland) Add.: Barbara Strozzilaan 101, 5e etage,kantoornummer 5.12, 1083HN Amsterdam, the Netherlands

AISWEI Technology Co., Ltd Hotline: +86 400 801 9996 Add.: Room 904 - 905, No. 757 Mengzi Road, Huangpu District, Shanghai 200023

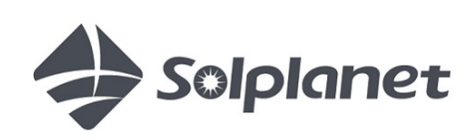

www.solplanet.net